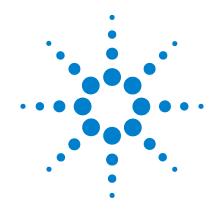

Agilent E5260 Series
High Speed Measurement
Solutions
Agilent E5270 Series
Precision Measurement
Solutions

**User's Guide** 

## **Notices**

© Agilent Technologies, Inc. 2004, 2005, 2007, 2009, 2011

No part of this manual may be reproduced in any form or by any means (including electronic storage and retrieval or translation into a foreign language) without prior agreement and written consent from Agilent Technologies, Inc. as governed by United States and international copyright

## **Manual Part Number**

E5260-90000

## Edition

Edition 1, October 2004 Edition 2, July 2005 Edition 3, July 2007 Edition 4, September 2009 Edition 5, August 2011

Agilent Technologies, Inc. 5301 Stevens Creek Blvd Santa Clara, CA 95051 USA

## Warranty

The material contained in this document is provided "as is," and is subiect to being changed, without notice, in future editions. Further, to the maximum extent permitted by applicable law, Agilent disclaims all warranties, either express or implied, with regard to this manual and any information contained herein, including but not limited to the implied warranties of merchantability and fitness for a particular purpose. Agilent shall not be liable for errors or for incidental or consequential damages in connection with the furnishing, use, or performance of this document or of any information contained herein. Should Agilent and the user have a separate written agreement with warranty terms covering the material in this document that conflict with these terms, the warranty terms in the separate agreement shall control.

## **Technology Licenses**

The hardware and/or software described in this document are furnished under a license and may be used or copied only in accordance with the terms of such license.

## **Restricted Rights Legend**

If software is for use in the performance of a U.S. Government prime contract or sub-contract, Software is delivered and licensed as "Commercial computer software" as defined in DFAR 252.227-7014 (June 1995), or as a "commercial item" as defined in FAR 2.101(a) or as "Restricted computer software" as defined in FAR 52.227-19 (June 1987) or any equivalent agency regulation or contract clause. Use, duplication or disclosure of Software is subject to Agilent Technologies' standard commercial license terms, and non-DOD Departments and Agencies of the U.S. Government will

receive no greater than Restricted Rights as defined in FAR 52.227-19(c)(1-2) (June 1987). U.S. Government users will receive no greater than Limited Rights as defined in FAR 52.227-14 (June 1987) or DFAR 252.227-7015 (b)(2) (November 1995), as applicable in any technical data.

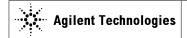

#### **DECLARATION OF CONFORMITY**

According to EN ISO/IEC 17050-1:2004

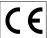

Manufacturer's Name:

Agilent Technologies Singapore (International) Pte. Ltd.

Manufacturer's Address:

No. 1 Yishun Ave 7 SINGAPORE 768923

Circon OIL

Singapore

Declares under sole responsibility that the product as originally delivered

Product Name: 8 Slot High Speed Measurement Mainframe

High Speed High Power SMU Module(Plug-in Module)
High Speed Medium Power SMU Module(Plug-in Module)
2 Channel (Medium Power, Medium Power)Source/Monitor Unit
2 Channel (High Power, Medium Power)Source/Monitor Unit

Limit

Group 1 Class A

4 kV CD, 8 kV AD

3 V. 0.15-80 MHz

70 % for 25/30 cycles

3 V/m / 80 MHz-1 GHz / 1.4-2 GHz, 1 V/m / 2-2.7 GHz

0.5 kV signal lines, 1 kV power lines

0 % for 1/0.5 cycle, 0 % for 250/300 cycles,

0.5 kV line-line, 1 kV line-ground

Model Number: Agilent E5260A

Agilent E5290A Agilent E5291A Agilent E5262A Agilent E5263A

**Product Options:** This declaration covers all options of the above product(s)

complies with the essential requirements of the following applicable European Directives, and carries the CE marking accordingly:

Low Voltage Directive (2006/95/EC) EMC Directive (2004/108/EC)

#### and conforms with the following product standards

#### EMC Standard

IEC 61326-1:2005 / EN 61326-1:2006

CISPR 11:2003 / EN55011:1998+A1:1999+A2 :2002 IEC 61000-4-2:2001 /EN 61000-4-2:1995+A1:1998+A2:2001 IEC 61000-4-3:2002+A1:2002/EN 61000-4-3:2002+A1:2002

IEC 61000-4-5:2004 / EN 61000-4-4:2004 IEC 61000-4-5:2001/EN 61000-4-5:1995+A1:2001 IEC 61000-4-6:2003 / EN 61000-4-6:1996+A1:2001

IEC 61000-4-6:2003 / EN 61000-4-6:1996+A1:2 IEC 61000-4-11:2004 / EN 61000-4-11:2004

Canada: ICES/NMB-001:2004

Australia/New Zealand: AS/NZS CISPR 11:2004

Safety IEC 61010-1:2001 / EN 61010-1:2001

Canada: CAN/CSA-C22.2 No. 1010.1-92, NRTL/C

## Supplementary Information:

The product was tested in a typical configuration with Agilent Technologies test systems.

This DoC applies to above-listed products placed on the EU market after:

March 20, 2010

Date

川路 利行

Toshiyuki Kawaji

QA Manager Agilent Technologies

For further information, please contact your local Agilent Technologies sales office, agent or distributor, or Agilent Technologies Deutschland GmbH, Herrenberger Straße 130, 71034 Böblingen, Germany.

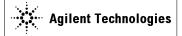

#### **DECLARATION OF CONFORMITY**

According to EN ISO/IEC 17050-1:2004

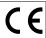

Manufacturer's Name: Agilent Technologies Singapore (International) Pte. Ltd.

Manufacturer's Address: No. 1 Yishun Ave 7

SINGAPORE 768923

Singapore

Declares under sole responsibility that the product as originally delivered

Product Name: 8 Slot Precision Measurement Mainframe

High Power Source/Monitor Unit Module Medium Power Source/Monitor Unit Module

Atto Level High Resolution Source/Monitor Unit Module

Limit

Group 1 Class A

4 kV CD, 8 kV AD

3 V, 0.15-80 MHz

70 % for 25/30 cycles

3 V/m / 80 MHz-1 GHz / 1.4-2 GHz, 1 V/m / 2-2.7 GHz

0.5 kV signal lines, 1 kV power lines

0 % for 1/0.5 cycle, 0 % for 250/300 cycles,

0.5 kV line-line, 1 kV line-ground

Atto Sense and Switch Unit

Model Number: Agilent E5270B

Agilent E5280B Agilent E5281B Agilent E5287A Agilent E5288A

**Product Options:** This declaration covers all options of the above product(s)

complies with the essential requirements of the following applicable European Directives, and carries the CE marking accordingly:

Low Voltage Directive (2006/95/EC) EMC Directive (2004/108/EC)

#### and conforms with the following product standards

#### EMC Standard

IEC 61326-1:2005 / EN 61326-1:2006

CISPR 11:2003 / EN55011:1998+A1:1999+A2 :2002 IEC 61000-4-2:2001 /EN 61000-4-2:1995+A1:1998+A2:2001

IEC 61000-4-3:2002+A1:2002/EN 61000-4-3:2002+A1:2002
IEC 61000-4-4:2004 / EN 61000-4-4:2004
IEC 61000-4-5:2001/EN 61000-4-5:1995+A1:2001

IEC 61000-4-6:2003 / EN 61000-4-6:1996+A1:2001 IEC 61000-4-11:2004 / EN 61000-4-11:2004

Canada: ICES/NMB-001:2004

Australia/New Zealand: AS/NZS CISPR 11:2004

Safety IEC 61010-1:2001 / EN 61010-1:2001

Canada: CAN/CSA-C22.2 No. 1010.1-92, NRTL/C

#### Supplementary Information:

The product was tested in a typical configuration with Agilent Technologies test systems.

This DoC applies to above-listed products placed on the EU market after:

March 20, 2010

Date

川路 利行

Toshiyuki Kawaji

QA Manager Agilent Technologies

For further information, please contact your local Agilent Technologies sales office, agent or distributor, or Agilent Technologies Deutschland GmbH, Herrenberger Straße 130, 71034 Böblingen, Germany.

## · Herstellerbescheinigung

GEÄUSCHEMISSION

Lpa < 70 dB

am Arbeitsplatz

normaler Betrieb

nach DIN 45635 T. 19

## Manufacturer's Declaration

ACOUSTIC NOISE EMISSION

Lpa < 70dB

operator position

normal operation

per ISO 7779

## NOTE

This ISM device complies with Canadian ICES-001.

Cet appareil ISM est conforme à la norme NMB-001 du Canada.

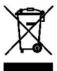

This product complies with the WEEE Directive (2002/96/EC) marking requirements. The affixed label indicates that you must not discard this electrical/electronic product in domestic household waste.

Product Category: With reference to the equipment types in the WEEE Directive Annex I, this product is classed as a "Monitoring and Control instrumentation" product.

Do not dispose in domestic household waste.

To return unwanted products, contact your local Agilent office, or see www.agilent.com/environment/product/ for more information.

# **Safety Summary**

The following general safety precautions must be observed during all phases of operation, service, and repair of this instrument. Failure to comply with these precautions or with specific warnings elsewhere in this manual may impair the protections provided by the equipment. In addition, it violates safety standards of design, manufacture, and intended use of the instrument. Agilent Technologies, Inc. assumes no liability for customer's failure to comply with these requirements.

## NOTE

Agilent E5260/E5270 complies with INSTALLATION CATEGORY II for mains input and INSTALLATION CATEGORY I for measurement input terminals, and POLLUTION DEGREE 2 defined in IEC 61010-1.

Agilent E5260/E5270 is an INDOOR USE product.

#### GROUND THE INSTRUMENT

This is Safety Class I instrument. To minimize shock hazard, the instrument chassis and cabinet must be connected to an electrical ground. The power terminal and the power cable must meet International Electrotechnical Commission (IEC) safety standards.

## DO NOT OPERATE IN AN EXPLOSIVE ATMOSPHERE

Do not operate the instrument in the presence of flammable gases or fumes. Operation of any electrical instrument in such an environment constitutes a definite safety hazard.

## • KEEP AWAY FROM LIVE CIRCUITS

Operation personnel must not remove instrument covers. Component replacement and internal adjustments must be made by qualified maintenance personnel. Do not replace components with power cable connected. Under certain conditions, dangerous voltages may exist even with the power cable removed. To avoid injuries, always disconnect power and discharge circuits before touching them.

## DO NOT SERVICE OR ADJUST ALONE

Do not attempt internal service or adjustment unless another person, capable of rendering first aid and resuscitation, is present.

## • DO NOT SUBSTITUTE PARTS OR MODIFY INSTRUMENT

Because of the danger of introducing additional hazards, do not install substitute parts or perform any unauthorized modification to the instrument. Return the instrument to a Agilent Technologies Sales and Service Office for services and repair to ensure that safety features are maintained.

## DANGEROUS PROCEDURE WARNINGS

Warnings, such as example below, precede potentially dangerous procedures throughout this manual. Instructions contained in the warnings must be followed.

| WARNING |
|---------|
|---------|

Dangerous Voltage, capable of causing death, are present in this instrument. Use extreme caution when handling, testing, and adjusting.

# **Safety Symbols**

The general definitions of safety symbols used on equipment or in manuals are listed below.

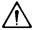

Instruction manual symbol: the product will be marked with this symbol when it is necessary for the user to refer to the instruction manual in order to protect against damage to the instrument.

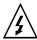

Indicates dangerous voltage and potential for electrical shock. Do not touch terminals that have this symbol when instrument is on.

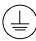

Protective conductor terminal. For protection against electrical shock in case of a fault. Used with field wiring terminals to indicate the terminal which must be connected to ground before operating equipment.

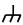

Frame or chassis terminal. A connection to the frame (chassis) of the equipment which normally includes all exposed metal structures.

\_\_\_\_ Indicates earth (ground) terminal.

Alternating current.

=== Direct current.

ON (Supply).

OFF (Supply).

STANDBY (Supply).

CAT 1 Means INSTALLATION CATEGORY I. Measurement terminals on the rear panel comply with INSTALLATION CATEGORY I.

## WARNING

The warning sign denotes a hazard. It calls attention to a procedure, practice, condition or the like, which, if not correctly performed or adhered to, could result in injury or death to personal.

## **CAUTION**

The caution sign denotes a hazard. It calls attention to an operating procedure, practice, condition or the like, which, if not correctly performed or adhered to, could result in damage to or destruction of part or all of the product.

## HIGH VOLTAGE SHOCK HAZARD

The Agilent E5260/E5270 can force dangerous voltages (200 V for HPSMU, and 100 V for MPSMU) at the force, guard, and sense terminals. To prevent electric shock hazard, the following safety precautions must be observed during the use of the Agilent E5260/E5270.

- Use a three-conductor AC power cable to connect cabinet (if used) and Agilent E5260/E5270 to an electric ground (safety ground).
- If you do not use Agilent 16442 Test Fixture, make sure to connect the INTLK terminal to a switch that turns off when the shielding box access door is opened.
- Confirm periodically that INTLK function works normally.
- Before touching the connections of the force, guard, and sense terminals, turn
  the Agilent E5260/E5270 off and discharge any capacitors whenever possible. If
  you do not turn the Agilent E5260/E5270 off, complete "all" of the following
  items, regardless of any Agilent E5260/E5270 settings.
  - Terminate measurement by pressing Output key, confirm that the Output status indicator is not lit.
  - Confirm that the HIGH VOLTAGE indicator is not lit.
  - Open the shielding box access door (open the INTLK terminal).
  - Discharge any capacitors if the capacitance is connected to an SMU.
- Warn workers in the vicinity of the Agilent E5260/E5270 about dangerous conditions.

## 高電圧感電注意

Agilent E5260/E5270 のフォース、ガード、センス端子には、危険電圧が出力されることがあります(HPSMU の場合は最大 $\pm$  200 Vdc、MPSMU の場合は最大 $\pm$  100 Vdc)。感電事故防止のため、必ず以下の事柄を守ってください。

- 3 極電源ケーブルを使用して Agilent E5260/E5270 を接地すること。
- Agilent 16442 テスト・フィクスチャ以外のフィクスチャ、あるいはプローバを 使用する場合には、シールド・ボックスにインターロック回路を接続すること。 インターロック回路とは、シールド・ボックスの蓋を開けた時に Agilent E5260/E5270 の INTLK 端子を開放にすることができる回路のことをいいます。
- インターロック機能が正常であることを定期的に確認すること。
- フォース、ガード、センス端子に繋がる接続部に触れる前には、測定器の電源 を切ること。また、測定系にキャパシタが接続されている場合は、キャパシタ を放電すること。電源を切らない場合は、以下の事項を全て実施すること。
  - Output キーを押して Output インジケータが消灯したことを確認すること。
  - 高電圧警告(HIGH VOLTAGE) インジケータが消灯していることを確認すること。
  - シールド・ボックスの蓋を開ける(INTLK 端子を開放する)こと。
  - キャパシタが SMU に接続されているならば、キャパシタを放電すること。
- 周囲のほかの作業者に対しても、高電圧危険に対する注意を徹底すること。

## PRECAUTIONS POUR COMMOTION A HAUTE TENSION

Une tension dangereuse (max. ± pour HPSMU; 200 Vdc, max. ± pour MPSMU; 100 Vdc) émanant du dispositif Agilent E5260/E5270 peut être sortie aux bornes de force, d'appareil de protection ou de détection. Les précautions suivantes doivent être obserées contre commotion électrique accidentelle:

- Mettre à la terre le dispositif Agilent E5260/E5270 au moyen du câble d'alimentation tripolair.
- En cas de hors service du dispositif d'essai, FIXTURE Agilent 16442, connecter les bornes de verrouillage (INTLK) de façon à ce que soit ouverte lorsque le couvercle de la boîte de blindage est ouvert.
- Essayer périodiquement le fonctionnement normal de verrouillage.
- Avant de toucher la partie connexion à partir des bornes de force, d'appareil de protection et de détection, mettre hors tension le dispositif Agilent E5260/E5270. Et, en cas de condensateurs connectés au circuit de mesure, décharger ces condensateurs. Lorsque l'alimentation n'est pas mise hors tension, les 4 instructions suivantes doivent être exécutées:
  - Finir la mésure en appuyant sur la touche "Output"; verifier que l'indicateur "Output" n'est pas allumé.
  - S'assurer que soit allumé l'indicateur d'alarme de la haute tension.
  - Ouvrir le convercle de la boîte de blindage (Ouvrir les bornes de verrouillage).
  - En cas de condensateurs connectés à SMU, décharger les condensateurs.
- Alerter d'autres personnes autour de vous contre le danger de haute tension.

## Achtung! Gefährliche Spannung

Von den Geräten Agilent E5260/E5270 können Spannungen an den Anschlüssen "Force, Guard und Sense" von bis zu 200 V ausgehen. Um elektrischem Schlag vorzubeugen, ist bei der Benützung der Geräte Agilent E5260/E5270 folgendes zu beachten:

- Erden Sie das Kabinett (falls verwendet) sowie die Geräte Agilent E5260/E5270 mittels dreiadriger Netzleitungen.
- Wenn die Meßfassung, Agilent 16442, zwar angeschlossen, jedoch nicht verwendet wird, schließen Sie die Verriegelungsklemme (INTLK) so an, daß bei geöffnetem Deckel die Stromzuführung zu Agilent 16442 auf jeden Fall unterbrochen wird.
- Vergewissern Sie sich regelmäßig daß die Verriegelungsfunktion korrekt arbeitet.
- Schalten Sie die Geräte Agilent E5260/E5270 aus, und entladen Sie alle Kapazitäten bevor Sie die Anschlüsse "Force, Guard und Sense" berühren. Falls Sie die Geräte Agilent E5260/E5270 nicht ausschalten, führen Sie unabhängig von den Geräteeinstellungen folgende Schritt durch:
  - Beenden Sie die gegenwärtige Messung durch Drücken der Output Taste (die Output Leuchtdiode erlischt).
  - Vergewissern Sie sich daß die Hochspannungswarnlampe erloschen ist.
  - Öffnen Sie den Deckel der Meßfassung Agilent 16442 (die Verriegelungsklemme (INTLK) öffnen).
  - Entladen Sie alle an SMUs angeschlossenen Kondensatoren (falls vorhanden).
- Informieren Sie Personen in unmittelbarer N\u00e4he der Ger\u00e4te Agilent E5260/E5270 \u00fcber die Gef\u00e4hrlichkeit der bestehenden Hochspannung, und sichern Sie den Zugang zum Pr\u00fcfplatz zum Schutz Dritter.

## In This Manual

This manual describes the front panel operation, installation, and functions of the Agilent Technologies E5270B/E5260A/E5262A/E5263A (Agilent E5260/E5270 series). This manual consists of the following chapters:

Chapter 1, "Getting Started"

This chapter briefly explains how to use the Agilent E5260/E5270 by the front panel operation.

• Chapter 2, "Introduction"

This chapter describes overview, specifications, accessories and options of the Agilent E5260/E5270.

Chapter 3, "Installation"

This chapter explains how to install the Agilent E5260/E5270, and how to connect the device under test to a test fixture.

Chapter 4, "Front Panel Reference"

This chapter provides the reference information of the Agilent E5260/E5270 front panel keys.

Chapter 5, "Front Panel Operations"

This chapter explains how to use the Agilent E5260/E5270 in the local condition.

• Chapter 6, "Function Details"

This chapter explains the several functions and initial settings of the Agilent E5260/E5270.

Chapter 7, "If You Have a Problem"

This chapter explains how to solve a problem if you encounter any problem, and describes error codes.

# 1. Getting Started

| 2. | Introduction                   |        |
|----|--------------------------------|--------|
|    | Agilent E5260/E5270 Series     | 2-3    |
|    | Front View                     | 2-4    |
|    | <u> </u>                       | 2-5    |
|    | Rear View                      | 2-7    |
|    | Measurement Units              | 2-8    |
|    | Compliance                     |        |
|    | GNDU - Ground Unit             |        |
|    | E5280B Precision HPSMU         | . 2-10 |
|    | E5281B Precision MPSMU         | . 2-13 |
|    | E5287A Atto Level HRSMU        | . 2-16 |
|    | E5290A High Speed HPSMU        | . 2-20 |
|    | E5291A High Speed MPSMU        | . 2-23 |
|    | Specifications                 | . 2-20 |
|    | Introduction                   |        |
|    | Hardware                       | . 2-28 |
|    | Functions                      | . 2-45 |
|    | General Specifications         | . 2-49 |
|    | Accessories and Options        | . 2-50 |
| 3. | Installation                   |        |
|    | <u> </u>                       | 3-2    |
|    | Requirements                   | 3-3    |
|    | Power Requirements             |        |
|    | Operating Environment          |        |
|    | Storaging/Shipping Environment |        |
|    | -                              |        |

| Ventilation Requirements                           | 3-4  |
|----------------------------------------------------|------|
| Power Cable                                        |      |
| Inspection and Installation                        | 3-6  |
| To Inspect the Agilent E5260/E5270 and Accessories | 3-6  |
| To Check the Agilent E5260/E5270 Operation         | 3-7  |
| To Execute Diagnostics and Self-calibration        | 3-7  |
| To Remove or Install Plug-in Module                | 3-8  |
| Installing Accessories                             | 3-10 |
| To Connect 16442B Test Fixture                     |      |
| To Connect Connector Plate                         |      |
| <b>^</b>                                           |      |
| To Connect ASU                                     |      |
| To Connect GNDU Adapter                            | 3-20 |
| Mounting Connectors                                | 3-21 |
| To Make an Interlock Circuit                       | 3-23 |
| To Connect the GNDU Output                         |      |
| To Connect the SMU Output                          | 3-27 |
| Connecting Measurement Devices                     | 3-29 |
| Using Test Fixture                                 | 3-30 |
| Using Connector Plate                              | 3-32 |
| Maintenance.                                       | 3-36 |
| Calibration                                        |      |
| Cleaning                                           |      |
| Self-test and Diagnostics                          |      |
| 4. Front Panel Reference                           |      |
| Display and Front Panel Keys                       | 4-3  |
| Display Images                                     | 4-3  |
| Front Panel Key Locations.                         | 4-5  |

|    | Channel Status Area Setup Data Area Measurement Data Area Status Data Area                               | 4-7                  |
|----|----------------------------------------------------------------------------------------------------|----------------------|
|    | Front Panel Key Details  Measure key group  Output key group  Edit key group                             | 4-11<br>4-14         |
|    | Setup Menus. Setup Menu. Calibration and Test Menu Measurement Range Setup Menu. Output Range Setup Menu | 4-18<br>4-25<br>4-31 |
| 5. | Front Panel Operations                                                                                   |                      |
|    | Available Functions                                                                                      | 5-3                  |
|    | Setting Up Agilent E5260/E5270  To Set Line Frequency  To Initialize Agilent E5260/E5270.                | 5-5                  |
|    | To Set Beeper                                                                                            |                      |
|    | To Select Monitor Items                                                                                  |                      |
|    | To Perform Self-test                                                                                     | 5-7                  |
|    | To Perform Self-Calibration.                                                                             | 5-8                  |
|    | To Perform Diagnostics                                                                                   |                      |
|    | To Set Auto-Calibration                                                                                  |                      |
|    | To Set ADC Zero Function.                                                                                |                      |
|    | To Read Error Message                                                                                    | 5-12                 |
|    | _                                                                                                    |                      |
|    | To Display Firmware Revision.  To Display Module Information                                             | 5-12                 |

6.

| To Display Module Serial Number      | 5-13 |
|--------------------------------------|------|
| To Set GPIB Address                  | 5-14 |
| To Set Remote Display Mode           | 5-14 |
| To Return to Local Mode              | 5-14 |
| Applying Source Output               | 5-15 |
| To Apply DC Current/Voltage          | 5-16 |
| To Set Output/Compliance Value       | 5-17 |
| To Set Source Output to Zero         | 5-18 |
| To Set Output Range                  | 5-18 |
| To Use Series Resistor               | 5-19 |
| To Use Filter                        | 5-19 |
| To Switch ASU Internal Connection    | 5-20 |
| Making Measurement                   | 5-21 |
| To Measure DC Current/Voltage        | 5-22 |
| To Abort Measurement                 | 5-23 |
| To Select Measurement Item           | 5-23 |
| To Select Measurement Range          | 5-24 |
| To Set A/D Converter                 | 5-25 |
| To Set Wait Time                     | 5-27 |
| To Set Data Display Format           | 5-28 |
| Function Details                     |      |
| Measurement Mode                     | 6-3  |
| Measurement Mode in Local Condition  | 6-3  |
| Measurement Mode in Remote Condition | 6-4  |
| Ranging Mode                         | 6-5  |
| To Set the Ranging Mode              | 6-5  |
| Auto Ranging                         | 6-6  |
| Limited Auto Ranging                 | 6-7  |
| Fixed Range                          | 6-7  |

7.

| Compliance Range                                                    | 6-7  |
|---------------------------------------------------------------------|------|
| Enhanced Auto Ranging for Current Measurement                       |      |
| Compliance                                                          | 6-9  |
| Polarity and Output Area                                            | 6-9  |
| Power Compliance                                                    |      |
| To Set Compliance                                                   | 6-13 |
| SMU Pulse                                                           | 6-15 |
| To Set Pulse Output                                                 | 6-15 |
| Measurement Time                                                    | 6-16 |
| Integration Time                                                    | 6-16 |
| Overhead Time                                                       | 6-18 |
| To Specify Source Output Time                                       | 6-18 |
| Wait Time                                                           | 6-19 |
| Atto Sense and Switch Unit                                          | 6-20 |
| Filter                                                              | 6-22 |
| Series Resistor                                                     | 6-23 |
| Interlock Function                                                  | 6-24 |
| Auto Power Off Function.                                            | 6-25 |
| Initial Settings                                                    | 6-26 |
| If You Have a Problem                                               |      |
| When You Install the E5260/E5270.                                   | 7-3  |
| If the E5260/E5270 cannot be Powered on                             | 7-3  |
| To Simplify the Connections                                         | 7-3  |
| When You Make a Measurement                                         | 7-4  |
| If Leaving Connections Damages Devices after Measurement            | 7-4  |
| If Measured Value Oscillates when Measuring High-Frequency Devices. | 7-5  |
| If Measured Value Oscillates when Measuring Negative Resistance     | 7-6  |

| If Noise Affects the Measured Values                            | 7-7  |
|-----------------------------------------------------------------|------|
| If Measured Voltage has some Error when Forcing a Large Current | 7-8  |
| If Large Current Causes High Temperature (Thermal Drift)        | 7-8  |
| If Measurement Takes More Time than Specified                   | 7-8  |
| If Measurement Damages the Device under Test                    | 7-9  |
| Channel Status Code                                             | 7-10 |
| Error Codes                                                     | 7-11 |
| Operation Error                                                 | 7-11 |
| Self-test/Calibration Error                                     | 7-20 |

**Getting Started** 

## **Getting Started**

This chapter describes the basic operations of the Agilent E5260/E5270. Before learning details of the Agilent E5260/E5270, let's try to use the Agilent E5260/E5270 briefly. The operations need the Agilent E5260/E5270 and power cable only. During the operations, open the measurement terminals.

## Basic Operations:

- 1. "Turning on the Agilent E5260/E5270"
- 2. "Setting up SMU1, forcing DC voltage, and measuring DC current"
- 3. "Setting up SMU2, forcing DC voltage, and measuring DC current"
- 4. "Stopping measurement"
- 5. "Executing a spot measurement, and starting repeat measurement"
- 6. "Changing source output value during repeat measurement"
- 7. "Changing measurement item during repeat measurement"
- 8. "Stopping source output and measurement"

# | Aglient | Man Value | File | Man Value | File | Man Value | File | Man Value | File | Man Value | File | Man Value | File | Man Value | File | Man Value | File | Man Value | File | Man Value | File | Man Value | File | Man Value | File | Man Value | File | Man Value | File | File | Man Value | File | File | File | File | File | File | File | File | File | File | File | File | File | File | File | File | File | File | File | File | File | File | File | File | File | File | File | File | File | File | File | File | File | File | File | File | File | File | File | File | File | File | File | File | File | File | File | File | File | File | File | File | File | File | File | File | File | File | File | File | File | File | File | File | File | File | File | File | File | File | File | File | File | File | File | File | File | File | File | File | File | File | File | File | File | File | File | File | File | File | File | File | File | File | File | File | File | File | File | File | File | File | File | File | File | File | File | File | File | File | File | File | File | File | File | File | File | File | File | File | File | File | File | File | File | File | File | File | File | File | File | File | File | File | File | File | File | File | File | File | File | File | File | File | File | File | File | File | File | File | File | File | File | File | File | File | File | File | File | File | File | File | File | File | File | File | File | File | File | File | File | File | File | File | File | File | File | File | File | File | File | File | File | File | File | File | File | File | File | File | File | File | File | File | File | File | File | File | File | File | File | File | File | File | File | File | File | File | File | File | File | File | File | File | File | File | File | File | File | File | File | File | File | File | File | File | File | File | File | File | File | File | File | File | File | File | File | File | File | File | File | File | File | File | File | File | File | File | File | File |

## Agilent E5260/E5270 Front Panel:

## NOTE

## Front Panel Keys

The Agilent E5260/E5270 has 24 front panel keys. The front panel keys are located as shown below. Front panel operation is available when the Agilent E5260/E5270 is in the local condition.

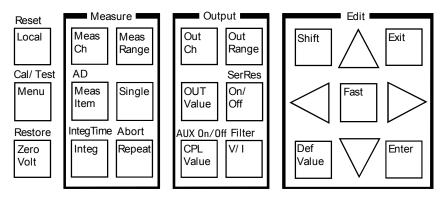

The Agilent E5260A/E5262A/E5263A do not have the "AD" and "AUX On/Off" shift keys.

## **Step 1.** Turning on the Agilent E5260/E5270

Connect the power cable from the Agilent E5260/E5270 to an AC power outlet, and press the **Line** switch.

After the self-calibration, the LCD shows the following display:

| Stat Meas Value #1                   | Meas Value #2        | 2      | etting Parameter  | Shift |
|--------------------------------------|----------------------|--------|-------------------|-------|
| OFF                                  |                      | OUT    | 7 00.0 ×          | 7     |
| A                                    | 1                    | 1 CPL: | : 100.0u <i>P</i> | A     |
| Remote Lock Meas Trigger Error Integ | Output Repeat M-ch S | -ch    |                   |       |

Step 2. Setting up SMU1, forcing DC voltage, and measuring DC current

- 1. Press the **CPL Value** key. A cursor appears on the lowest digit of the integral part of the CPL value. The CPL shows the compliance value.
- 2. Press the Right arrow key to move the cursor on the arithmetic point.
- 3. Press the Up arrow key to set the CPL value to 100 mA, and press the **Enter** key to fix the value. Then press the **Enter** key again. The cursor disappears.
- 4. Press the On/Off key. The SMU1 starts voltage output.
- 5. Press the **Repeat** key. The SMU1 starts current measurement.

In the following example, the measured data is just an example. During the repeat measurement, you may not be able to read the measured data.

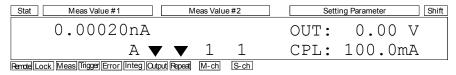

## NOTE

The Output indicator shows that DC voltage or current is applied by the channel specified by the S-ch indicator.

The Repeat indicator shows that the repeat measurement mode is set.

The Meas indicator shows that the measurement channel is performing the measurement. You will see the indicator if the measurement time is long enough to display the indicator. Even if the channel performs repeat measurement, you will not see the indicator if the time to measure one data item is too short to display the indicator.

## Step 3. Setting up SMU2, forcing DC voltage, and measuring DC current

- 1. Press the **OutCh** key until the S-ch status area displays 2. The SMU2 setup information is displayed in the Setting Parameter area.
- 2. Press the **MeasCh** key until the M-ch status area displays 2. The Meas Value area displays ---- (*no data to display* status).
- 3. Press the **CPL Value** key. The cursor appears on the lowest digit of the integral part of the CPL value. The CPL shows the compliance value.
- 4. Press the Right arrow key to move the cursor on the arithmetic point.
- 5. Press the Up arrow key to set the CPL value to 100 mA, and press the **Enter** key to fix the value. Then press the **Enter** key again. The cursor disappears.
- 6. Press the On/Off key. The SMU2 starts voltage output and current measurement.

In the following example, the measured data is just an example. During the repeat measurement, you may not be able to read the measured data.

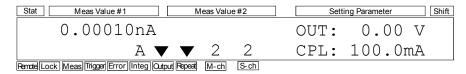

## **Step 4.** Stopping measurement

Press the Single key. The SMU2 stops the measurement. However, the source output is still effective.

The LCD changes the display as shown below. The following data is just an example.

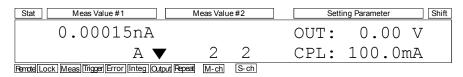

## **Getting Started**

**Step 5.** Executing a spot measurement, and starting repeat measurement

- 1. Press the **Single** key to execute the spot measurement.
- 2. Press the **Repeat** key to start the repeat measurement again.

The LCD changes the display as shown below. The following data is just an example.

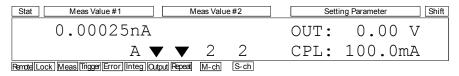

**Step 6.** Changing source output value during repeat measurement

- 1. Press the **OUT Value** key. The cursor appears on the lowest digit of the integral part of the OUT value. OUT shows the source output value.
- 2. Press the arrow keys and set the OUT value to 1.500 V. The value is applied to the output immediately. Then press the **Enter** key. The cursor disappears.

Use the Up or Down arrow key to change the output value, and use the Left or Right arrow key to change the digit the cursor specifies.

The LCD changes the display as shown below. The following data is just an example.

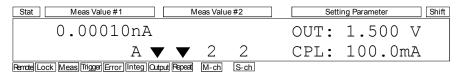

## Step 7. Changing measurement item during repeat measurement

1. Press the **MeasItem** key. The voltage measurement data is also displayed as shown below. The following data is just an example.

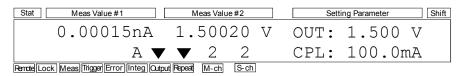

2. Press the **MeasItem** key. The measurement data is changed to the calculated resistance value (= *Measured Voltage / Measured Current*) as shown below. The following data is just an example.

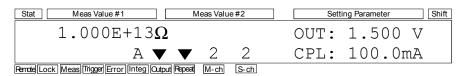

3. Press the **MeasItem** key. The measurement data is changed to the calculated power value (= *Measured Voltage* × *Measured Current*) as shown below. The following data is just an example.

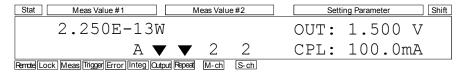

## **Step 8.** Stopping source output and measurement

1. Press the On/Off key. The SMU2 stops source output and measurement.

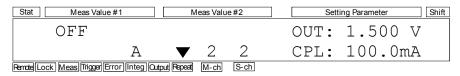

2. Press the **OutCh** key repeatedly until the S-ch status area displays 1. The SMU1 setup information is displayed in the Setting Parameter area.

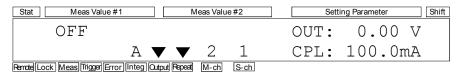

3. Press the **MeasCh** key repeatedly until the M-ch status area displays 1. The SMU1 measurement data is displayed in the Meas Value area.

The LCD changes the display as shown below. The following data is just an example.

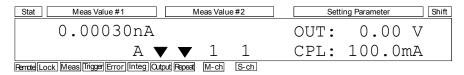

4. Press the **On/Off** key. The SMU1 stops source output and measurement.

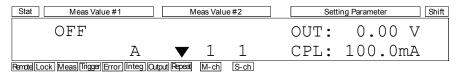

Introduction

## Introduction

This chapter describes the basic functions and features of the Agilent E5270B/ E5260A/E5262A/E5263A (Agilent E5260/E5270 series), and consists of the following sections:

- "Agilent E5260/E5270 Series"
- "Front View"
- "Rear View"
- "Measurement Units"
- "Specifications"
- "Accessories and Options"

# Agilent E5260/E5270 Series

The Agilent E5260/E5270 series is an electronic instrument for the semiconductor DC parametric measurement. The Agilent E5260/E5270 provides the LCD and front panel keys for applying/measuring DC voltage or current. The Agilent E5260/E5270 also provides several functions, such as sweep output, pulse output, and trigger functions, in the GPIB remote condition. For these functions, refer to *Programming Guide*.

The Agilent E5260/E5270 series distributes the following products:

- Agilent E5270B 8 Slot Precision Measurement Mainframe
   Equipped with a ground unit (GNDU) and eight empty slots for the following modules:
  - Agilent E5280B Precision High Power Source/Monitor Unit Module High power SMU module for the E5270B. Occupies two slots.
  - Agilent E5281B Precision Medium Power Source/Monitor Unit Module Medium power SMU module for the E5270B. Occupies one slot.
  - Agilent E5287A Atto Level High Resolution Source/Monitor Unit Module
    High resolution SMU module for the E5270B. Occupies one slot. Needs
    Agilent E5288A Atto Sense and Switch Unit (ASU) to perform atto level
    current measurement.
- Agilent E5260A 8 Slot High Speed Measurement Mainframe
   Equipped with a GNDU and eight empty slots for the following modules:
  - Agilent E5290A High Speed High Power Source/Monitor Unit Module High power SMU module for the E5260A. Occupies two slots.
  - Agilent E5291A High Speed Medium Power Source/Monitor Unit Module Medium power SMU module for the E5260A. Occupies one slot.
- Agilent E5262A 2 Channel (MP/MP) Source/Monitor Unit Equipped with two high speed MPSMUs and a GNDU.
- Agilent E5263A 2 Channel (HP/MP) Source/Monitor Unit Equipped with a high speed HPSMU, a high speed MPSMU, and a GNDU.

# **Front View**

This section describes the front view of the Agilent E5260/E5270 series.

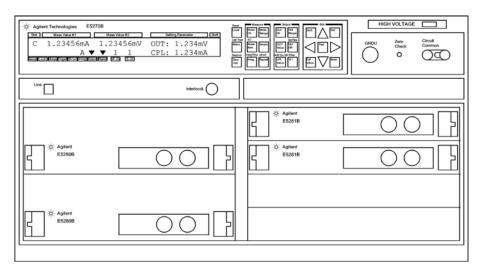

Line switch

Use the Line switch to turn the E5260/E5270 on and off.

LCD

Displays the status information, measurement data, source output data, and so on. For details, refer to Chapter 4, "Front Panel Reference."

Front panel keys

Use the front panel keys to set the source output, to perform measurement, and so on. For details, refer to Chapter 4, "Front Panel Reference."

• HIGH VOLTAGE indicator

This indicator lights when a channel applies more than  $\pm$  42 V.

• GNDU terminal

0 V constant voltage source. Used for the reference of measurement ground. Triaxial connector. Refer to "GNDU - Ground Unit" on page 2-9.

Zero Check terminal

Ground reference point of the E5260/E5270.

## CAUTION

The Zero Check terminal can be used for the service purpose only. For the normal operation, leave this terminal open and do not connect anything to this terminal. Connecting anything can damage the E5260/E5270.

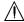

• Circuit Common (  $\checkmark$  ) and Frame ground (  $\nearrow$  ) terminals

Normally, connect the terminals together by using the shorting bar (Agilent part number 5000-4206). For floating measurement, remove the shorting bar.

## **CAUTION**

For floating measurement, do not apply voltage more than  $\pm$  42 V to the Circuit Common terminal. Failure to heed this caution may result in damage to the Agilent E5260/E5270.

## WARNING

If the Circuit Common terminal is *not* connected to the frame ground terminal (for floating measurement), a potential shock hazard may present. Do not touch any of measurement circuit at any time while a floating measurement is in progress.

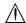

Interlock terminal

Used in conjunction with the interlock function of the E5260/E5270. If the Interlock terminal is open, maximum SMU output is limited to  $\pm$  42 V. Be sure to connect this terminal to the 16442B test fixture or connector plate before performing measurement. If you use a connector plate, you must install an interlock circuit. For details on how to install the interlock circuit, see "To Make an Interlock Circuit" on page 3-23.

## WARNING

Dangerous voltage of up to the maximum voltage of SMUs may be present at force, guard, and sense terminals if the Interlock terminal is closed.

SMU terminals

The source/monitor unit (SMU) has two triaxial connectors, force and sense, for the Kelvin connections. When you use the 16442B test fixture and Kelvin connections, up to 3 SMUs can be connected to the 16442B test fixture.

# Introduction Front View

The medium power source/monitor unit (MPSMU) and the high resolution source/monitor unit (HRSMU) occupy one slot. Hence, the MPSMU and HRSMU can be installed in any slot. Also, the channel number is same as the slot number.

The high power source/monitor unit (HPSMU) occupies two slots. Thus, the HPSMU can be installed in slots 1 to 2, 2 to 3, 3 to 4, 5 to 6, 6 to 7, or 7 to 8. The channel number is the larger slot number for the slots the HPSMU occupies. For example, if a HPSMU occupies slots 5 and 6, the channel number for the module must be 6. Channel numbers 1 and 5 are not available for the HPSMU.

## **NOTE**

The Agilent E5270B shown above installs two HPSMUs in slots 1 to 4, and two MPSMUs in slots 5 to 6. Then the available channel numbers are 2 and 4 for the HPSMUs and 5 and 6 for the MPSMUs.

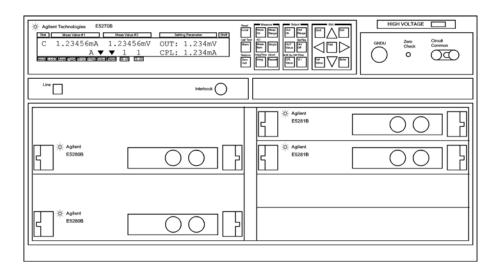

## Rear View

This section describes the rear view of the Agilent E5260/E5270 series.

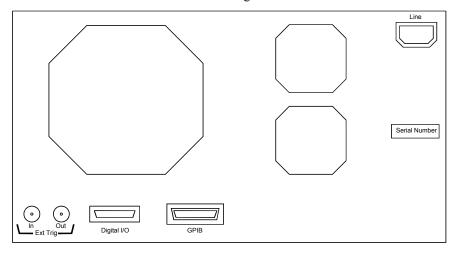

## Ext Trig terminals

Two BNC connectors, one for trigger input, and one for trigger output. For details about the trigger function, refer to *Programming Guide*. The trigger function is available for the Agilent E5260/E5270 in the GPIB remote condition.

## Digital I/O terminal

DSUB 25 pin connector. Can be used for the trigger input/output terminals or an interface to control an external relay circuit and so on. For details, refer to *Programming Guide*. The Digital I/O terminal can be used when the Agilent E5260/E5270 is in the GPIB remote condition.

## GPIB interface

Use an Agilent 82357A USB/GPIB interface or Agilent 10833A/B/C/D GPIB cable to connect to an external computer or equipment.

## LINE input receptacle

AC power cable is connected to this receptacle.

#### Serial number

You need this *serial number* when using the Agilent Technologies telephone assistance program.

## **Measurement Units**

The source/monitor unit (SMU) can force a constant voltage or current, and can measure a DC current or voltage.

Figure 2-1 is a simplified SMU circuit diagram. The SMU can perform the following operations:

- Apply voltage and measures current
- Apply current and measures voltage
- Apply voltage and measures voltage
- Apply current and measures current

NOTE

To select the SMU operation mode in the GPIB remote condition, enter the CMM command.

## Figure 2-1 Simplified SMU Circuit Diagram

## Compliance

The SMU has a compliance feature that limits output voltage or current to prevent damage to the device under test. When the SMU applies voltage, you can specify current compliance. When the SMU applies current, you can specify voltage compliance. For details about the compliance, refer to "Compliance" on page 6-9.

# **GNDU - Ground Unit**

The Agilent E5260/E5270 is equipped with the ground unit (GNDU). The GNDU is a 0 V constant voltage source, and used for the reference of measurement ground. Also the GNDU can sink up to  $\pm$  4 A (E5260A/E5270B) or  $\pm$  2.2 A (E5262A/E5263A), so it is effective for using the HPSMU (high power SMU). Figure 2-2 is a simplified circuit diagram of GNDU.

Figure 2-2 Simplified GNDU Circuit Diagram

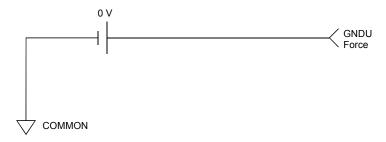

# **E5280B Precision HPSMU**

This section describes typical specification of the high power source/monitor unit (HPSMU) for the Agilent E5270B. The E5280B cannot be used with the E5260A.

- Maximum voltage, current, output power: ± 200 V, ± 1 A, 20 W
- Minimum range: 2 V, 1 nA
- Output/measurement value and resolution: see Table 2-1 to Table 2-4.

Figure 2-3 HPSMU Output and Measurement Ranges

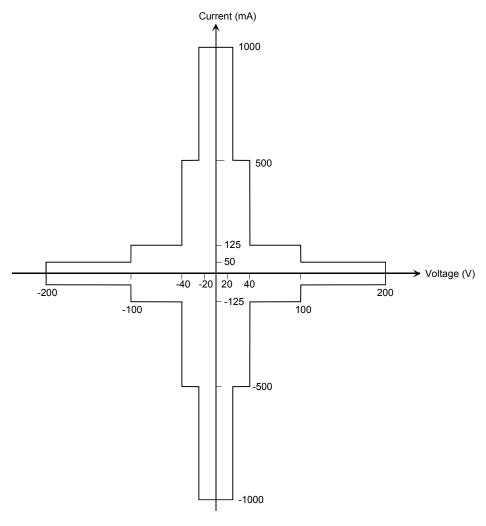

Table 2-1 HPSMU Output Voltage Ranges and Resolutions

| Range | Output Value                   | Setting<br>Resolution | Maximum<br>Current |
|-------|--------------------------------|-----------------------|--------------------|
| 2 V   | $0 \le  V  \le 2 V$            | 100 μV                | ± 1000 mA          |
| 20 V  | $0 \leq  V  \leq 20 \text{ V}$ | 1 mV                  | ± 1000 mA          |
| 40 V  | $0 \leq  V  \leq 40 V$         | 2 mV                  | ± 500 mA           |
| 100 V | $0 \le  V  \le 100 \text{ V}$  | 5 mV                  | ± 125 mA           |
| 200 V | $0 \le  V  \le 200 \text{ V}$  | 10 mV                 | ± 50 mA            |

# Table 2-2 HPSMU Output Current Ranges and Resolutions

| Range  | Output Value                     | Setting<br>Resolution | Maximum<br>Voltage |
|--------|----------------------------------|-----------------------|--------------------|
| 1 nA   | $0 \le  I  \le 1.15 \text{ nA}$  | 50 fA                 | ± 200 V            |
| 10 nA  | $0 \le  I  \le 11.5 \text{ nA}$  | 500 fA                | ± 200 V            |
| 100 nA | $0 \le  I  \le 115 \text{ nA}$   | 5 pA                  | ± 200 V            |
| 1 μΑ   | $0 \le  I  \le 1.15 \mu\text{A}$ | 50 pA                 | ± 200 V            |
| 10 μΑ  | $0 \le  I  \le 11.5 \mu\text{A}$ | 500 pA                | ± 200 V            |
| 100 μΑ | $0 \le  I  \le 115 \mu\text{A}$  | 5 nA                  | ± 200 V            |
| 1 mA   | $0 \le  I  \le 1.15 \text{ mA}$  | 50 nA                 | ± 200 V            |
| 10 mA  | $0 \le  I  \le 11.5 \text{ mA}$  | 500 nA                | ± 200 V            |
| 100 mA | $0 \le  I  \le 50 \text{ mA}$    | 5 μΑ                  | ± 200 V            |
|        | 50 mA <  I  ≤ 115 mA             | 5 μΑ                  | ± 100 V            |
| 1 A    | $0 \le  I  \le 50 \text{ mA}$    | 50 μΑ                 | ± 200 V            |
|        | 50 mA <  I  ≤ 125 mA             | 50 μΑ                 | ± 100 V            |
|        | 125 mA <  I  ≤ 500 mA            | 50 μΑ                 | ± 40 V             |
|        | 500 mA <  I  ≤ 1 A               | 50 μΑ                 | ± 20 V             |

Table 2-3 HPSMU Measurement Voltage Values and Resolutions

| Range Measurement Value <sup>a</sup> | Measurement                     | Measurement Resolutions |        |
|--------------------------------------|---------------------------------|-------------------------|--------|
|                                      | High Speed ADC                  | High Resolution ADC     |        |
| 2 V                                  | $0 \le  V  \le 2.2 \text{ V}$   | 100 μV                  | 2 μV   |
| 20 V                                 | 0 ≤  V  ≤ 22 V                  | 1 mV                    | 20 μV  |
| 40 V                                 | $0 \le  V  \le 44 V$            | 2 mV                    | 40 μV  |
| 100 V                                | $0 \le  V  \le 110 \text{ V}$   | 5 mV                    | 100 μV |
| 200 V                                | $0 \leq  V  \leq 200 \text{ V}$ | 10 mV                   | 200 μV |

### Table 2-4 HPSMU Measurement Current Values and Resolutions

| Range  |                                  | Measurement Resolutions |                     |
|--------|----------------------------------|-------------------------|---------------------|
|        | Measurement Value <sup>a</sup>   | High Speed ADC          | High Resolution ADC |
| 1 nA   | $0 \le  I  \le 1.15 \text{ nA}$  | 50 fA                   | 10 fA               |
| 10 nA  | $0 \le  I  \le 11.5 \text{ nA}$  | 500 fA                  | 10 fA               |
| 100 nA | $0 \le  I  \le 115 \text{ nA}$   | 5 pA                    | 100 fA              |
| 1 μΑ   | $0 \le  I  \le 1.15 \mu\text{A}$ | 50 pA                   | 1 pA                |
| 10 μΑ  | $0 \le  I  \le 11.5 \mu\text{A}$ | 500 pA                  | 10 pA               |
| 100 μΑ | $0 \le  I  \le 115 \mu\text{A}$  | 5 nA                    | 100 pA              |
| 1 mA   | $0 \le  I  \le 1.15 \text{ mA}$  | 50 nA                   | 1 nA                |
| 10 mA  | $0 \le  I  \le 11.5 \text{ mA}$  | 500 nA                  | 10 nA               |
| 100 mA | $0 \le  I  \le 115 \text{ mA}$   | 5 μΑ                    | 100 nA              |
| 1 A    | $0 \le  I  \le 1 A$              | 50 μΑ                   | 1 μΑ                |

a. This column is applied to the auto ranging or the limited auto ranging. For fixed ranging, maximum measurement value is **Range** column value.

# **E5281B Precision MPSMU**

This section describes typical specification of the medium power source/monitor unit (MPSMU) for the Agilent E5270B. The E5281B cannot be used with the E5260A.

- Maximum voltage, current, output power:  $\pm 100 \text{ V}$ ,  $\pm 100 \text{ mA}$ , 2 W
- Minimum range: 0.5 V, 1 nA
- Output/measurement value and resolution: see Table 2-5 to Table 2-8.

Figure 2-4 MPSMU Output and Measurement Ranges

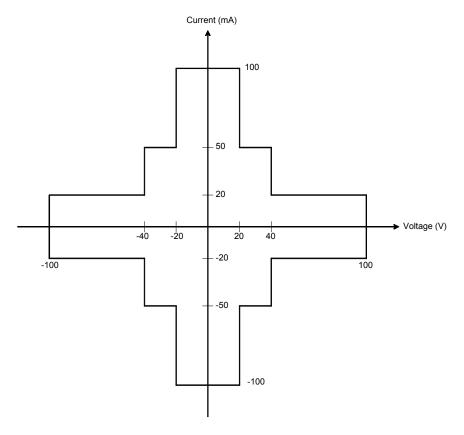

Table 2-5 MPSMU Output Voltage Ranges and Resolutions

| Range | Output Value                  | Setting<br>Resolution | Maximum<br>Current |
|-------|-------------------------------|-----------------------|--------------------|
| 0.5 V | $0 \le  V  \le 0.5 \text{ V}$ | 25 μV                 | ± 100 mA           |
| 2 V   | 0 ≤  V  ≤ 2 V                 | 100 μV                | ± 100 mA           |
| 5 V   | 0 ≤  V  ≤ 5 V                 | 250 μV                | ± 100 mA           |
| 20 V  | $0 \le  V  \le 20 \text{ V}$  | 1 mV                  | ± 100 mA           |
| 40 V  | $0 \le  V  \le 20 \text{ V}$  | 2 mV                  | ± 100 mA           |
|       | 20 V <  V  ≤ 40 V             | 2 mV                  | ± 50 mA            |
| 100 V | $0 \le  V  \le 20 \text{ V}$  | 5 mV                  | ± 100 mA           |
|       | 20 V <  V  ≤ 40 V             | 5 mV                  | ± 50 mA            |
|       | 40 V <  V  ≤ 100 V            | 5 mV                  | ± 20 mA            |

# Table 2-6 MPSMU Output Current Ranges and Resolutions

| Range  | Output Value                             | Setting<br>Resolution | Maximum<br>Voltage |
|--------|------------------------------------------|-----------------------|--------------------|
| 1 nA   | $0 \le  I  \le 1.15 \text{ nA}$          | 50 fA                 | ± 100 V            |
| 10 nA  | $0 \le  I  \le 11.5 \text{ nA}$          | 500 fA                | ± 100 V            |
| 100 nA | $0 \le  I  \le 115 \text{ nA}$           | 5 pA                  | ± 100 V            |
| 1 μΑ   | $0 \le  I  \le 1.15 \mu\text{A}$         | 50 pA                 | ± 100 V            |
| 10 μΑ  | $0 \le  I  \le 11.5 \mu\text{A}$         | 500 pA                | ± 100 V            |
| 100 μΑ | $0 \le  I  \le 115 \mu\text{A}$          | 5 nA                  | ± 100 V            |
| 1 mA   | $0 \le  I  \le 1.15 \text{ mA}$          | 50 nA                 | ± 100 V            |
| 10 mA  | $0 \le  I  \le 11.5 \text{ mA}$          | 500 nA                | ± 100 V            |
| 100 mA | $0 \le  I  \le 20 \text{ mA}$            | 5 μΑ                  | ± 100 V            |
|        | $20 \text{ mA} <  I  \le 50 \text{ mA}$  | 5 μΑ                  | ± 40 V             |
|        | $50 \text{ mA} <  I  \le 100 \text{ mA}$ | 5 μΑ                  | ± 20 V             |

Table 2-7 MPSMU Measurement Voltage Values and Resolutions

| Measurement | Measurement                    | Measurement Resolutions |                     |
|-------------|--------------------------------|-------------------------|---------------------|
| Range       | Value <sup>a</sup>             | High Speed ADC          | High Resolution ADC |
| 0.5 V       | $0 \le  V  \le 0.55 \text{ V}$ | 25 μV                   | 0.5 μV              |
| 2 V         | $0 \le  V  \le 2.2 \text{ V}$  | 100 μV                  | 2 μV                |
| 5 V         | $0 \le  V  \le 5.5 \text{ V}$  | 250 μV                  | 5 μV                |
| 20 V        | 0 ≤  V  ≤ 22 V                 | 1 mV                    | 20 μV               |
| 40 V        | 0 ≤  V  ≤ 44 V                 | 2 mV                    | 40 μV               |
| 100 V       | $0 \le  V  \le 100 \text{ V}$  | 5 mV                    | 100 μV              |

Table 2-8 MPSMU Measurement Current Values and Resolutions

| Range  | Measurement                      | Measurement Resolutions |                     |
|--------|----------------------------------|-------------------------|---------------------|
| Kange  | Value <sup>a</sup>               | High Speed ADC          | High Resolution ADC |
| 1 nA   | $0 \le  I  \le 1.15 \text{ nA}$  | 50 fA                   | 10 fA               |
| 10 nA  | $0 \le  I  \le 11.5 \text{ nA}$  | 500 fA                  | 10 fA               |
| 100 nA | $0 \le  I  \le 115 \text{ nA}$   | 5 pA                    | 100 fA              |
| 1 μΑ   | $0 \le  I  \le 1.15 \mu\text{A}$ | 50 pA                   | 1 pA                |
| 10 μΑ  | $0 \le  I  \le 11.5 \mu\text{A}$ | 500 pA                  | 10 pA               |
| 100 μΑ | $0 \le  I  \le 115 \mu\text{A}$  | 5 nA                    | 100 pA              |
| 1 mA   | $0 \le  I  \le 1.15 \text{ mA}$  | 50 nA                   | 1 nA                |
| 10 mA  | $0 \le  I  \le 11.5 \text{ mA}$  | 500 nA                  | 10 nA               |
| 100 mA | $0 \le  I  \le 100 \text{ mA}$   | 5 μΑ                    | 100 nA              |

a. This column is applied to the auto ranging or the limited auto ranging. For fixed ranging, maximum measurement value is **Range** column value.

# E5287A Atto Level HRSMU

This section describes typical specification of the high resolution source/monitor unit (HRSMU) for the Agilent E5270B. The E5287A and the E5288A Atto Sense and Switch Unit (ASU) cannot be used with the E5260A.

- Maximum voltage, current, output power:  $\pm 100 \text{ V}$ ,  $\pm 100 \text{ mA}$ , 2 W
- Minimum range: 0.5 V, 10 pA (1 pA when the E5288A ASU is used)
- Output/measurement value and resolution: see Table 2-5 to Table 2-8.

Figure 2-5 HRSMU Output and Measurement Ranges

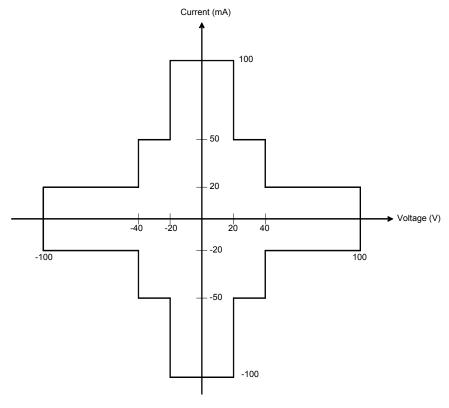

Table 2-9 HRSMU Output Voltage Ranges and Resolutions

| Range | Output Value                           | Setting<br>Resolution | Maximum<br>Current |
|-------|----------------------------------------|-----------------------|--------------------|
| 0.5 V | $0 \le  V  \le 0.5 \text{ V}$          | 25 μV                 | ± 100 mA           |
| 2 V   | $0 \le  V  \le 2 V$                    | 100 μV                | ± 100 mA           |
| 5 V   | $0 \le  V  \le 5 V$                    | 250 μV                | ± 100 mA           |
| 20 V  | $0 \le  V  \le 20 V$                   | 1 mV                  | ± 100 mA           |
| 40 V  | $0 \le  V  \le 20 V$                   | 2 mV                  | ± 100 mA           |
|       | $20 \text{ V} <  V  \le 40 \text{ V}$  | 2 mV                  | ± 50 mA            |
| 100 V | $0 \le  V  \le 20 \text{ V}$           | 5 mV                  | ± 100 mA           |
|       | $20 \text{ V} <  V  \le 40 \text{ V}$  | 5 mV                  | ± 50 mA            |
|       | $40 \text{ V} <  V  \le 100 \text{ V}$ | 5 mV                  | ± 20 mA            |

# Table 2-10 HRSMU Output Current Ranges and Resolutions

| Range             | Output Value                             | Setting<br>Resolution | Maximum<br>Voltage |
|-------------------|------------------------------------------|-----------------------|--------------------|
| 1 pA <sup>a</sup> | $0 \le  I  \le 1.15 \text{ pA}$          | 1 fA                  | ± 100 V            |
| 10 pA             | $0 \le  I  \le 11.5 \text{ pA}$          | 5 fA                  | ± 100 V            |
| 100 pA            | $0 \le  I  \le 115 \text{ pA}$           | 5 fA                  | ± 100 V            |
| 1 nA              | $0 \le  I  \le 1.15 \text{ nA}$          | 50 fA                 | ± 100 V            |
| 10 nA             | $0 \le  I  \le 11.5 \text{ nA}$          | 500 fA                | ± 100 V            |
| 100 nA            | $0 \le  I  \le 115 \text{ nA}$           | 5 pA                  | ± 100 V            |
| 1 μΑ              | $0 \le  I  \le 1.15 \mu\text{A}$         | 50 pA                 | ± 100 V            |
| 10 μΑ             | $0 \le  I  \le 11.5 \mu\text{A}$         | 500 pA                | ± 100 V            |
| 100 μΑ            | $0 \le  I  \le 115 \mu\text{A}$          | 5 nA                  | ± 100 V            |
| 1 mA              | $0 \le  I  \le 1.15 \text{ mA}$          | 50 nA                 | ± 100 V            |
| 10 mA             | $0 \le  I  \le 11.5 \text{ mA}$          | 500 nA                | ± 100 V            |
| 100 mA            | $0 \le  I  \le 20 \text{ mA}$            | 5 μΑ                  | ± 100 V            |
|                   | $20 \text{ mA} <  I  \le 50 \text{ mA}$  | 5 μΑ                  | ± 40 V             |
|                   | $50 \text{ mA} <  I  \le 100 \text{ mA}$ | 5 μΑ                  | ± 20 V             |

a. Available when the E5288A Atto Sense and Switch Unit (ASU) is used.

Table 2-11 HRSMU Measurement Voltage Values and Resolutions

| Danga | Measurement                    | Measurement Resolutions |                     |
|-------|--------------------------------|-------------------------|---------------------|
| Range | Value <sup>a</sup>             | High Speed ADC          | High Resolution ADC |
| 0.5 V | $0 \le  V  \le 0.55 \text{ V}$ | 25 μV                   | 0.5 μV              |
| 2 V   | $0 \le  V  \le 2.2 \text{ V}$  | 100 μV                  | 2 μV                |
| 5 V   | $0 \le  V  \le 5.5 \text{ V}$  | 250 μV                  | 5 μV                |
| 20 V  | $0 \le  V  \le 22 V$           | 1 mV                    | 20 μV               |
| 40 V  | $0 \le  V  \le 44 \text{ V}$   | 2 mV                    | 40 μV               |
| 100 V | $0 \le  V  \le 100 \text{ V}$  | 5 mV                    | 100 μV              |

Table 2-12 HRSMU Measurement Current Values and Resolutions

| Danga             | Measurement<br>Value <sup>a</sup> | Measurement Resolutions |                          |
|-------------------|-----------------------------------|-------------------------|--------------------------|
| Range             |                                   | High Speed ADC          | High Resolution ADC      |
| 1 pA <sup>b</sup> | $0 \le  I  \le 1.15 \text{ pA}$   | 100 aA                  | 100 aA                   |
| 10 pA             | $0 \le  I  \le 11.5 \text{ pA}$   | 1 fA                    | 1 fA                     |
| 100 pA            | $0 \le  I  \le 115 \text{ pA}$    | 5 fA                    | 2 fA / 1 fA <sup>b</sup> |
| 1 nA              | $0 \le  I  \le 1.15 \text{ nA}$   | 50 fA                   | 10 fA                    |
| 10 nA             | $0 \le  I  \le 11.5 \text{ nA}$   | 500 fA                  | 10 fA                    |
| 100 nA            | $0 \le  I  \le 115 \text{ nA}$    | 5 pA                    | 100 fA                   |
| 1 μΑ              | $0 \le  I  \le 1.15 \mu A$        | 50 pA                   | 1 pA                     |
| 10 μΑ             | $0 \le  I  \le 11.5 \mu\text{A}$  | 500 pA                  | 10 pA                    |
| 100 μΑ            | $0 \le  I  \le 115 \mu\text{A}$   | 5 nA                    | 100 pA                   |
| 1 mA              | $0 \le  I  \le 1.15 \text{ mA}$   | 50 nA                   | 1 nA                     |
| 10 mA             | $0 \le  I  \le 11.5 \text{ mA}$   | 500 nA                  | 10 nA                    |
| 100 mA            | $0 \le  I  \le 100 \text{ mA}$    | 5 μΑ                    | 100 nA                   |

a. This column is applied to the auto ranging or the limited auto ranging. For fixed ranging, maximum measurement value is **Range** column value.

b. Available when the E5288A Atto Sense and Switch Unit (ASU) is used.

#### NOTE

### To connect ASU

The specifications are satisfied and guaranteed for the exclusive combination of the ASU and the HRSMU. So confirm the serial number of the ASU and connect it to the dedicated HRSMU properly.

To connect the ASU, see "To Connect ASU" on page 3-16.

To confirm the serial number, see "To Display Module Serial Number" on page 5-13.

### **NOTE**

# Before using 1 pA range

The measurement channel connected to the ASU supports the 1 pA range. To use the 1 pA range, set the 1 pA fixed range or the 1 pA limited auto ranging.

The E5270B automatically performs the compensation of the data measured by the 1 pA range and returns the compensated data. You can use either the pre-stored offset data or the pre-measured offset data.

To measure the offset data, perform the self-calibration before starting the measurement for a DUT. This offset data is temporarily memorized until the E5270B is turned off. See "To Perform Self-Calibration" on page 5-8.

# E5290A High Speed HPSMU

This section describes typical specification of the high power source/monitor unit (HPSMU) for the Agilent E5260A. The E5290A cannot be used with the E5270B.

- Maximum voltage, current, output power: ± 200 V, ± 1 A, 20 W
- Minimum range: 2 V, 100 nA
- Output/measurement value and resolution: see Table 2-1 to Table 2-4.

Figure 2-6 HPSMU Output and Measurement Ranges

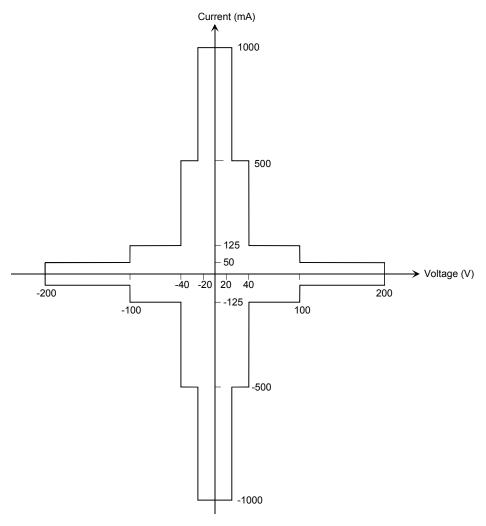

Table 2-13 HPSMU Output Voltage Ranges and Resolutions

| Range | Output Value                   | Setting<br>Resolution | Maximum<br>Current |
|-------|--------------------------------|-----------------------|--------------------|
| 2 V   | $0 \le  V  \le 2 V$            | 100 μV                | ± 1000 mA          |
| 20 V  | $0 \leq  V  \leq 20 \text{ V}$ | 1 mV                  | ± 1000 mA          |
| 40 V  | $0 \leq  V  \leq 40 V$         | 2 mV                  | ± 500 mA           |
| 100 V | $0 \le  V  \le 100 \text{ V}$  | 5 mV                  | ± 125 mA           |
| 200 V | $0 \le  V  \le 200 \text{ V}$  | 10 mV                 | ± 50 mA            |

# Table 2-14 HPSMU Output Current Ranges and Resolutions

| Range  | Output Value                     | Setting<br>Resolution | Maximum<br>Voltage |
|--------|----------------------------------|-----------------------|--------------------|
| 100 nA | $0 \le  I  \le 115 \text{ nA}$   | 5 pA                  | ± 200 V            |
| 1 μΑ   | $0 \le  I  \le 1.15 \mu\text{A}$ | 50 pA                 | ± 200 V            |
| 10 μΑ  | $0 \le  I  \le 11.5 \mu\text{A}$ | 500 pA                | ± 200 V            |
| 100 μΑ | $0 \le  I  \le 115 \mu\text{A}$  | 5 nA                  | ± 200 V            |
| 1 mA   | $0 \le  I  \le 1.15 \text{ mA}$  | 50 nA                 | ± 200 V            |
| 10 mA  | $0 \le  I  \le 11.5 \text{ mA}$  | 500 nA                | ± 200 V            |
| 100 mA | $0 \le  I  \le 50 \text{ mA}$    | 5 μΑ                  | ± 200 V            |
|        | 50 mA <  I  ≤ 115 mA             | 5 μΑ                  | ± 100 V            |
| 1 A    | $0 \le  I  \le 50 \text{ mA}$    | 50 μΑ                 | ± 200 V            |
|        | 50 mA <  I  ≤ 125 mA             | 50 μΑ                 | ± 100 V            |
|        | 125 mA <  I  ≤ 500 mA            | 50 μΑ                 | ± 40 V             |
|        | 500 mA <  I  ≤ 1 A               | 50 μΑ                 | ± 20 V             |

Table 2-15 HPSMU Measurement Voltage Values and Resolutions

| Range | Measurement Value <sup>a</sup>  | Measurement Resolutions |
|-------|---------------------------------|-------------------------|
| 2 V   | $0 \leq  V  \leq 2.2 \text{ V}$ | 100 μV                  |
| 20 V  | $0 \le  V  \le 22 V$            | 1 mV                    |
| 40 V  | 0 ≤  V  ≤ 44 V                  | 2 mV                    |
| 100 V | 0 ≤  V  ≤ 110 V                 | 5 mV                    |
| 200 V | $0 \le  V  \le 200 \text{ V}$   | 10 mV                   |

Table 2-16 HPSMU Measurement Current Values and Resolutions

| Range  | Measurement Value <sup>a</sup>   | Measurement Resolutions |
|--------|----------------------------------|-------------------------|
| 100 nA | $0 \le  I  \le 115 \text{ nA}$   | 5 pA                    |
| 1 μΑ   | $0 \le  I  \le 1.15 \mu\text{A}$ | 50 pA                   |
| 10 μΑ  | $0 \le  I  \le 11.5 \mu\text{A}$ | 500 pA                  |
| 100 μΑ | $0 \le  I  \le 115 \mu\text{A}$  | 5 nA                    |
| 1 mA   | $0 \le  I  \le 1.15 \text{ mA}$  | 50 nA                   |
| 10 mA  | $0 \le  I  \le 11.5 \text{ mA}$  | 500 nA                  |
| 100 mA | $0 \le  I  \le 115 \text{ mA}$   | 5 μΑ                    |
| 1 A    | 0 ≤  I  ≤ 1 A                    | 50 μΑ                   |

a. This column is applied to the auto ranging or the limited auto ranging. For fixed ranging, maximum measurement value is **Range** column value.

# E5291A High Speed MPSMU

This section describes typical specification of the medium power source/monitor unit (MPSMU) for the Agilent E5260A. The E5291A cannot be used with the E5270B.

- Maximum voltage, current, output power:  $\pm 100 \text{ V}$ ,  $\pm 200 \text{ mA}$ , 4 W
- Minimum range: 2 V, 100 nA
- Output/measurement value and resolution: see Table 2-5 to Table 2-8.

Figure 2-7 MPSMU Output and Measurement Ranges

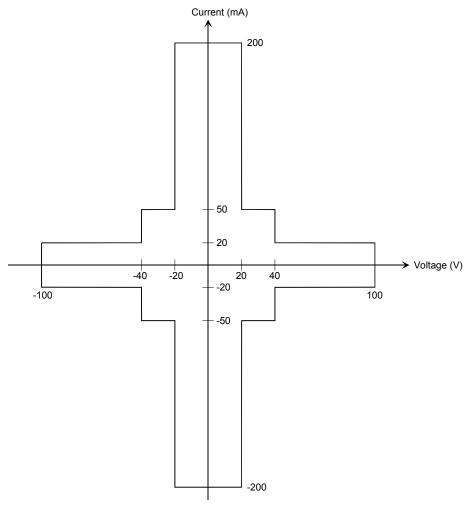

Table 2-17 MPSMU Output Voltage Ranges and Resolutions

| Range | Output Value                 | Setting<br>Resolution | Maximum<br>Current |
|-------|------------------------------|-----------------------|--------------------|
| 2 V   | $0 \le  V  \le 2 V$          | 100 μV                | ± 200 mA           |
| 20 V  | $0 \le  V  \le 20 \text{ V}$ | 1 mV                  | ± 200 mA           |
| 40 V  | $0 \le  V  \le 20 \text{ V}$ | 2 mV                  | ± 200 mA           |
|       | 20 V <  V  ≤ 40 V            | 2 mV                  | ± 50 mA            |
| 100 V | $0 \le  V  \le 20 \text{ V}$ | 5 mV                  | ± 200 mA           |
|       | 20 V <  V  ≤ 40 V            | 5 mV                  | ± 50 mA            |
|       | 40 V <  V  ≤ 100 V           | 5 mV                  | ± 20 mA            |

Table 2-18 MPSMU Output Current Ranges and Resolutions

| Range  | Output Value                             | Setting<br>Resolution | Maximum<br>Voltage |
|--------|------------------------------------------|-----------------------|--------------------|
| 100 nA | $0 \le  I  \le 115 \text{ nA}$           | 5 pA                  | ± 100 V            |
| 1 μΑ   | $0 \le  I  \le 1.15 \mu\text{A}$         | 50 pA                 | ± 100 V            |
| 10 μΑ  | $0 \le  I  \le 11.5 \mu\text{A}$         | 500 pA                | ± 100 V            |
| 100 μΑ | $0 \le  I  \le 115 \mu\text{A}$          | 5 nA                  | ± 100 V            |
| 1 mA   | $0 \le  I  \le 1.15 \text{ mA}$          | 50 nA                 | ± 100 V            |
| 10 mA  | $0 \le  I  \le 11.5 \text{ mA}$          | 500 nA                | ± 100 V            |
| 100 mA | $0 \le  I  \le 20 \text{ mA}$            | 5 μΑ                  | ± 100 V            |
|        | $20 \text{ mA} <  I  \le 50 \text{ mA}$  | 5 μΑ                  | ± 40 V             |
|        | $50 \text{ mA} <  I  \le 115 \text{ mA}$ | 5 μΑ                  | ± 20 V             |
| 200 mA | $0 \le  I  \le 20 \text{ mA}$            | 10 μΑ                 | ± 100 V            |
|        | $20 \text{ mA} <  I  \le 50 \text{ mA}$  | 10 μΑ                 | ± 40 V             |
|        | $50 \text{ mA} <  I  \le 200 \text{ mA}$ | 10 μΑ                 | ± 20 V             |

Table 2-19 MPSMU Measurement Voltage Values and Resolutions

| Range | Measurement Value <sup>a</sup> | Measurement Resolutions |
|-------|--------------------------------|-------------------------|
| 2 V   | $0 \le  V  \le 2.2 \text{ V}$  | 100 μV                  |
| 20 V  | 0 ≤  V  ≤ 22 V                 | 1 mV                    |
| 40 V  | 0 ≤  V  ≤ 44 V                 | 2 mV                    |
| 100 V | 0 ≤  V  ≤ 100 V                | 5 mV                    |

### Table 2-20 MPSMU Measurement Current Values and Resolutions

| Range  | Measurement Value <sup>a</sup>   | Measurement Resolutions |
|--------|----------------------------------|-------------------------|
| 100 nA | 0 ≤  I  ≤ 115 nA                 | 5 pA                    |
| 1 μΑ   | $0 \le  I  \le 1.15 \mu\text{A}$ | 50 pA                   |
| 10 μΑ  | $0 \le  I  \le 11.5 \mu\text{A}$ | 500 pA                  |
| 100 μΑ | $0 \le  I  \le 115 \mu\text{A}$  | 5 nA                    |
| 1 mA   | $0 \le  I  \le 1.15 \text{ mA}$  | 50 nA                   |
| 10 mA  | $0 \le  I  \le 11.5 \text{ mA}$  | 500 nA                  |
| 100 mA | $0 \le  I  \le 115 \text{ mA}$   | 5 μΑ                    |
| 200 mA | $0 \le  I  \le 200 \text{ mA}$   | 10 μΑ                   |

a. This column is applied to the auto ranging or the limited auto ranging. For fixed ranging, maximum measurement value is **Range** column value.

# **Specifications**

This chapter lists specifications and supplemental information for the Agilent E5260/E5270 and its associated modules. The specifications are the standards against which the E5260/E5270 and its associated modules are tested. When the E5260/E5270 or any of its associated modules are shipped from the factory, they meet the specifications.

The "supplemental" information and "typical" entries in the following specifications are not warranted, but provide useful information about the functions and performance of the instruments.

#### NOTE

# Never remove/install modules by yourself

Before the Agilent E5260/E5270 is shipped from the factory, the measurement modules (SMUs) are installed in the mainframe, and are tested to confirm that the Agilent E5260/E5270 satisfies the specifications.

If you remove/install the module, the specifications of the Agilent E5260/E5270 will not be guaranteed. For verifying the specifications, contact your nearest Agilent Technologies Service Center.

# Introduction

The Agilent E5260A/E5270B a 8-Slot Parametric Measurement Mainframe is completely user-configurable. You can install up to eight single-slot modules (such as the medium power source monitor unit, MPSMU), up to four dual-slot modules (such as the high power source monitor unit, HPSMU), or any physically allowable combination thereof.

The Agilent E5262A and E5263A are fixed-configuration dual SMU instruments. The E5262A contains two MPSMUs, and the E5263A contains one MPSMU and one HPSMU.

### **Basic Features**

- Performs high-speed, DC parametric measurements
- Eight slots for plug-in modules (E5260A/E5270B)
- User interface allows spot measurements to be made from the front panel
- High-resolution analog-to-digital converter (ADC) available to all installed modules (E5270B)
- High-speed analog-to-digital converter (ADC) present on each installed SMU
- Ground unit (E5260A/E5270B: 4 A, E5262A/E5263A: 2.2 A)
- SMU/AUX path switching on the Atto Sense and Switch Unit (ASU)
- BNC trigger-in and trigger-out connectors
- 16 general-purpose digital I/Os
- Program memory
- GPIB port for instrument control
- Self-test, self-calibration, diagnostics

#### **Measurement Modes**

The Agilent E5260/E5270 supports the following measurement modes:

- Spot
- Staircase Sweep
- Multi-Channel Sweep
- Pulsed Spot
- Pulsed Sweep
- Staircase Sweep with Pulsed Bias
- Quasi-pulsed Spot
- Linear Search
- Binary Search

# Hardware

- "Mainframe"
- "E5280B HPSMU"
- "E5281B MPSMU"
- "E5287A HRSMU and E5288A ASU"
- "E5290A HPSMU"
- "E5291A MPSMU"
- "E5280B / E5281B / E5287A / E5290A / E5291A Supplemental Information"

### **Specification Conditions**

The measurement and output accuracies are specified at the module connector terminals when referenced to the Zero Check terminal under the following conditions:

- 1. Temperature: 23 °C  $\pm$  5 °C (double for 5 to 18 °C, and for 28 to 40 °C if not noted otherwise)
- 2. Humidity (condition for E5270B): 15 % to 60 % (double for 60 % to 70 %)
- 3. After 40 minutes warm-up
- 4. Ambient temperature changes less than ± 1 °C after auto calibration execution
- 5. Measurement made within one hour after auto calibration execution
- 6. Averaging (high-speed ADC): 128 samples in 1 PLC

Integration time (high-resolution ADC, condition for E5270B): 1 PLC (1 nA to 1 A range)
10 PLC (100 pA range)
50 PLC (1 pA to 10 pA range)

- 7 Filter ON
- 8. Kelvin connection
- 9. Calibration period: 1 year

# Mainframe

### E5260A

The E5260A supports eight slots for plug-in modules.

| Module       | Slots<br>occupied | Range of operation                    | Measurement resolution |
|--------------|-------------------|---------------------------------------|------------------------|
| E5290A HPSMU | 2                 | -200 V to 200 V,<br>-1A to 1 A        | 100 μV, 5 pA           |
| E5291A MPSMU | 1                 | -100 V to 100 V,<br>-200 mA to 200 mA | 100 μV, 5 pA           |

### • E5262A

The E5262A supports two high speed medium power SMUs (MPSMUs).

| Module       | Range of operation                    | Measurement resolution |
|--------------|---------------------------------------|------------------------|
| E5291A MPSMU | -100 V to 100 V,<br>-200 mA to 200 mA | 100 μV, 5 pA           |

### • E5263A

The E5263A supports one high speed medium power SMU (MPSMU) and one high speed high power SMU (HPSMU).

| Module       | Range of operation                    | Measurement resolution |
|--------------|---------------------------------------|------------------------|
| E5290A HPSMU | -200 V to 200 V,<br>-1A to 1 A        | 100 μV, 5 pA           |
| E5291A MPSMU | -100 V to 100 V,<br>-200 mA to 200 mA | 100 μV, 5 pA           |

# Introduction Specifications

#### • E5270B

The E5270B supports eight slots for plug-in modules.

| Module                  | Slots<br>occupied | Range of operation                    | Measurement resolution |
|-------------------------|-------------------|---------------------------------------|------------------------|
| E5280B HPSMU            | 2                 | -200 V to 200 V,<br>-1A to 1 A        | 2 μV, 10 fA            |
| E5281B MPSMU            | 1                 | -100 V to 100 V,<br>-100 mA to 100 mA | 0.5 μV, 10 fA          |
| E5287A HRSMU            | 1                 | -100 V to 100 V,<br>-100 mA to 100 mA | 0.5 μV, 1 fA           |
| E5288A ASU <sup>a</sup> | -                 | -100 V to 100 V,<br>-100 mA to 100 mA | 0.5 μV, 0.1 fA         |

a. The E5288A Atto Sense and Switch Unit (ASU) is connected to the E5287A Atto Level High Resolution SMU (HRSMU).

### Maximum Output Power

### • E5260A/E5270A

The total module power consumption cannot exceed 80 W. Note: Using the HPSMU, MPSMU, and HRSMU, it is impossible to create a combination that exceeds the 80 Watt limit.

#### • E5262A/E5263A

There are no power restrictions. Both mainframes support having both of their modules simultaneously output maximum voltage or current.

### Maximum Voltage between Common and Ground

 $\leq$  42 V

#### Pulse Measurement

Width  $500 \mu s \text{ to } 2 \text{ s}$ Period 5 ms to 5 s

Period ≥ Width+2 ms (when Width ≤ 100 ms)

Period  $\geq$  Width+10 ms (when Width  $\geq$  100 ms)

**Resolution** 100 μs

• Ground Unit (GNDU)

The GNDU is furnished with the mainframe.

Output voltage  $0~V \pm 100~\mu V$ 

Maximum sink current E5260A/E5270B: 4 A

E5262A/E5263A: 2.2 A

Output terminal / connection Triaxial connector, Kelvin (remote sensing)

**Load capacitance** 1 μF (supplemental information)

Cable resistance

| Terminal | Cable resistance (supplemental information)                  |
|----------|--------------------------------------------------------------|
| Sense    | ≤ 10 Ω                                                       |
| Force    | $< 1 \Omega $ (Is $\leq 1.6 A$ )                             |
|          | $< 0.7 \Omega (1.6 \text{ A} < \text{Is} \le 2.0 \text{ A})$ |
|          | $< 0.35 \Omega (2.0 \text{ A} < \text{Is})$                  |
|          | Is is the current being sunk by the GNDU.                    |

# Introduction Specifications

## E5280B HPSMU

 Voltage Range, Resolution, and Accuracy Refer to Table 2-21.

 Current Range, Resolution, and Accuracy Refer to Table 2-22.

• Power Consumption

Voltage source mode:

| Voltage Range | Power Consumption <sup>a</sup> |
|---------------|--------------------------------|
| 2 V           | Ic × 20 W                      |
| 20 V          | Ic × 20 W                      |
| 40 V          | Ic × 40 W                      |
| 100 V         | Ic × 100 W                     |
| 200 V         | Ic × 200 W                     |

a. Ic is the current compliance setting.

#### Current source mode:

| Voltage Compliance <sup>a</sup>               | Power Consumption b |
|-----------------------------------------------|---------------------|
| Vc ≤ 20 V                                     | Io × 20 W           |
| $20 \text{ V} < \text{Vc} \le 40 \text{ V}$   | $Io \times 40 W$    |
| $40 \text{ V} < \text{Vc} \le 100 \text{ V}$  | Io × 100 W          |
| $100 \text{ V} < \text{Vc} \le 200 \text{ V}$ | Io × 200 W          |

- a. Vc is the voltage compliance setting.
- b. Io is the output current.
- Output terminal/connection: Triaxial connector, Kelvin (remote sensing)
- Voltage/Current Compliance (Limiting)

Voltage Compliance  $0 \text{ V to} \pm 200 \text{ V}$ Current Compliance  $\pm 1 \text{ pA to} \pm 1 \text{ A}$ 

Table 2-21 Voltage Range, Resolution, and Accuracy (E5280B)

| Voltage |        |                   | nt Resolution             | Force Accuracy   | Measurement Accuracy $\pm \left(\% + mV\right)^{a}$ Force Accuracy |                        | Maximum |
|---------|--------|-------------------|---------------------------|------------------|--------------------------------------------------------------------|------------------------|---------|
| Range   |        | High Speed<br>ADC | High<br>Resolution<br>ADC | ± (% + mV) a     | High Speed<br>ADC                                                  | High Resolution<br>ADC | Current |
| ± 2 V   | 100 μV | 100 μV            | 2 μV                      | ± (0.03 + 0.9)   | ± (0.03 + 0.7)                                                     | $\pm (0.02 + 0.7)$     | 1 A     |
| ± 20 V  | 1 mV   | 1 mV              | 20 μV                     | ± (0.03 + 4)     | ± (0.03 + 4)                                                       | ± (0.02 + 2)           | 1 A     |
| ± 40 V  | 2 mV   | 2 mV              | $40\;\mu V$               | $\pm (0.03 + 7)$ | $\pm (0.03 + 8)$                                                   | ± (0.02 + 3)           | 500 mA  |
| ± 100 V | 5 mV   | 5 mV              | 100 μV                    | ± (0.04 + 15)    | ± (0.03 + 20)                                                      | ± (0.03 + 5)           | 125 mA  |
| ± 200 V | 10 mV  | 10 mV             | 200 μV                    | ± (0.045 + 30)   | $\pm (0.035 + 40)$                                                 | ± (0.035 + 10)         | 50 mA   |

a.  $\pm$ (% of output/measured value + offset value in mV)

Table 2-22 Current Range, Resolution, and Accuracy (E5280B)

|                  | Measurem            |                   | nt Resolution             |                                          |                                             |                    |
|------------------|---------------------|-------------------|---------------------------|------------------------------------------|---------------------------------------------|--------------------|
| Current<br>Range | Force<br>Resolution | High Speed<br>ADC | High<br>Resolution<br>ADC | Force Accuracy<br>± (%+A+A) <sup>a</sup> | Measurement Accuracy ± (%+A+A) <sup>a</sup> | Maximum<br>Voltage |
| ± 1 nA           | 50 fA               | 50 fA             | 10 fA                     | $\pm (0.5+3E^{-12}+Vo\times 2E^{-15})$   | $\pm (0.5+3E^{-12}+Vo\times 2E^{-15})$      | 200 V              |
| ± 10 nA          | 500 fA              | 500 fA            | 10 fA                     | $\pm (0.5+7E^{-12}+Vo\times 2E^{-14})$   | $\pm (0.5 + 5E^{-12} + Vo \times 2E^{-14})$ | 200 V              |
| ± 100 nA         | 5 pA                | 5 pA              | 100 fA                    | $\pm (0.12+5E^{-11}+Vo\times 2E^{-13})$  | $\pm (0.1+3E^{-11}+Vo\times 2E^{-13})$      | 200 V              |
| ± 1 μA           | 50 pA               | 50 pA             | 1 pA                      | $\pm (0.12+4E^{-10}+Vo\times 2E^{-12})$  | $\pm (0.1+2E^{-10}+V_0\times 2E^{-12})$     | 200 V              |
| ± 10 μA          | 500 pA              | 500 pA            | 10 pA                     | $\pm (0.12+5E^{-9}+Vo\times 2E^{-11})$   | $\pm (0.1+3E^{-9}+Vo\times 2E^{-11})$       | 200 V              |
| ± 100 μA         | 5 nA                | 5 nA              | 100 pA                    | $\pm (0.12+4E^{-8}+Vo\times 2E^{-10})$   | $\pm (0.1+2E^{-8}+Vo\times 2E^{-10})$       | 200 V              |
| ± 1 mA           | 50 nA               | 50 nA             | 1 nA                      | $\pm (0.12+5E^{-7}+Vo\times 2E^{-9})$    | $\pm (0.1+3E^{-7}+V_0\times 2E^{-9})$       | 200 V              |
| ± 10 mA          | 500 nA              | 500 nA            | 10 nA                     | $\pm (0.12+4E^{-6}+Vo\times 2E^{-8})$    | $\pm (0.1+2E^{-6}+V_0\times 2E^{-8})$       | 200 V              |
| ± 100 mA         | 5 μΑ                | 5 μΑ              | 100 nA                    | $\pm (0.12+5E^{-5}+Vo\times 2E^{-7})$    | $\pm (0.1+3E^{-5}+Vo\times2E^{-7})$         | b                  |
| ± 1 A            | 50 μΑ               | 50 μΑ             | 1 μΑ                      | $\pm (0.5+5E^{-4}+Vo\times 2E^{-6})$     | $\pm (0.5+3E^{-4}+Vo\times 2E^{-6})$        |                    |

a. ±(% of output/measured value + fixed offset in A + proportional offset in A), Vo is the output voltage in V.

b. 200 V (Io  $\leq 50 \text{ mA}$ ), 100 V (50 mA < Io  $\leq 125 \text{ mA}$ ), 40 V (125 mA < Io  $\leq 500 \text{ mA}$ ), 20 V (500 mA < Io  $\leq 1 \text{ A}$ ), Io is the output current.

# Introduction Specifications

## E5281B MPSMU

 Voltage Range, Resolution, and Accuracy Refer to Table 2-23.

 Current Range, Resolution, and Accuracy Refer to Table 2-24.

• Power Consumption

Voltage source mode:

| Voltage Range | Power Consumption <sup>a</sup> |
|---------------|--------------------------------|
| 0.5 V         | Ic × 20 W                      |
| 2 V           | Ic × 20 W                      |
| 5 V           | Ic × 20 W                      |
| 20 V          | Ic × 20 W                      |
| 40 V          | $Ic \times 40 W$               |
| 100 V         | Ic × 100 W                     |

a. Ic is the current compliance setting.

### Current source mode:

| Voltage Compliance <sup>a</sup>              | Power Consumption b |
|----------------------------------------------|---------------------|
| Vc ≤ 20 V                                    | Io × 20 W           |
| $20 \text{ V} < \text{Vc} \le 40 \text{ V}$  | $Io \times 40 W$    |
| $40 \text{ V} < \text{Vc} \le 100 \text{ V}$ | Io × 100 W          |

- a. Vc is the voltage compliance setting.
- b. Io is the output current.
- Output terminal/connection: Triaxial connector, Kelvin (remote sensing)
- Voltage/Current Compliance (Limiting)

**Voltage Compliance**  $0 \text{ V to} \pm 100 \text{ V}$ 

**Current Compliance**  $\pm 1 \text{ pA to} \pm 100 \text{ mA}$ 

Table 2-23 Voltage Range, Resolution, and Accuracy (E5281B)

| Voltage | Force      | Measureme         | nt Resolution             | Force Accuracy      |                    | nt Accuracy<br>- mV) <sup>a</sup> | Maximum |
|---------|------------|-------------------|---------------------------|---------------------|--------------------|-----------------------------------|---------|
| Range   | Resolution | High Speed<br>ADC | High<br>Resolution<br>ADC | $\pm (\% + mV)^{a}$ | High Speed<br>ADC  | High Resolution<br>ADC            | Current |
| ± 0.5 V | 25 μV      | 25 μV             | 0.5 μV                    | ± (0.03 + 0.35)     | ± (0.03 + 0.25)    | $\pm (0.02 + 0.25)$               | 100 mA  |
| ± 2 V   | 100 μV     | 100 μV            | 2 μV                      | $\pm (0.03 + 0.9)$  | $\pm (0.03 + 0.7)$ | $\pm (0.02 + 0.7)$                | 100 mA  |
| ± 5 V   | 250 μV     | 250 μV            | 5 μV                      | $\pm (0.03 + 2)$    | ± (0.03 + 2)       | ± (0.02 + 1)                      | 100 mA  |
| ± 20 V  | 1 mV       | 1 mV              | 20 μV                     | $\pm (0.03 + 4)$    | ± (0.03 + 4)       | ± (0.02 + 2)                      | 100 mA  |
| ± 40 V  | 2 mV       | 2 mV              | 40 μV                     | $\pm (0.03 + 7)$    | ± (0.03 + 8)       | ± (0.02 + 3)                      | b       |
| ± 100 V | 5 mV       | 5 mV              | 100 μV                    | ± (0.04 + 15)       | ± (0.03 + 20)      | ± (0.03 + 5)                      |         |

- a.  $\pm$ (% of output/measured value + offset value in mV)
- b. 100 mA (Vo  $\leq 20 \text{ V}$ ), 50 mA ( $20 \text{ V} < \text{Vo} \leq 40 \text{ V}$ ), 20 mA (40 V < Vo), Vo is the output voltage.

Table 2-24 Current Range, Resolution, and Accuracy (E5281B)

|                              |        | Measurement Resolution |                           |                                          |                                             |                    |
|------------------------------|--------|------------------------|---------------------------|------------------------------------------|---------------------------------------------|--------------------|
| Current Force Resolution His |        | High Speed<br>ADC      | High<br>Resolution<br>ADC | Force Accuracy<br>± (%+A+A) <sup>a</sup> | Measurement Accuracy ± (%+A+A) <sup>a</sup> | Maximum<br>Voltage |
| ± 1 nA                       | 50 fA  | 50 fA                  | 10 fA                     | $\pm (0.5+3E^{-12}+Vo\times 2E^{-15})$   | $\pm (0.5+3E^{-12}+Vo\times 2E^{-15})$      | 100 V              |
| ± 10 nA                      | 500 fA | 500 fA                 | 10 fA                     | $\pm (0.5+7E^{-12}+Vo\times 2E^{-14})$   | $\pm (0.5 + 5E^{-12} + Vo \times 2E^{-14})$ | 100 V              |
| ± 100 nA                     | 5 pA   | 5 pA                   | 100 fA                    | $\pm (0.12+5E^{-11}+Vo\times 2E^{-13})$  | $\pm (0.1+3E^{-11}+Vo\times 2E^{-13})$      | 100 V              |
| ± 1 μA                       | 50 pA  | 50 pA                  | 1 pA                      | $\pm (0.12+4E^{-10}+Vo\times 2E^{-12})$  | $\pm (0.1+2E^{-10}+Vo\times 2E^{-12})$      | 100 V              |
| ± 10 μA                      | 500 pA | 500 pA                 | 10 pA                     | $\pm (0.12+5E^{-9}+Vo\times 2E^{-11})$   | $\pm (0.1+3E^{-9}+Vo\times 2E^{-11})$       | 100 V              |
| ± 100 μA                     | 5 nA   | 5 nA                   | 100 pA                    | $\pm (0.12+4E^{-8}+Vo\times 2E^{-10})$   | $\pm (0.1+2E^{-8}+Vo\times 2E^{-10})$       | 100 V              |
| ± 1 mA                       | 50 nA  | 50 nA                  | 1 nA                      | $\pm (0.12+5E^{-7}+Vo\times 2E^{-9})$    | $\pm (0.1+3E^{-7}+Vo\times 2E^{-9})$        | 100 V              |
| ± 10 mA                      | 500 nA | 500 nA                 | 10 nA                     | $\pm (0.12+4E^{-6}+Vo\times 2E^{-8})$    | $\pm (0.1+2E^{-6}+V_0\times 2E^{-8})$       | 100 V              |
| ± 100 mA                     | 5 μΑ   | 5 μΑ                   | 100 nA                    | $\pm (0.12+5E^{-5}+Vo\times2E^{-7})$     | $\pm (0.1+3E^{-5}+Vo\times 2E^{-7})$        | b                  |

- a. ±(% of output/measured value + fixed offset in A + proportional offset in A), Vo is the output voltage in V.
- b. 100 V (Io  $\leq 20 \text{ mA}$ ), 40 V ( $20 \text{ mA} < \text{Io} \leq 50 \text{ mA}$ ), 20 V (50 mA < Io), Io is the output current.

## E5287A HRSMU and E5288A ASU

 Voltage Range, Resolution, and Accuracy Refer to Table 2-25.

• Current Range, Resolution, and Accuracy

Refer to Table 2-26. For the measurement resolution, minimum 1 aA display resolution at 1 pA range by 6 digits. Specified measurement resolution is limited by fundamental noise limits.

Power Consumption

Voltage source mode:

| Voltage Range | Power<br>Consumption <sup>a</sup> | Voltage Range | Power<br>Consumption <sup>a</sup> |
|---------------|-----------------------------------|---------------|-----------------------------------|
| 0.5 V         | Ic × 20 W                         | 20 V          | $Ic \times 20 W$                  |
| 2 V           | Ic × 20 W                         | 40 V          | $Ic \times 40 W$                  |
| 5 V           | Ic × 20 W                         | 100 V         | Ic × 100 W                        |

a. Ic is the current compliance setting.

#### Current source mode:

| Voltage Compliance <sup>a</sup>              | Power Consumption b |
|----------------------------------------------|---------------------|
| Vc ≤ 20 V                                    | Io × 20 W           |
| $20 \text{ V} < \text{Vc} \le 40 \text{ V}$  | $Io \times 40 W$    |
| $40 \text{ V} < \text{Vc} \le 100 \text{ V}$ | Io × 100 W          |

- a. Vc is the voltage compliance setting.
- b. Io is the output current.
- Output terminal/connection: Triaxial connector, Kelvin (remote sensing)
- Voltage/Current Compliance (Limiting)

**Voltage Compliance**  $0 \text{ V to} \pm 100 \text{ V}$ 

**Current Compliance**  $\pm 10 \text{ fA to } \pm 100 \text{ mA (with ASU)}$ 

 $\pm$  100 fA to  $\pm$  100 mA (without ASU)

Table 2-25 Voltage Range, Resolution, and Accuracy (E5287A)

| Voltage Force |             | Measureme         | nt Resolution             | Force Accuracy      | Measurement Accuracy $\pm (\% + mV)^{a}$ |                        | Maximum |
|---------------|-------------|-------------------|---------------------------|---------------------|------------------------------------------|------------------------|---------|
| Range         | Danalastian | High Speed<br>ADC | High<br>Resolution<br>ADC | $\pm (\% + mV)^{a}$ | High Speed<br>ADC                        | High Resolution<br>ADC | Current |
| ± 0.5 V       | 25 μV       | 25 μV             | 0.5 μV                    | $\pm (0.02 + 0.15)$ | $\pm (0.01 + 0.25)$                      | $\pm (0.01 + 0.15)$    | 100 mA  |
| ± 2 V         | 100 μV      | 100 μV            | 2 μV                      | $\pm (0.02 + 0.4)$  | $\pm (0.01 + 0.7)$                       | $\pm (0.01 + 0.2)$     | 100 mA  |
| ± 5 V         | 250 μV      | 250 μV            | 5 μV                      | $\pm (0.02 + 0.75)$ | ± (0.01 + 2)                             | $\pm (0.01 + 0.25)$    | 100 mA  |
| ± 20 V        | 1 mV        | 1 mV              | 20 μV                     | $\pm (0.02 + 3)$    | ± (0.01 + 4)                             | ± (0.01 + 1)           | 100 mA  |
| ± 40 V        | 2 mV        | 2 mV              | 40 μV                     | $\pm (0.025 + 6)$   | $\pm (0.015 + 8)$                        | ± (0.015 + 2)          | b       |
| ± 100 V       | 5 mV        | 5 mV              | 100 μV                    | $\pm (0.03 + 15)$   | $\pm (0.02 + 20)$                        | $\pm (0.02 + 5)$       |         |

- a.  $\pm$ (% of output/measured value + offset value in mV)
- b. 100 mA (Vo  $\leq 20 \text{ V}$ ), 50 mA ( $20 \text{ V} < \text{Vo} \leq 40 \text{ V}$ ), 20 mA (40 V < Vo), Vo is the output voltage.

Table 2-26 Current Range, Resolution, and Accuracy (E5287A)

|                     |                     | Measureme         | nt Resolution             |                                              |                                              |                    |
|---------------------|---------------------|-------------------|---------------------------|----------------------------------------------|----------------------------------------------|--------------------|
| Current<br>Range    | Force<br>Resolution | High Speed<br>ADC | High<br>Resolution<br>ADC | Force Accuracy<br>± (%+A+A) <sup>a</sup>     | Measurement Accuracy ± (%+A+A) <sup>a</sup>  | Maximum<br>Voltage |
| ± 1 pA <sup>b</sup> | 1 fA                | 100 aA            | 100 aA                    | ± (1.8+15E <sup>-15</sup> )                  | ± (1.8+12E <sup>-15</sup> )                  | 100 V              |
| ± 10 pA             | 5 fA                | 1 fA              | 1 fA                      | $\pm (0.5+40E^{-15}+Vo\times1E^{-17})$       | $\pm (0.5+15E^{-15}+Vo\times1E^{-17})$       | 100 V              |
| ± 100 pA            | 5 fA                | 5 fA              | 2 fA / 1 fA <sup>b</sup>  | $\pm (0.5+12E^{-14}+Vo\times1E^{-16})$       | $\pm (0.5 + 4E^{-14} + Vo \times 1E^{-16})$  | 100 V              |
| ± 1 nA              | 50 fA               | 50 fA             | 10 fA                     | $\pm (0.25+4E^{-13}+Vo\times1E^{-15})$       | $\pm (0.25+3E^{-13}+Vo\times1E^{-15})$       | 100 V              |
| ± 10 nA             | 500 fA              | 500 fA            | 10 fA                     | $\pm (0.25 + 4E^{-12} + Vo \times 1E^{-14})$ | $\pm (0.25 + 2E^{-12} + Vo \times 1E^{-14})$ | 100 V              |
| ± 100 nA            | 5 pA                | 5 pA              | 100 fA                    | $\pm (0.12+4E^{-11}+Vo\times1E^{-13})$       | $\pm (0.1+2E^{-11}+Vo\times1E^{-13})$        | 100 V              |
| ± 1 μA              | 50 pA               | 50 pA             | 1 pA                      | $\pm (0.12+4E^{-10}+Vo\times1E^{-12})$       | $\pm (0.1+2E^{-10}+Vo\times1E^{-12})$        | 100 V              |
| ± 10 μA             | 500 pA              | 500 pA            | 10 pA                     | $\pm (0.07+4E^{-9}+Vo\times1E^{-11})$        | $\pm (0.05+2E^{-9}+Vo\times1E^{-11})$        | 100 V              |
| ± 100 μA            | 5 nA                | 5 nA              | 100 pA                    | $\pm (0.07+4E^{-8}+Vo\times1E^{-10})$        | $\pm (0.05+2E^{-8}+Vo\times1E^{-10})$        | 100 V              |
| ± 1 mA              | 50 nA               | 50 nA             | 1 nA                      | $\pm (0.06+4E^{-7}+Vo\times1E^{-9})$         | $\pm (0.04+2E^{-7}+Vo\times1E^{-9})$         | 100 V              |
| ± 10 mA             | 500 nA              | 500 nA            | 10 nA                     | $\pm (0.06+4E^{-6}+Vo\times1E^{-8})$         | $\pm (0.04+2E^{-6}+Vo\times1E^{-8})$         | 100 V              |
| ± 100 mA            | 5 μΑ                | 5 μΑ              | 100 nA                    | $\pm (0.12+4E^{-5}+Vo\times1E^{-7})$         | $\pm (0.1+2E^{-5}+Vo\times1E^{-7})$          | с                  |

- a. ±(% of output/measured value + fixed offset in A + proportional offset in A), Vo is the output voltage in V.
- b. Available when the Agilent E5288A Atto Sense and Switch Unit (ASU) is used.
- c. 100 V (Io  $\leq 20 \text{ mA}$ ), 40 V (20 mA  $\leq$  Io  $\leq 50 \text{ mA}$ ), 20 V (50 mA  $\leq$  Io), Io is the output current.

# Introduction Specifications

# E5288A Atto Sense and Switch Unit (ASU).

**AUX Path Specification** 

· Maximum Voltage

100 V (AUX input to AUX common)

100 V (AUX input to circuit common)

42 V (AUX common to circuit common)

• Maximum Current

0.5 A (AUX input to Force output)

**ASU Supplemental Information** 

• Band width (at -3 dB):

< 30 MHz (AUX port)

### NOTE

### Connect ASU to dedicated HRSMU

The specifications are satisfied and guaranteed for the exclusive combination of the ASU and the HRSMU. So confirm the serial number of the ASU and connect it to the dedicated HRSMU properly.

## E5290A HPSMU

 Voltage Range, Resolution, and Accuracy Refer to Table 2-27.

 Current Range, Resolution, and Accuracy Refer to Table 2-28.

• Power Consumption

Voltage source mode:

| Voltage Range | Power Consumption <sup>a</sup> |
|---------------|--------------------------------|
| 2 V           | Ic × 20 W                      |
| 20 V          | Ic × 20 W                      |
| 40 V          | Ic × 40 W                      |
| 100 V         | $Ic \times 100 W$              |
| 200 V         | Ic × 200 W                     |

a. Ic is the current compliance setting.

#### Current source mode:

| Voltage Compliance <sup>a</sup>               | Power Consumption b |
|-----------------------------------------------|---------------------|
| Vc ≤ 20 V                                     | Io × 20 W           |
| $20 \text{ V} < \text{Vc} \le 40 \text{ V}$   | Io × 40 W           |
| $40 \text{ V} < \text{Vc} \le 100 \text{ V}$  | Io × 100 W          |
| $100 \text{ V} < \text{Vc} \le 200 \text{ V}$ | Io × 200 W          |

- a. Vc is the voltage compliance setting.
- b. Io is the output current.
- Output terminal/connection: Triaxial connector, Kelvin (remote sensing)
- Voltage/Current Compliance (Limiting)

**Voltage Compliance**  $0 \text{ V to} \pm 200 \text{ V}$ 

**Current Compliance**  $\pm 100 \text{ pA to} \pm 1 \text{ A}$ 

Table 2-27 Voltage Range, Resolution, and Accuracy (E5290A)

| Voltage Range | Force/Measurement<br>Resolution | Force Accuracy<br>± (% + mV) <sup>a</sup> | Measurement Accuracy<br>± (% + mV) <sup>a</sup> | Maximum<br>Current |
|---------------|---------------------------------|-------------------------------------------|-------------------------------------------------|--------------------|
| ± 2 V         | $100~\mu V$                     | ± (0.03 + 0.9)                            | ± (0.03 + 0.7)                                  | 1 A                |
| ± 20 V        | 1 mV                            | ± (0.03 + 4)                              | ± (0.03 + 4)                                    | 1 A                |
| ± 40 V        | 2 mV                            | ± (0.03 + 7)                              | ± (0.03 + 8)                                    | 500 mA             |
| ± 100 V       | 5 mV                            | ± (0.04 + 15)                             | ± (0.03 + 20)                                   | 125 mA             |
| ± 200 V       | 10 mV                           | ± (0.045 + 30)                            | ± (0.035 + 40)                                  | 50 mA              |

a.  $\pm$ (% of output/measured value + offset value in mV)

Table 2-28 Current Range, Resolution, and Accuracy (E5290A)

| Current<br>Range | Force/Measurement<br>Resolution | Force Accuracy<br>± (%+A+A) <sup>a</sup>          | Measurement Accuracy ± (%+A+A) <sup>a</sup>     | Maximum<br>Voltage |
|------------------|---------------------------------|---------------------------------------------------|-------------------------------------------------|--------------------|
| ± 100 nA         | 5 pA                            | $\pm (0.12+5E^{-11}+Vp\times5E^{-12})$            | $\pm (0.1+3E^{-11}+Vp\times5E^{-12})$           | 200 V              |
| ± 1 μA           | 50 pA                           | ± (0.12+4E <sup>-10</sup> +Vp×5E <sup>-11</sup> ) | $\pm (0.1+2E^{-10}+Vp\times5E^{-11})$           | 200 V              |
| ± 10 μA          | 500 pA                          | ± (0.12+5E <sup>-9</sup> +Vp×5E <sup>-10</sup> )  | ± (0.1+3E <sup>-9</sup> +Vp×5E <sup>-10</sup> ) | 200 V              |
| ± 100 μΑ         | 5 nA                            | ± (0.12+4E <sup>-8</sup> +Vp×5E <sup>-9</sup> )   | ± (0.1+2E <sup>-8</sup> +Vp×5E <sup>-9</sup> )  | 200 V              |
| ± 1 mA           | 50 nA                           | $\pm (0.12+5E^{-7}+Vp\times5E^{-8})$              | $\pm (0.1+3E^{-7}+Vp\times5E^{-8})$             | 200 V              |
| ± 10 mA          | 500 nA                          | $\pm (0.12+4E^{-6}+Vp\times5E^{-7})$              | $\pm (0.1+2E^{-6}+Vp\times5E^{-7})$             | 200 V              |
| ± 100 mA         | 5 μΑ                            | ± (0.12+5E <sup>-5</sup> +Vp×5E <sup>-6</sup> )   | ± (0.1+3E <sup>-5</sup> +Vp×5E <sup>-6</sup> )  | ь                  |
| ± 1 A            | 50 μΑ                           | ± (0.5+5E <sup>-4</sup> +Vp×5E <sup>-5</sup> )    | ± (0.5+3E <sup>-4</sup> +Vp×5E <sup>-5</sup> )  |                    |

a. ±(% of output/measured value + fixed offset in A + proportional offset in A), Vo is the output voltage in V,
 Vp is Vo/25. For the Vp value, the decimal point must be rounded out.

b. 200 V (Io  $\leq$  50 mA), 100 V (50 mA < Io  $\leq$  125 mA), 40 V (125 mA < Io  $\leq$  500 mA), 20 V (500 mA < Io  $\leq$  1 A), Io is the output current.

## E5291A MPSMU

 Voltage Range, Resolution, and Accuracy Refer to Table 2-29.

 Current Range, Resolution, and Accuracy Refer to Table 2-30.

• Power Consumption

Voltage source mode:

| Voltage Range | Power Consumption <sup>a</sup> |
|---------------|--------------------------------|
| 2 V           | Ic × 20 W                      |
| 20 V          | Ic × 20 W                      |
| 40 V          | Ic × 40 W                      |
| 100 V         | Ic × 100 W                     |

a. Ic is the current compliance setting.

#### Current source mode:

| Voltage Compliance <sup>a</sup>             | Power Consumption b |
|---------------------------------------------|---------------------|
| Vc ≤ 20 V                                   | Io × 20 W           |
| $20 \text{ V} < \text{Vc} \le 40 \text{ V}$ | Io × 40 W           |
| 40 V < Vc ≤ 100 V                           | Io × 100 W          |

- a. Vc is the voltage compliance setting.
- b. Io is the output current.
- Output terminal/connection: Triaxial connector, Kelvin (remote sensing)
- Voltage/Current Compliance (Limiting)

**Voltage Compliance**  $0 \text{ V to} \pm 100 \text{ V}$ 

**Current Compliance**  $\pm 100 \text{ pA to} \pm 200 \text{ mA}$ 

Table 2-29 Voltage Range, Resolution, and Accuracy (E5291A)

| Voltage Range | Force/Measurement<br>Resolution | Force Accuracy<br>± (% + mV) <sup>a</sup> | Measurement Accuracy ± (% + mV) a | Maximum<br>Current |
|---------------|---------------------------------|-------------------------------------------|-----------------------------------|--------------------|
| ± 2 V         | 100 μV                          | ± (0.03 + 0.9)                            | ± (0.03 + 0.7)                    | 200 mA             |
| ± 20 V        | 1 mV                            | ± (0.03 + 4)                              | ± (0.03 + 4)                      | 200 mA             |
| ± 40 V        | 2 mV                            | ± (0.03 + 7)                              | ± (0.03 + 8)                      | b                  |
| ± 100 V       | 5 mV                            | ± (0.04 + 15)                             | ± (0.03 + 20)                     |                    |

a.  $\pm$ (% of output/measured value + offset value in mV)

Table 2-30 Current Range, Resolution, and Accuracy (E5291A)

| Current<br>Range | Force/Measurement<br>Resolution | Force Accuracy<br>± (%+A+A) <sup>a</sup>          | Measurement Accuracy ± (%+A+A) <sup>a</sup>    | Maximum<br>Voltage |
|------------------|---------------------------------|---------------------------------------------------|------------------------------------------------|--------------------|
| ± 100 nA         | 5 pA                            | ± (0.12+5E <sup>-11</sup> +Vp×5E <sup>-12</sup> ) | $\pm (0.1+3E^{-11}+Vp\times5E^{-12})$          | 100 V              |
| ± 1 μA           | 50 pA                           | ± (0.12+4E <sup>-10</sup> +Vp×5E <sup>-11</sup> ) | $\pm (0.1+2E^{-10}+Vp\times5E^{-11})$          | 100 V              |
| ± 10 μA          | 500 pA                          | $\pm (0.12+5E^{-9}+Vp\times5E^{-10})$             | $\pm (0.1+3E^{-9}+Vp\times5E^{-10})$           | 100 V              |
| ± 100 μΑ         | 5 nA                            | ± (0.12+4E <sup>-8</sup> +Vp×5E <sup>-9</sup> )   | $\pm (0.1+2E^{-8}+Vp\times5E^{-9})$            | 100 V              |
| ± 1 mA           | 50 nA                           | $\pm (0.12+5E^{-7}+Vp\times5E^{-8})$              | $\pm (0.1+3E^{-7}+Vp\times5E^{-8})$            | 100 V              |
| ± 10 mA          | 500 nA                          | $\pm (0.12+4E^{-6}+Vp\times5E^{-7})$              | $\pm (0.1+2E^{-6}+Vp\times5E^{-7})$            | 100 V              |
| ± 100 mA         | 5 μΑ                            | $\pm (0.12+5E^{-5}+Vp\times5E^{-6})$              | ± (0.1+3E <sup>-5</sup> +Vp×5E <sup>-6</sup> ) | b                  |
| ± 200 mA         | 10 μΑ                           | ± (0.12+1E <sup>-4</sup> +Vpx×1E <sup>-5</sup> )  | $\pm (0.1+6E^{-5}+Vpx\times1E^{-5})$           |                    |

a.  $\pm$ (% of output/measured value + fixed offset in A + proportional offset in A), Vo is the output voltage in V, Vp is Vo/25, Vpx is Vo/50. For the Vp and Vpx values, the decimal point must be rounded out.

b. 200 mA (Vo  $\leq 20 \text{ V}$ ), 50 mA ( $20 \text{ V} < \text{Vo} \leq 40 \text{ V}$ ), 20 mA (40 V < Vo), Vo is the output voltage.

b. 100 V (Io  $\leq 20 \text{ mA}$ ), 40 V ( $20 \text{ mA} < \text{Io} \leq 50 \text{ mA}$ ), 20 V (50 mA < Io), Io is the output current.

# E5280B / E5281B / E5287A / E5290A / E5291A Supplemental Information

• Maximum allowable cable resistance (Kelvin connection)

| Terminal | Cable resistance                   |
|----------|------------------------------------|
| Sense    | 10 Ω                               |
| Force    | $10 \Omega (I \le 100 \text{ mA})$ |
|          | $1.5 \Omega (100 \text{ mA} < I)$  |

• Voltage source output resistance (Force line, Non-Kelvin connection)

 $0.2 \Omega (E5280B/E5290A)$ 

 $0.3 \Omega (E5281B/E5287A/E5291A)$ 

- Voltage measurement input resistance:  $\geq 10^{13} \Omega$
- Current source output resistance:  $\geq 10^{13} \Omega$  (1 nA range)
- Current compliance setting accuracy (for opposite polarity)

| Current range | Accuracy                          |
|---------------|-----------------------------------|
| 1 pA to 10 nA | Setting accuracy ± 12 % of range  |
| ≥ 100 nA      | Setting accuracy ± 2.5 % of range |

• Maximum capacitive load

| Current range   | Maximum capacitive load |
|-----------------|-------------------------|
| 1 pA to 10 nA   | 1000 pF                 |
| 100 nA to 10 mA | 10 nF                   |
| ≥ 100 mA        | 100 μF                  |

• Maximum guard capacitance:

900 pF (E5280B/E5281B/E5287A/E5290A/E5291A) 660 pF (E5287A with ASU)

# Introduction Specifications

• Maximum shield capacitance:

5000 pF (E5280B/E5281B/E5287A/E5290A/E5291A)

3500 pF (E5287A with ASU)

• Maximum guard offset voltage:

± 1 mV (E5280B/E5290A/E5291A)

± 3 mV (E5281B/E5287A)

 $\pm$  4.2 mV (E5287A with ASU, Iout  $\leq$  100  $\mu$ A)

• Noise characteristics (filter ON)

Voltage source: 0.01 % of V range (rms.)

Current source: 0.1 % of I range (rms.)

• Overshoot (filter ON)

Voltage source: 0.03 % of V range

Current source: 1 % of I range

• Range switching transient noise (filter ON)

Voltage ranging: 250 mV

Current ranging: 10 mV

• Slew rate: 0.2 V/µs (maximum)

• SMU pulse setting accuracy (fixed measurement range)

**Width**  $0.5 \% + 50 \mu s$ 

**Period**  $0.5 \% + 100 \mu s$ 

• Trigger output delay (pulsed measurements)

0 to 32.7 ms with 100 μs resolution

Trigger output delay must be less than pulse width.

#### **Functions**

- Front Panel Operations
  - Display
    - Display error messages
    - Display spot measurement set value
    - Display spot measurement result
  - Keypad Operations
    - Set GPIB address
    - Set local/remote mode
    - Select measurement channel
    - Set spot measurement set value
    - ASU input (SMU/AUX) switching (E5270B)
    - Start calibration/diagnostics
- MPSMU and HPSMU Measurement Mode Details
  - Spot Measurement

Applies voltage or current, then measures voltage or current. A maximum of eight measurement channels can be used.

• Staircase Sweep Measurement

Applies staircase sweep voltage or current, and measures voltage or current at each sweep step. A maximum of eight measurement channels can be used, and an extra sweep source forces the staircase sweep output synchronized to the primary sweep output.

Number of Steps: 1 to 1,001

Hold Time: 0 to 655.35s, 1 ms resolution

Delay Time: 0 to 65.5350s, 100 µs resolution

## Introduction Specifications

#### Multi Channel Sweep Measurement

Applies staircase sweep voltage or current using multiple sweep sources, and performs staircase sweep measurement. A maximum of eight sweep sources and eight measurement channels can be used.

Number of Steps: 1 to 1,001

Hold Time: 0 to 655.35s, 1 ms resolution

Delay Time: 0 to 65.5350s, 100 µs resolution

Pulsed Spot Measurement

Applies pulsed voltage or current, and measures voltage or current.

Pulse Width: 500 μs to 2 s, 100 μs resolution Pulse Period: 5 ms to 5 s, 100 μs resolution.

- Period  $\geq$  Width+2 ms (when Width  $\leq$  100 ms)
- Period  $\geq$  Width+10 ms (when Width  $\geq$  100 ms)

Maximum Pulse Duty: 50%

Pulsed Sweep Measurement

Applies pulsed sweep voltage or current, and measures voltage or current at each sweep step. An extra sweep source can be used to force the staircase sweep output synchronized to the pulsed sweep output.

• Staircase Sweep with Pulsed Bias Measurement

Applies pulsed voltage or current, and performs staircase sweep measurement. The staircase sweep output is synchronized to the pulsed bias. A synchronous staircase sweep source is also available.

Quasi-pulsed Spot Measurement

Applies quasi-pulsed voltage or current, and measures voltage or current.

• Search Measurement (linear search and binary search)

Applies voltage or current, and measures voltage or current. Repeats this for various output values until the search stop condition is satisfied. Synchronous output is available.

#### Time Stamp

The E5260/E5270 supports a time stamp function utilizing an internal quartz clock

Resolution: 100 µs

#### Program Memory

The E5260/E5270 mainframe contains (volatile) memory that can be used to increase test measurement throughput. Program memory allows the storage of program code in the E5260/E5270, eliminating the need to communicate over the GPIB interface. In addition, input data can be passed to code sequences stored in program memory.

- Maximum lines of Storable Code: 40,000
- Maximum number of program sequences: 2,000

#### Output Data Buffer

The number of data points that can be stored in the data buffer varies with the choice of the output data format.

Minimum number of Storable Data Points: 34,034

#### Trigger I/O

Trigger in/out synchronization pulses before and after setting and measuring DC voltage and current. Arbitrary trigger events can be masked or activated independently.

#### Input

Input Level: TTL level, negative or positive edge trigger, or TTL level, negative or positive gate trigger.

An external trigger input signal can be used to do any of the following:

- 1. Start a measurement.
- 2. Start a measurement at each sweep step for a staircase sweep or multi channel sweep measurement.
- 3. Start the source output at each sweep step for a staircase sweep, pulsed sweep, staircase sweep with pulsed bias, or multi channel sweep measurement.
- 4. Start the pulsed output for a pulsed spot measurement.
- 5 Recover from a wait state

## Introduction Specifications

#### Output

Output Level: TTL level, negative or positive edge trigger, or TTL level, negative or positive gate trigger.

An output trigger signal can be sent when one of the following events occurs:

- 1. The end of a measurement is reached.
- 2. The end of a measurement at each sweep step for a staircase sweep or multi channel sweep measurement is reached.
- 3. Completion of the source output setup at each sweep step for a staircase sweep, pulsed sweep, staircase sweep with pulsed bias, or multi channel sweep measurement.
- 4. Completion of the pulsed output setup for a pulsed spot measurement.
- 5. A trigger command is issued.
- Trigger Terminals

Ext Trig In/Out (BNC) and Digital I/O port can be used for trigger I/O.

General Purpose Digital I/O

16 general-purpose digital I/O signals are available via a 25-pin DIN connector. These pins can be used as an alternative to the BNC trigger-in and trigger-out lines to synchronize the E5260/E5270 with other instruments. They can also be used as output and input ports for digital signals. The user can selectively assign pins to trigger mode or digital I/O mode.

- Furnished Software
  - VXIplug&play driver
  - TIS library (only for E5270B)

Supported operating systems:

Microsoft Windows 7 Professional and Windows XP Professional

NOTE

For the latest system requirements, go to www.agilent.com and type in E5270B or E5260A in the Search field at the top of the page.

# **General Specifications**

Temperature Range

Operating +5 °C to +40 °C Storage -20 °C to +60 °C

Humidity

**Operating** 15 % to 80 %RH (E5260)

15 % to 70 %RH (E5270B)

non-condensing

**Storage** 5 % to 90 %RH (E5260)

5 % to 80 %RH (E5270B, at 50 °C)

non-condensing

Altitude

Operating 0 to 2,000 m (6,561 ft.)

Storage 0 to 4,600 m (15,092 ft.)

- Power Requirement: 90 to 264 V, 47 to 63 Hz
- Maximum Volt-Amps (VA):

600 VA (E5260A/E5270B), 400 VA (E5262A/E5263A)

Regulatory Compliance

**EMC** IEC61326-1 / EN61326-1

AS/NZS CISPR 11

**Safety** CSA C22.2 No.1010.1-1992

IEC61010-1 / EN61010-1 UL Std No. 61010B-1

- Certification: CE, CSA(c/us), C-Tick
- Dimensions

E5260A/E5270B: 426 mm (W)  $\times$  235 mm (H)  $\times$  575 mm (D)

 $E5262A/E5263A: 426 \text{ mm (W)} \times 150 \text{ mm (H)} \times 575 \text{ mm (D)}$ 

Weight

17 kg (E5260A/E5270B mainframe), 15 kg (E5262A), 16 kg (E5263A), 2.5 kg (E5280B/E5290A), 1.4 kg (E5281B), 1.5 kg (E5287A), 0.5 kg (E5288A), 1.6 kg (E5291A)

# **Accessories and Options**

The Agilent E5260/E5270 is furnished with the following accessories.

- Power Cable, 1 ea.
- Operation Summary Sheet, 1 ea.
- Software CD, 1ea.

Table 2-31 lists the options and the available accessories for the Agilent E5260/E5270.

 Table 2-31
 Options and Accessories

| Model<br>Number                                                                  | Option Item                                 | Description                                 |  |
|----------------------------------------------------------------------------------|---------------------------------------------|---------------------------------------------|--|
| E5260A                                                                           |                                             | 8 Slot High Speed Measurement Mainframe     |  |
|                                                                                  | E5260A-050                                  | 50 Hz power line frequency                  |  |
|                                                                                  | E5260A-060                                  | 60 Hz power line frequency                  |  |
|                                                                                  | E5260A-A6J                                  | ANSI Z540 compliant calibration             |  |
|                                                                                  | E5260A-UK6                                  | Commercial cal. certificate w/ test data    |  |
|                                                                                  | E5260A-ABA                                  | Manual set, English                         |  |
|                                                                                  | E5260A-ABJ                                  | Manual set, Japanese                        |  |
| E5262A                                                                           | 2 Channel Source/Monitor Unit (MPSMU/MPSMU) |                                             |  |
|                                                                                  | E5262A-050                                  | 50 Hz power line frequency                  |  |
| E5262A-060 60 Hz power line frequency E5262A-A6J ANSI Z540 compliant calibration |                                             | 60 Hz power line frequency                  |  |
|                                                                                  |                                             | ANSI Z540 compliant calibration             |  |
|                                                                                  | E5262A-UK6                                  | Commercial cal. certificate w/ test data    |  |
|                                                                                  | E5262A-ABA                                  | Manual set, English                         |  |
| E5262A-ABJ Manual set, Japanese                                                  |                                             | Manual set, Japanese                        |  |
| E5263A                                                                           |                                             | 2 Channel Source/Monitor Unit (HPSMU/MPSMU) |  |
|                                                                                  | E5263A-050                                  | 50 Hz power line frequency                  |  |
|                                                                                  | E5263A-060                                  | 60 Hz power line frequency                  |  |
|                                                                                  | E5263A-A6J                                  | ANSI Z540 compliant calibration             |  |
|                                                                                  | E5263A-UK6                                  | Commercial cal. certificate w/ test data    |  |
|                                                                                  | E5263A-ABA                                  | Manual set, English                         |  |
|                                                                                  | E5263A-ABJ                                  | Manual set, Japanese                        |  |

# Introduction Accessories and Options

| Model<br>Number | Option Item | Description                                                              |  |
|-----------------|-------------|--------------------------------------------------------------------------|--|
| E5270B          |             | 8 Slot Precision Measurement Mainframe                                   |  |
|                 | E5270B-050  | 50 Hz power line frequency                                               |  |
|                 | E5270B-060  | 60 Hz power line frequency                                               |  |
|                 | E5270B-A6J  | ANSI Z540 compliant calibration                                          |  |
|                 | E5270B-UK6  | Commercial cal. certificate w/ test data                                 |  |
|                 | E5270B-ABA  | Manual set, English                                                      |  |
|                 | E5270B-ABJ  | Manual set, Japanese                                                     |  |
| E5280B          |             | Precision High Power Source/Monitor Unit Module for Agilent E5270B       |  |
| E5281B          |             | Precision Medium Power Source/Monitor Unit Module for Agilent E5270B     |  |
| E5287A          |             | Atto Level High Resolution Source/Monitor Unit Module for Agilent E5270B |  |
| E5288A          |             | Atto Sense and Switch Unit for Agilent E5287A                            |  |
| E5290A          |             | High Speed High Power Source/Monitor Unit Module for Agilent E5260A      |  |
| E5291A          |             | High Speed Medium Power Source/Monitor Unit Module for Agilent E5260A    |  |
| N1253A          |             | Digital I/O accessories                                                  |  |
|                 | N1253A-100  | Digital I/O T-cable                                                      |  |
|                 | N1253A-200  | Digital I/O BNC Box                                                      |  |
| N1254A          |             | Accessories                                                              |  |
|                 | N1254A-100  | GNDU to Kelvin Adapter                                                   |  |
|                 | N1254A-107  | Triax(m)-Triax(f) Adapter                                                |  |
|                 | N1254A-108  | ASU Magnetic Stand                                                       |  |

| Model<br>Number | Option Item | Description                                                      |  |
|-----------------|-------------|------------------------------------------------------------------|--|
| 16442B          |             | Test Fixture                                                     |  |
|                 | 16442B-010  | Add 1.5 m triaxial cables, 4 ea.                                 |  |
|                 | 16442B-011  | Add 3.0 m triaxial cables, 4 ea.                                 |  |
|                 | 16442B-800  | Extra blank teflon board                                         |  |
|                 | 16442B-801  | Universal socket module, 0.1 inch pitch, with 10 pins            |  |
|                 | 16442B-802  | Universal socket module, 0.075 inch pitch, with 10 pins          |  |
|                 | 16442B-803  | Universal socket module, 0.05 inch pitch, with 10 pins           |  |
|                 | 16442B-810  | Extra pin set (for universal socket module, 10 pins.)            |  |
|                 | 16442B-811  | Extra wire set (mini banana to pin plug, 6 ea.)                  |  |
|                 | 16442B-812  | Extra wire set (pin plug to pin plug, 6 ea.)                     |  |
|                 | 16442B-813  | Extra wire set (mini banana to mini clip, 6 ea.)                 |  |
|                 | 16442B-814  | Extra wire set (mini banana to mini banana, 6 ea.)               |  |
|                 | 16442B-821  | Socket module, 4-pin TO package                                  |  |
|                 | 16442B-822  | Socket module, 18-pin DIP package                                |  |
|                 | 16442B-823  | Extra socket module, 28-pin DIP package                          |  |
|                 | 16442B-890  | Extra accessory case                                             |  |
| 16493G          |             | Digital I/O Connection Cable                                     |  |
|                 | 16493G-001  | 1.5 m length                                                     |  |
|                 | 16493G-002  | 3.0 m length                                                     |  |
| 16493J          |             | Interlock Cable                                                  |  |
|                 | 16493J-001  | 1.5 m length                                                     |  |
|                 | 16493J-002  | 3.0 m length                                                     |  |
| 16493K          |             | Kelvin Triaxial Cable (E5260/E5270 Kelvin to E5260/E5270 Kelvin) |  |
|                 | 16493K-001  | 1.5 m length                                                     |  |
|                 | 16493K-002  | 3.0 m length                                                     |  |
| 16493L          |             | GNDU Cable for E5260/E5270 series                                |  |
|                 | 16493L-001  | 1.5 m length                                                     |  |
|                 | 16493L-002  | 3.0 m length                                                     |  |

# Introduction Accessories and Options

| Model<br>Number                                              | Option Item | Description                                           |  |
|--------------------------------------------------------------|-------------|-------------------------------------------------------|--|
| 16493M Triaxial and D-sub Cable f                            |             | Triaxial and D-sub Cable for ASU                      |  |
|                                                              | 16493M-001  | 1.5 m length                                          |  |
|                                                              | 16493M-002  | 3.0 m length                                          |  |
| 16494A                                                       |             | Triaxial Cable                                        |  |
|                                                              | 16494A-001  | 1.5 m length                                          |  |
|                                                              | 16494A-002  | 3 m length                                            |  |
|                                                              | 16494A-003  | 80 cm length                                          |  |
| 16494B                                                       |             | Kelvin Triaxial Cable (E5260/E5270 to E5250 input)    |  |
|                                                              | 16494B-001  | 1.5 m length                                          |  |
|                                                              | 16494B-002  | 3 m length                                            |  |
|                                                              | 16494B-003  | 80 cm length                                          |  |
| 16495F Connector plate w/ 12>                                |             | Connector plate w/ 12×triax., Interlock, GNDU         |  |
|                                                              | 16495F-001  | Bulkhead feedthrough connectors (female to female)    |  |
|                                                              | 16495F-002  | Connectors to contacts for soldering                  |  |
| 16495G Connector plate w/ 24×triax., Interlock, GNDU         |             | Connector plate w/ 24×triax., Interlock, GNDU         |  |
|                                                              | 16495G-001  | Bulkhead feedthrough connectors (female to female)    |  |
|                                                              | 16495G-002  | Connectors to contacts for soldering                  |  |
| 16495H Connector plate w/ 6×triax., 6×coax., Interlock, GNDU |             | Connector plate w/ 6×triax., 6×coax., Interlock, GNDU |  |
|                                                              | 16495H-001  | Bulkhead feedthrough connectors (female to female)    |  |
|                                                              | 16495H-002  | Connectors to contacts for soldering                  |  |
| 16495J                                                       |             | Connector plate w/ 8×triax., 4×coax., Interlock, GNDU |  |
|                                                              | 16495J-001  | Bulkhead feedthrough connectors (female to female)    |  |
|                                                              | 16495J-002  | Connectors to contacts for soldering                  |  |
| 16495K                                                       |             | Connector Plate with Universal Cable Holder           |  |
|                                                              | 16495K-001  | Connector Plate with Rubber Holder                    |  |

Installation

#### Installation

This chapter describes how to install Agilent E5260/E5270 and accessories.

- "Requirements"
- "Inspection and Installation"
- "Installing Accessories"
- "Mounting Connectors"
- "Connecting Measurement Devices"
- "Maintenance"

#### WARNING

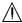

There are potentially hazardous voltages (200 V for HPSMU, and 100 V for MPSMU) present at the Force, Guard, and Sense terminals of the Agilent E5260/E5270. To prevent electrical shock, the following safety precautions must be observed during the use of the Agilent E5260/E5270.

- Use a three-conductor AC power cable to connect the cabinet (if used) and the Agilent E5260/E5270 to an electrical ground (safety ground).
- If you do not use the 16442B test fixture, you must install and connect an interlock circuit that opens the Interlock terminal when the shielding box access door is opened.
- Confirm periodically that the interlock function works normally.
- Before touching the connections on the Force, Guard, and Sense terminals, turn the Agilent E5260/E5270 off and discharge any capacitors. If you do not turn the Agilent E5260/E5270 off, complete all of the following items, regardless of the Agilent E5260/E5270 settings.
  - Press the OutCh and On/Off keys, and confirm that the Output status indicator is not lit for all source channels.
  - Confirm that the HIGH VOLTAGE indicator is not lit.
  - Open the shielding box access door (open the Interlock terminal).
  - Discharge any capacitors connected to an SMU.
- Warn persons working around the Agilent E5260/E5270 about dangerous conditions.

# Requirements

This section contains information on:

- "Power Requirements"
- "Operating Environment"
- "Storaging/Shipping Environment"
- "Ventilation Requirements"
- "Power Cable"

## **Power Requirements**

The Agilent E5260/E5270 can operate from any single-phase AC power source supplying 90 to 264 V at 47 to 63 Hz. The maximum power consumption is 600 VA for the Agilent E5260A/E5270B, and 400 VA for the Agilent E5262A/E5263A. For details, see "Specifications" on page 2-26.

# **Operating Environment**

The Agilent E5260/E5270 is specified to operate within the following environmental conditions:

**Temperature:** 5 °C to 35 °C

**Humidity:** 5 % to 70 % RH, non-condensing

**Altitude:** 0 to 2,000 m (6,561 ft.)

# **Storaging/Shipping Environment**

The Agilent E5260/E5270 is specified to store/ship within the following environmental conditions:

**Temperature:** -20 °C to 60 °C

**Humidity:** < 80 % RH, non-condensing **Altitude:** 0 to 15,240 m (50,000 ft.)

# **Ventilation Requirements**

The Agilent E5260/E5270 has cooling fans. To ensure adequate airflow, make sure that there is sufficient clearance around the cooling fans: 6 inches (150 mm) behind, 3 inches (70 mm) on the sides, and 0.5 inch (12 mm) above and below.

If the airflow is restricted, the internal operating temperature will be higher. This may reduce the instrument's reliability, or cause the thermal-protection circuits to turn the instrument off

#### Power Cable

#### **CAUTION**

Before applying AC line power to the Agilent E5260/E5270, ensure that the correct power cable is used.

In accordance with international safety standards, this instrument is equipped with a three-prong power cable. When connected to an appropriate AC power outlet, this cable grounds the instrument frame. The type of power cable shipped with each instrument depends on the country of destination. Refer to the following table for the Agilent part numbers of the power cables available.

If the plug on the cable does not fit the power outlet, or the cable is to be attached to a terminal block, cut the cable at the plug end and re-wire it. This work should be performed by a qualified electrician, observing all local electrical codes.

The color coding used in the cable will depend on the cable supplied. If a new plug is to be connected, it must meet local safety requirements and include the following features:

- adequate load-carrying capacity (see "Specifications" on page 2-26.)
- ground connection
- · cable clamp

#### WARNING

For protection from electrical shock, do not interrupt the power cable ground.

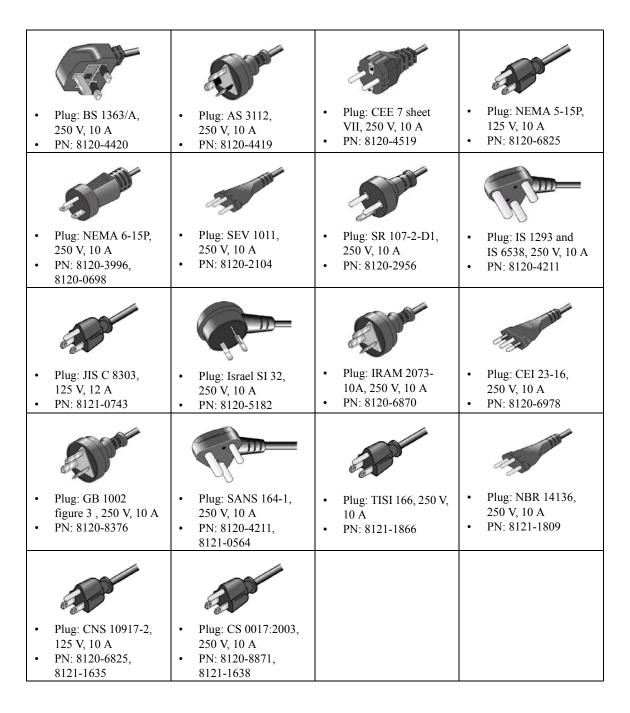

# **Inspection and Installation**

This section describes what to do when you receive the Agilent E5260/E5270 and accessories.

- Inspect the shipment. See "To Inspect the Agilent E5260/E5270 and Accessories".
- 2. Verify the Agilent E5260/E5270 operation. See "To Check the Agilent E5260/E5270 Operation" and "To Execute Diagnostics and Self-calibration".

After the normal condition and operation are confirmed, install the Agilent E5260/E5270 in the place that satisfies the requirements described in the previous section.

# To Inspect the Agilent E5260/E5270 and Accessories

Perform the following inspections when the Agilent E5260/E5270 and accessories arrive at your site.

- 1. Before unpacking any components, inspect all boxes for any signs of damage that might have occurred during shipment, such as:
  - dents
  - scratches
  - cuts
  - · water marks

If you suspect any damage, notify your local Agilent Technologies sales or service office.

2. When you open the boxes that contain the Agilent E5260/E5270 and accessories, check the components against the contents lists attached to the boxes.

If anything is missing, notify your local Agilent Technologies sales or service office.

# To Check the Agilent E5260/E5270 Operation

- 1. Make sure that the Line switch is set to off.
- 2. On the Agilent E5260/E5270 front panel, connect the Circuit Common terminal to the frame ground terminal by using a shorting-bar.

#### WARNING

If the Circuit Common terminal is *not* connected to the frame ground terminal (for floating measurement), a potential shock hazard may present. Do not touch any of measurement circuit at any time while a floating measurement is in progress.

- 3. Connect the power cable from the Agilent E5260/E5270 to an AC power outlet.
- 4. Press the Line switch to turn on the Agilent E5260/E5270.

The initialization screen will appear on the display of the Agilent E5260/E5270. And the power-on self-test is automatically executed.

If the Agilent E5260/E5270 is operating correctly, the LCD displays as shown in Figure 3-1.

If a problem occurs, see If You Have a Problem manual.

- 5. Press the **Menu** key, and select CONFIG and UNIT menu. Then make sure that the units displayed match the units installed.
- 6. Press the **Exit** key three times to close the setup menu.

Figure 3-1

#### LCD Display Example

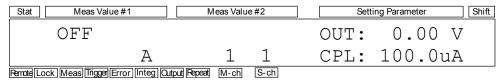

# **To Execute Diagnostics and Self-calibration**

Perform the following functions as necessary.

**Self-test** See "To Perform Self-test" on page 5-7.

**Self-calibration** See "To Perform Self-Calibration" on page 5-8.

**Diagnostics** See "To Perform Diagnostics" on page 5-9.

## To Remove or Install Plug-in Module

This section provides the plug-in module removal and installation instructions.

#### **WARNING**

To prevent electrical shock, turn off the mainframe and remove the power cable before starting the instruction.

#### **CAUTION**

Be careful about the interconnection connector and use clean handling and anti-static procedures when unpacking or doing the following procedure to prevent damage.

#### **NOTE**

Plug-in module is shipped from the factory after the specifications are confirmed. Agilent can guarantee that the modules will function and that the module performance is designed to meet its specifications. However, if you have any trouble, contact your nearest Agilent Technologies service center.

If you require that the modules be guaranteed to their specifications (for ISO compliance, etc.), then you must perform a calibration on the instrument (modules and mainframe together). This requirement arises because the mainframes contain both a Ground Unit and an A/D converter, which define the specification. Therefore, to guarantee the specifications it is necessary to take compensation data for the combination of mainframe and modules.

For calibration, you need the dedicated equipment and accessories. Prepare the all required items or contact your nearest Agilent Technologies service center.

#### Removal

- 1. Turn off the mainframe, then wait at least 10 seconds. See Figure 3-2.
- 2. Disconnect the power cable from rear panel.
- 3. Disconnect all cables from the modules.
- 4. Loosen the screws on the plate.
- 5. Remove the plate.
- 6. Set the module extractor to the knob position. The extractors are located at the left and right on the module front panel
- 7. Hold the module extractor and gently pull out the module.

#### Installation

- 1. Align the module with the left and right slot guide rails in the mainframe.
- 2. Hold the extractor at the left and right on the module front panel.
- 3. Gently push the module into the slot until you feel it contacts the connector of the slot.
- 4. Set the module extractor to the lock position.
- 5. Replace the plate by using the screws.
- 6. Check the operation of the mainframe with the modules as follows.
  - a. Connect the power cable and turn on the mainframe.
  - b. After the self-test is completed, check the front panel LCD. No mark must be set to the Error indicator.

Figure 3-2 Plug-in Module Removal and Installation

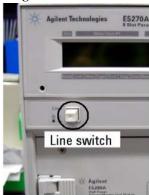

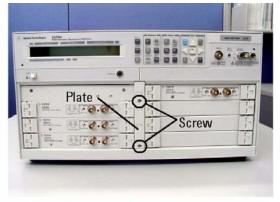

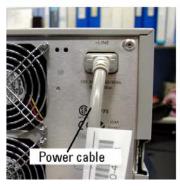

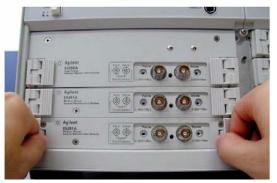

# **Installing Accessories**

This section describes how to install the Agilent E5260/E5270 and accessories. Additional information regarding airflow can be found in the "Ventilation Requirements" on page 3-4.

This section describes how to:

- "To Connect 16442B Test Fixture"
- "To Connect Connector Plate"
- "To Connect ASU"
- "To Connect GNDU Adapter"

| WARNING | There are potentially hazardous voltages of up to $\pm$ 100 V (MPSMU) or $\pm$ 2 (HPSMU) at the Force, Sense, and Guard terminals. To prevent electrical shock, do <i>not</i> expose these lines.                                         |  |
|---------|----------------------------------------------------------------------------------------------------|--|
| WARNING | To prevent electrical shock during use, install and connect an interlock circuit that opens the Interlock terminal when the shielding box access door is opened. Use the Agilent 16493J Interlock cable to connect the interlock circuit. |  |
| CAUTION | The GNDU can sink current of up to 4 A (E5260A/E5270B) or 2.2 A (E5262A/E5263A). Use Agilent 16493L GNDU cable to connect the GNDU to a test fixture or a connector plate.                                                                |  |
|         | Do <i>not</i> use normal triaxial cable (16494A) because the maximum current rating of the cable is 1 A.                                                                                                    |  |
| CAUTION | Never connect the Guard terminal to any output, including circuit common, chassis ground, or any other guard terminal. Doing so will damage the SMU.                                                                                      |  |

## **To Connect 16442B Test Fixture**

See this section if you use the Agilent 16442B Test Fixture. This section describes how to set up the 16442B and how to connect the E5260/E5270 to the 16442B.

## To Set up 16442B

You can stabilize the 16442B as shown in the figure below.

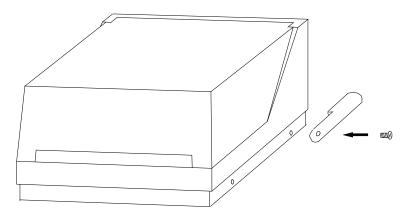

- 1. Put a stabilizer on both sides of the test fixture.
- 2. Attach each stabilizer to the unit with a flathead screw.

#### To Connect 16442B

Use the following cables to connect from the E5260/E5270 connectors to the 16442B's relative connectors.

| Cables                                                                    | 16442B<br>Terminals |      | E5260/E5270<br>Terminals |  |
|---------------------------------------------------------------------------|---------------------|------|--------------------------|--|
| Agilent 16493J Interlock Cable, 3 m or 1.5 m                              | Intlk               | Inte | rlock                    |  |
| Agilent 16493L GNDU Cable, 3 m or 1.5 m                                   | GNDU                | GN   | NDU                      |  |
| For Kelvin connection:                                                    | SMU1                | SMU  | Force                    |  |
| Agilent 16493K Kelvin Triaxial Cable, 3 m or 1.5 m                        | SMU2                |      | Sense                    |  |
| Up to 3 SMUs can be connected to the                                      | SMU3                | SMU  | Force                    |  |
| 16442B by the Kelvin connection.                                          | SMU4                |      | Sense                    |  |
|                                                                           | SMU5                | SMU  | Force                    |  |
|                                                                           | SMU6                |      | Sense                    |  |
| For non-Kelvin connection:                                                | SMU1                | SMU  | Force                    |  |
| Agilent 16494A Triaxial Cable, 3 m or 1.5 m                               | SMU2                | SMU  | Force                    |  |
| Up to 6 SMUs can be connected to the 16442B by the non-Kelvin connection. | SMU3                | SMU  | Force                    |  |
| 10.125 by the non retrin connection.                                      | SMU4                | SMU  | Force                    |  |
|                                                                           | SMU5                | SMU  | Force                    |  |
|                                                                           | SMU6                | SMU  | Force                    |  |

#### NOTE

#### Making non-Kelvin connection

The Force terminals can be used to force and measure DC voltage or current. If you want to simplify the cable connections, open the Sense terminals and connect the Force terminals only to the test fixture by using the triaxial cables.

If you make the kelvin connection, use both Force and Sense terminals. Connecting the Force and Sense lines together at the terminal of the device under test minimizes the measurement error caused by the residual resistance of the connection cables. The kelvin connection is effective for the low resistance measurement and the high current measurement

#### **To Connect Connector Plate**

The connector plates available are listed in Table 3-1. For connector plate installation information, refer to *Agilent 16495 Installation Guide*.

#### Table 3-1 Connector Plates

| Model  | Option Item | Connectors                                                                                 |
|--------|-------------|--------------------------------------------------------------------------------------------|
| 16495F | 16495F-001  | Triax. (f-f) ×12, GNDU (f-f) ×1, Interlock (f) ×1                                          |
|        | 16495F-002  | Triax. (f) $\times$ 12, GNDU (f) $\times$ 1, Interlock (f) $\times$ 1                      |
| 16495G | 16495G-001  | Triax. (f-f) ×24, GNDU (f-f) ×1, Interlock (f) ×1                                          |
|        | 16495G-002  | Triax. (f) $\times$ 24, GNDU (f) $\times$ 1, Interlock (f) $\times$ 1                      |
| 16495H | 16495H-001  | Triax. (f-f) ×6, Coax. (f-f) ×6, GNDU (f-f) ×1,<br>Interlock (f) ×1                        |
|        | 16495H-002  | Triax. (f) $\times$ 6, Coax. (f) $\times$ 6, GNDU (f) $\times$ 1, Interlock (f) $\times$ 1 |
| 16495J | 16495J-001  | Triax. (f-f) ×8, Coax. (f-f) ×4, GNDU (f-f) ×1,<br>Interlock (f) ×1                        |
|        | 16495J-002  | Triax. (f) $\times$ 8, Coax. (f) $\times$ 4, GNDU (f) $\times$ 1, Interlock (f) $\times$ 1 |
| 16495K | 16495K-001  | Connector plate for ASU                                                                    |

Option 001 provides the through connectors except for the Interlock connector that provides the soldering patterns at the back side.

For the option 002, the back of each connector is designed for soldering.

#### NOTE

#### Making non-Kelvin connection

The Force terminals can be used to force and measure DC voltage or current. If you want to simplify the cable connections, open the Sense terminals and connect the Force terminals only to the connector plate by using the triaxial cables.

If you make the kelvin connection, use both Force and Sense terminals. Connecting the Force and Sense lines together at the terminal of the device under test minimizes the measurement error caused by the residual resistance of the connection cables. The kelvin connection is effective for the low resistance measurement and the high current measurement.

# Installation Installing Accessories

Use the following cables to connect from the E5260/E5270 connectors to the connector plate's relative connectors.

| Cables                                                                       | Connector<br>Plate |           | 0/E5270<br>ninals |
|------------------------------------------------------------------------------|--------------------|-----------|-------------------|
| Agilent 16493J Interlock Cable, 3 m or 1.5 m                                 | Intlk              | Interlock |                   |
| Agilent 16493L GNDU Cable, 3 m or 1.5 m                                      | GNDU               | GNDU      |                   |
| For Kelvin connection:                                                       | 1                  | SMU       | Force             |
| Agilent 16493K Kelvin Triaxial Cable, 3 m or 1.5 m                           | 2                  |           | Sense             |
| Up to 4 SMUs can be connected to the                                         | 3                  | SMU       | Force             |
| 16495J by the Kelvin connection.                                             | 4                  |           | Sense             |
| Up to 6 SMUs can be connected to the 16495F by the Kelvin connection.        | 5                  | SMU       | Force             |
| Up to 3 SMUs can be connected to the                                         | 6                  |           | Sense             |
| 16495H by the Kelvin connection.                                             | 7                  | SMU       | Force             |
| Connectors 7 and 8 are not triaxial.                                         | 8                  |           | Sense             |
| For non-Kelvin connection:                                                   | 1                  | SMU       | Force             |
| Agilent 16494A Triaxial Cable, 3 m or 1.5 m                                  | 2                  | SMU       | Force             |
| Up to 8 SMUs can be connected to the 16495J by the non-Kelvin connection.    | 3                  | SMU       | Force             |
| Up to 6 SMUs can be connected to the                                         | 4                  | SMU       | Force             |
| 16495H by the non-Kelvin connection.<br>Connectors 7 and 8 are not triaxial. | 5                  | SMU       | Force             |
| Connectors / and o are not triaxial.                                         | 6                  | SMU       | Force             |
|                                                                              | 7                  | SMU       | Force             |
|                                                                              | 8                  | SMU       | Force             |

NOTE

Use the Agilent 16494B Kelvin Triaxial Cable to connect to the Agilent E5250A Low Leakage Switch Mainframe or the connector plate for the Agilent 4142B Modular DC Source/Monitor by the kelvin connection.

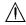

## Connecting the interlock terminal

The Agilent E5260/E5270 provides the Interlock connector to prevent you from receiving an electrical shock from high voltage (more than  $\pm$  42 V). If the Interlock connector is open, the Agilent E5260/E5270 *cannot* force high voltage more than  $\pm$  42 V.

When using the 16442B test fixture, connect the Interlock connectors together using the 16493J interlock cable.

If you use the 16495F/G/H/J connector plate, your own connector plate, or your own test fixture, make an interlock circuit as shown in "To Make an Interlock Circuit" on page 3-23. Then connect the Agilent E5260/E5270 Interlock connector to the external interlock connector by using the 16493J interlock cable.

#### To Connect ASU

The Agilent E5288A Atto Sense and Switch Unit (ASU) will add the 1 pA range to the high resolution SMU (HRSMU) when it is connected between the HRSMU and the device under test (DUT). And the ASU provides the input selection function when instruments are connected to the SMU input and the AUX input.

#### NOTE

For the installation of the ASU and the connection to the DUT interface (probe card, manipulators, and so on), contact your favorite prober vender. The prober vender will have the solutions. Dimensions of the ASU are 132 mm (W)  $\times$  88.5 mm (H)  $\times$  50 mm (D) excluding the connectors.

Figure 3-3 Image of ASU Installation

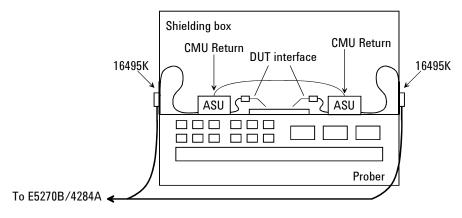

#### Required parts

- Agilent 16495K Connector plate
- Agilent 16493M ASU cable
- Agilent 16048D/E test leads
- Agilent N1254A-108 Magnet stand
- BNC cable, coaxial cable, manipulator, wire and so on

#### To install 16495K

Fix the 16495K plate to the shielding box or something that will cover the DUT interface. See *Agilent 16495 Installation Guide*. The 16495K is the plate that has the mechanism to block the light from the cable hole used to pass the cables in the shielding box.

#### To install ASU

- Fix the ASU in the shielding box. The ASU must be fixed to the best position for accessing its connectors. The Agilent N1254A-108 Magnetic Stand will be useful for fixing the ASU.
- 2. Pass the 16493M (D-sub cable, triaxial cable), 16048D/E test leads, BNC cable and so on through the cable hole of the 16495K. They will be connected between the ASU and the instruments
- 3. Connect the D-sub cable to the ASU D-sub connector.

Connect the triaxial cable to the ASU Force terminal.

Connect the cable to the ASU CMU-cur/AUX In terminal. See Figure 3-4.

- For the Agilent 4284A LCR meter, connect the Agilent 16048D/E test leads.
- For the instrument other than the 4284A, connect the BNC cable to the CMU-cur/AUX In terminal. And open the CMU-pot terminal or cover it by using the BNC open cap.
- 4. Adjust the cable length in the shielding box, and catch in the cables by using the cover of the 16495K.
- Connect the cable extended from the DUT interface to the ASU output terminal.For the non Kelvin connection, open the Sense terminal or cover it by using the triaxial open cap.

# To connect E5270B

- 1. Turn the Agilent E5270B off.
- 2. Connect the D-sub cable from the ASU to the HRSMU D-sub connector.
- 3. Connect the triaxial cable from the ASU to the HRSMU Force terminal.

#### NOTE

The specifications of the ASU are guaranteed while it is connected to the exclusive HRSMU. Confirm the serial number of the HRSMU and the ASU, and connect them properly. See "To Display Module Serial Number" on page 5-13.

# To connect other instrument to AUX

- 1 Turn the instrument off
- Connect the BNC cable from the ASU CMU-cur/AUX In terminal to the instrument. Prepare an adapter if the instrument's input/output connector is not BNC.

Figure 3-4 To Connect ASU

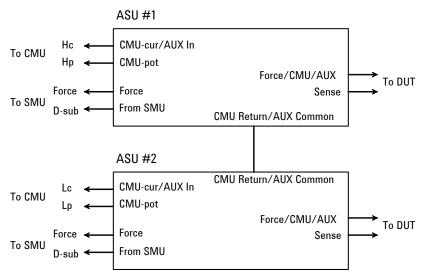

Figure 3-5 To Set Shorting Bar

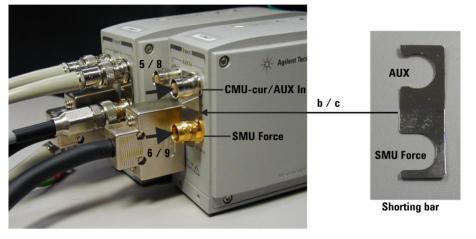

# To connect 4284A to AUX

Perform the following procedure to connect the Agilent 4284A. See Figure 3-4 and Figure 3-5.

Prepare a shorting bar furnished with the ASU. The shorting bar is effective for reducing the offset capacitance caused by connecting a measurement terminal to the chuck of a wafer prober.

- 1. Turn the instrument off.
- 2. Prepare two ASUs (#1 and #2) and two shorting bar. And perform the following procedure for each ASU.
  - a. Disconnect the triaxial cable from the ASU if it is connected to the ASU Force terminal.
  - b. Face the concave side of the shorting bar to front.
  - c. Slide the shorting bar from the right side of the connectors.
- 3. Connect the 16048D/E test leads to the 4284A.
- 4. Connect the high potential (Hp) cable of the test leads to the ASU #1 CMU-pot terminal.
- 5. Connect the high current (Hc) cable to the ASU #1 CMU-cur/AUX In terminal. The shorting bar is fixed to the ASU #1 by the step 5 and 6.
- 6. Connect the triaxial cable from the HRSMU #1 Force terminal to the ASU #1 Force terminal.
- 7. Connect the low potential (Lp) cable to the ASU #2 CMU-pot terminal.
- 8. Connect the low current (Lc) cable to the ASU #2 CMU-cur/AUX In terminal. The shorting bar is fixed to the ASU #2 by the step 8 and 9.
- 9. Connect the triaxial cable from the HRSMU #2 Force terminal to the ASU #2 Force terminal
- 10. Prepare the connection wire (both pin terminals) furnished with the ASU and connect it between the CMU Return terminals of the ASU #1 and ASU #2 together.

#### NOTE

#### About ASU output cables

To perform capacitance measurements accurately, the cable length between DUT and the ASU output must be as short as possible.

# To Connect GNDU Adapter

The ground unit (GNDU) output is the single triaxial connector. The Agilent N1254A-100 GNDU to Kelvin Adapter enables to change it to the dual triaxial connector. Connect the adapter to the GNDU connector on the front panel, then connect a Kelvin triaxial cable to extend the GNDU terminal. Maximum current is restricted when the Kelvin triaxial cable is used. See Table 3-2.

Figure 3-6 Agilent N1254A-100 GNDU to Kelvin Adapter

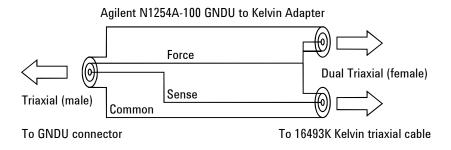

Table 3-2 Kelvin Triaxial Cable and Maximum Current

| Model No. or<br>Option Item            | Description | Maximum<br>Current |
|----------------------------------------|-------------|--------------------|
| 16493K-001 1.5 m Kelvin Triaxial Cable |             | 3.0 A              |
| 16493K-002 3 m Kelvin Triaxial Cable   |             | 2.6 A              |

# **Mounting Connectors**

Previous sections described how to install the available accessories, and *Agilent* 16495 Installation Guide provides the information on how to install connector plates on the shielding box. However, you may choose to mount connectors directly on your own connector plate or test fixture.

To do this, you will need to make connector holes and mount the connectors yourself. This section contains information on connector hole dimensions.

#### To mount connectors:

- 1. Select the appropriate parts for your application. See Table 3-3.
- 2. Make the holes and mount the connectors. See Table 3-4.
  - For Kelvin connections, use the Agilent 16493K Kelvin triaxial cable. The Kelvin triaxial cable requires a Kelvin triaxial connector, which has two connector holes and three screw holes.
- 3. Build the interlock circuit shown in "To Make an Interlock Circuit" on page 3-23.
- 4. Attach cables from the connectors to the DUT (device under test). Refer to "To Connect the GNDU Output" on page 3-26, "To Connect the SMU Output" on page 3-27.

#### Table 3-3 Recommended Parts

| Usage               | Agilent Part No.       | Description                                              |
|---------------------|------------------------|----------------------------------------------------------|
| Making an interlock | 1252-1419              | Interlock Connector (6 pin, female)                      |
| circuit             | 3101-0302 or 3101-3241 | Switch                                                   |
|                     | 1450-0641              | LED ( $V_F \cong 2.1 \text{ V } @ I_F = 10 \text{ mA}$ ) |
|                     | 8150-5680              | Wire (24 AWG, 600 V, 150 °C)                             |
| Connecting GNDU     | 1250-2457              | Triaxial Connector (female)                              |
| to DUT              | 8121-1189 or 8150-2639 | Coaxial Cable or Wire                                    |
| Connecting SMU to   | 1250-2457              | Triaxial Connector (female)                              |
| DUT                 | 8121-1191              | Low Noise Coaxial Cable                                  |

#### Table 3-4 Dimensions of Connector Holes

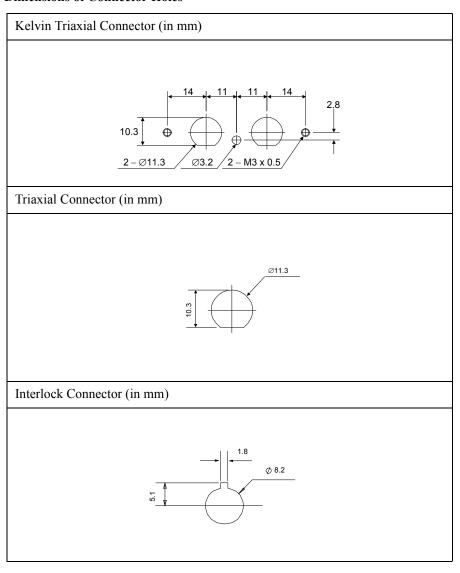

# $\triangle$

# To Make an Interlock Circuit

The interlock circuit is designed to prevent electrical shock when a user touches the measurement terminals.

#### CAUTION

You must install an interlock circuit on a shielding box to prevent hazardous voltages when the door of the shielding box is open.

Figure 3-7 shows the pin assignments of the interlock connector that should be mounted on a connector plate or test fixture.

# Figure 3-7 Interlock Connector Pin Assignments

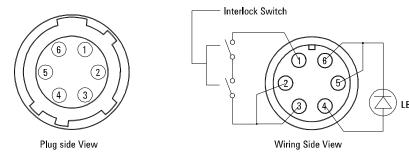

#### WARNING

Potentially hazardous voltages may be present at the Force, Guard, and Sense terminals when the interlock terminals are shorted.

## **Installing the interlock circuit**

Install the interlock circuit as follows:

- 1. Mount two mechanical switches on your shielding box, so that the switches close when the door of the shielding box is closed, and open when the door is opened. For the dimensions of the switch, see Figure 3-9 and Figure 3-10 below.
- 2. Mount an LED on your shielding box. For the dimensions of the LED, see Figure 3-8.
- 3. Use wire to connect the two switches in series between pin number 1 and 2 (or 3) of the interlock connector. See Figure 3-7.
- 4. Use wire to connect the LED between pin number 4 and 5 (or 6) of the interlock connector. See Figure 3-7.

If the Agilent E5260/E5270 Interlock connector is connected to the interlock circuit, the Agilent E5260/E5270 SMU *cannot* force more than  $\pm$  42 V when the door is open. When the door is closed, it can force more than  $\pm$  42 V.

When more than  $\pm$  42 V is forced from an SMU, the LED lights to indicate *high* voltage output.

Figure 3-8 Dimensions of the LED (Agilent part number 1450-0641)

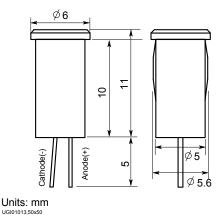

Figure 3-9 Dimensions of the Interlock Switch (Agilent part number 3101-0302)

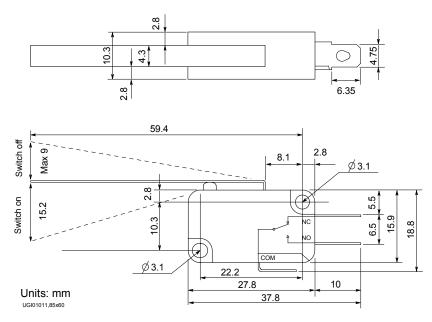

Figure 3-10 Dimensions of the Interlock Switch (Agilent part number 3101-3241)

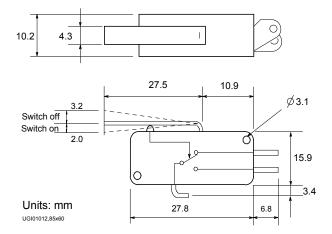

# **To Connect the GNDU Output**

The following figures show connection examples for the GNDU output.

| Kelvin connections                                                                                                    | non-Kelvin connections                                                                                                    |  |
|----------------------------------------------------------------------------------------------------|----------------------------------------------------------------------------------------------------|--|
| Use a low-noise coaxial cable (Agilent part number 8121-1189) from the connector to the prober, socket, or DUT as shown.          | Short the Sense and Force on the connector as shown below. Measurement data will include the residual resistance of the connection wire.                                                                                                    |  |
| To cancel the effects of cable resistance, connect the Sense line and Force line as close as possible to the terminal of the DUT. | Use AWG 22 single-strand insulated wire (Agilent part number 8150-2639) from the connector plate to the prober, socket, or DUT.                                                                                                    |  |
|                                                                                                    | For a quick connection where measurement accuracy is not critical, connect only Force to the DUT, without shorting the Sense and Force. With this connection, the measurement data will include residual resistance from the connection cable between the GNDU and the connector plate. |  |
| Common Force Sense  to DUT  Insulator  Plate Coaxial cable  Triaxial connector                                                    | Common Force Sense  to DUT  Insulator  Plate  Triaxial connector                                                                                                    |  |

## CAUTION

Use Agilent 16493L GNDU cable to connect the GNDU to your connector plate or test fixture. Do *not* use the triaxial cable. The GNDU is rated for up to 4 A (E5260A/E5270B) or 2.2 A (E5262A/E5263A), while the maximum current rating of the triaxial cable is 1 A.

# To Connect the SMU Output

The following figures show connection examples for the SMU output.

#### Kelvin connections

Use low-noise coaxial cable (Agilent part number 8121-1191) from the connector to the prober, socket, or DUT as shown.

To cancel the effects of cable resistance, connect the Sense line and Force line as close as possible to the DUT terminal.

To prevent oscillations, do not use cables longer than 1.5 m.

To make accurate measurements when applying high currents, extend the guard as far as possible from the front panel connector to the DUT. Physically stabilize the cables with tape.

#### non-Kelvin connections

The following figure is for the connection using Kelvin triaxial cable. For the connection using triaxial cable, connect the cable to the Force terminal only. Measurement data will include residual resistance from the connection cable.

Use low-noise coaxial cable (Agilent part number 8121-1191).

To make accurate measurements when applying high currents, extend the guard as far as possible from the front panel connector to the DUT.

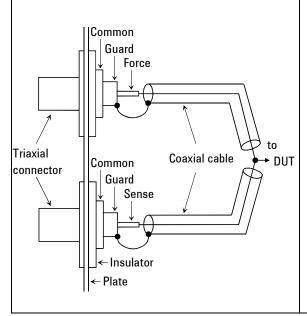

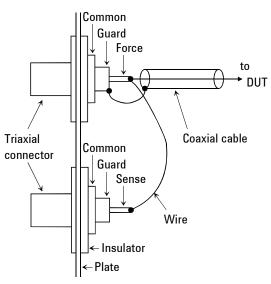

#### **NOTE**

#### Low-Noise Coaxial Cable

For the extended measurement paths over the connector plate, use low-noise coaxial cable (Agilent part number 8121-1191). This cable can maximize the guard effects and minimize the impression of the external noise.

Following figure shows the cutting example of this cable. Key point is the isolation between the conductive layer and the center conductor. So, cut and trim the end of the cable as shown in this figure by using a cutter and so on.

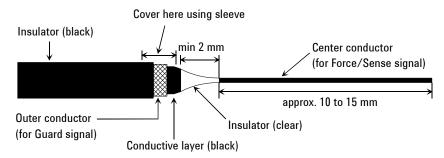

#### CAUTION

Never connect the Guard terminal to any output, including circuit common, chassis ground, or any other guard terminal. Doing so will damage the SMU.

#### WARNING

Potentially hazardous voltages, up to  $\pm$  100 V (MPSMU) or  $\pm$  200 V (HPSMU), are present at the Force, Sense, and Guard terminals.

To prevent electrical shock, do not expose these lines.

Before turning the Agilent E5260/E5270 on, connect the Interlock terminal to an interlock circuit.

Before you touch any connections to these terminals, turn the Agilent E5260/E5270 off, disconnect the power cable, and discharge any capacitors.

# **Connecting Measurement Devices**

This section describes how to connect device under test (DUT) to the 16442B test fixture, and how to connect cables to the connector plate.

If you use a wafer prober, see wafer prober manuals.

Note that you must set the module output off when connecting or disconnecting DUTs. If not, the DUTs may be damaged.

To set the module output off, press **OutCh** and **On/Off** keys and confirm that the Output status indicator shows the off status for the all channels.

This section has the following descriptions:

- "Using Test Fixture"
- "Using Connector Plate"

#### NOTE

#### Kelvin connection and non-Kelvin connection

To make the Kelvin connection, use both Force and Sense terminals. Connecting the Force and Sense lines together at the terminal of the DUT (device under test) minimizes the measurement error caused by the residual resistance of the connection cables. The Kelvin connection is effective for the low resistance measurement and the high current measurement.

If you want to simplify the cable connections, open the Sense terminals and use the Force terminals only. This is the non-Kelvin connection. The Force terminals can be used to force and measure dc voltage or current.

# **Using Test Fixture**

- Press the OutCh and On/Off keys, and confirm that the Output status indicator shows the off status for the all channels.
- 2. Select a proper socket module for your DUT, then set the socket module on the test fixture.
- 3. Mount your DUT on the socket module.
- 4. Connect between the socket module and the test fixture by using the proper test leads.
- 5. Close the lid of the test fixture.

To force more than  $\pm$  42 V, close the lid of the test fixture. Otherwise, the interlock function will stop the Agilent E5260/E5270 output.

To connect between the socket module and the test fixture, you can use test leads that have the following terminals:

- Miniature banana-to-miniature banana
- Miniature banana-to-pin plug
- Miniature banana-to-miniature clip

#### CAUTION

Do not connect or disconnect your DUT while the Agilent E5260/E5270 is forcing voltage or current. Otherwise, your DUT may be damaged.

# CAUTION

Do not touch the terminals of the test leads. Oil, perspiration, and dirt prevent good electrical contact, deteriorate insulation, and degrade measurement accuracy.

### **Connections for High Current Measurements**

When you force or measure a large current, you may want to use a **Kelvin (4-wire) connection** to eliminate the residual resistance effects of test leads and contacts. For example, you can use the following connections as Kelvin connections on the test fixture.

**Examples: Kelvin Connection** 

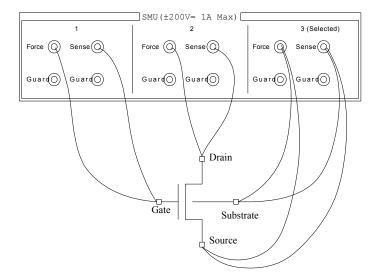

To cancel the effects of the residual resistance, test leads must be connected as close as possible to the DUT.

# **Using Connector Plate**

This section provides the information useful for connecting cables and probing needles to a connector plate.

- "To Reduce Leakage Current"
- "To Measure Low Resistance"

## To Reduce Leakage Current

To reduce the leakage current caused by connection cables, the guard technique is effective. Connect the probing needles to the terminals of the connector plate by using coaxial cables as shown below:

- 1. At end of cable, connect coaxial center conductor to force terminal of connector plate, and connect coaxial outer conductor to guard terminal of connector plate.
- 2. At another end, connect coaxial center conductor to tail of the probing needle. Never connect the outer conductor at this cable end.

Extend the outer conductor as close as possible to the probing needle.

## Example

The following example connection can be used to reduce the leakage current. Extend the outer conductor as close as possible to the probing needle. This also reduces the induced noise.

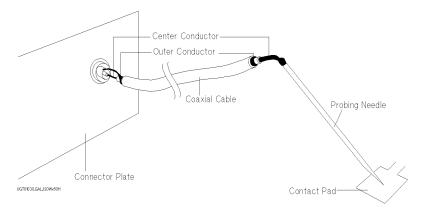

#### WARNING

Do not touch the guard terminal with bare hands because you may be shocked by high voltage. The potential of the guard terminal is equal to the output voltage.

#### **CAUTION**

Never connect the guard terminal to any other output, including circuit common, frame ground, or the terminals of any other unit. Doing so may damage the unit.

## Guarding

Guarding reduces the leakage current between the measurement points and instrument. This is important when you measure low current.

The following figure shows the theory of guarding. The buffer amplifier (×1) keeps the potential of the guard conductor at the same potential as the force conductor, so current does not flow between the force and guard conductors. Therefore, the current measured by SMU is same as current at measurement point because no current is leaked.

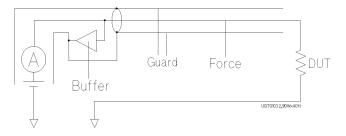

#### To Measure Low Resistance

When you measure a low resistance, high current flows through the DUT. This high current increases the measurement error caused by the residual resistance of cables. To cancel the effect of this resistance, you can use *Kelvin connections* (4-wire), which means the force and sense lines are extended separately to the DUT.

Connect the probing needles to the terminals of the connector plate by using test leads or coaxial cables. Following instruction uses the coaxial cables:

- 1. At end of cable, connect coaxial center conductor to force terminal of connector plate, and connect coaxial outer conductor to guard terminal of connector plate.
- 2. At another end, connect coaxial center conductor to tail of the probing needle. Never connect the outer conductor at this cable end.
  - Extend the outer conductor as close as possible to the probing needle.
- 3. Repeat 1 and 2 for the sense terminal of connector plate.
- 4. Contact the probing needles from force and sense terminals as close as possible to the DUT

#### **Example**

The following example connection can be used to measure low resistance. The sense line is extended to the probing pad, and contacts the force line through the pad, so the voltage drop due to the residual resistance caused by cables and test leads is canceled

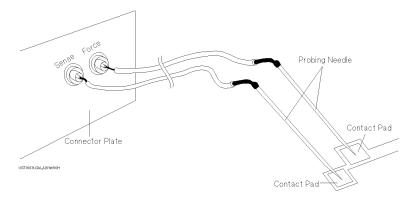

This example uses test leads. To reduce the leakage current, use coaxial cables.

#### **Kelvin Connection**

Kelvin connections give good measurement results when you force high-current. The following figure shows the equivalent circuits for Kelvin and non-Kelvin connections.

- For the non-Kelvin connection, the voltmeter measures the voltage drop of resistances r<sub>F1</sub>, R<sub>DUT</sub>, and r<sub>F2</sub>.
- For the Kelvin connection, the voltmeter measures the voltage drop of resistance
   R<sub>DUT</sub> only. The impedance of the voltmeter is very high, so the voltage drop of
   resistances r<sub>S1</sub> and r<sub>S2</sub> can be ignored.

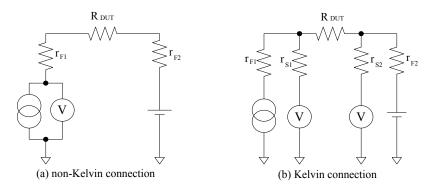

The Kelvin connection is effective even when forcing voltage. The voltage drop due to the residual resistance of the force line wiring is fed back to the voltage source via a comparator in the sense line. The input impedance of comparator is high, and current flow into the sense line is very low. So output error is not significant if the sense line wiring has a residual resistance of  $10~\Omega$  or less. Therefore, the specified voltage appears at the sense point (point where sense line contacts force line)

## **Maintenance**

Maintenance should be performed periodically to keep the Agilent E5260/E5270 in good condition.

### Calibration

Calibration and adjustments must be performed periodically so that the instruments satisfy the specifications, and keep a good condition. It is recommended to perform the calibration once a year at least. For the calibration and adjustments, contact your nearest Agilent Technologies Service Center. Trained service personnel will perform the calibration and adjustments.

#### NOTE

### When shipping the Agilent E5260/E5270 to the service center

When you ship the Agilent E5260/E5270 to the Agilent Technologies service center, do not remove the source monitor unit (SMU) from the mainframe, and ship the mainframe with all SMU modules.

When you ship the Agilent E5270B used with the atto sense/switch unit (ASU), disconnect the connection cables between the ASU and the high resolution source monitor unit (HRSMU), and ship the ASU, connection cables, and the mainframe. Then do not remove any module from the mainframe. The ASU can be used with the dedicated HRSMU. So check the serial number, and ship the proper ASU.

# Cleaning

Before performing cleaning, turn off the instrument, and disconnect power cable from the rear panel. Use a dry cloth to clean the external case parts.

To prevent electrical shock, do not perform cleaning when the instrument is turned on, and do not use a wet cloth.

# **Self-test and Diagnostics**

Agilent E5260/E5270 provides the following functions to check the operation. Perform the following functions as necessary.

Self-test

Refer to "To Perform Self-test" on page 5-7.

Self-calibration

Refer to "To Perform Self-Calibration" on page 5-8.

• Diagnostics

Refer to "To Perform Diagnostics" on page 5-9.

Installation Maintenance

Front Panel Reference

4

## Front Panel Reference

This chapter provides the reference information of the Agilent E5260/E5270 front panel keys and display.

- "Display and Front Panel Keys"
- "Front Panel Key Details"
- "Setup Menus"

# **Display and Front Panel Keys**

The Agilent E5260/E5270 provides an LCD and 24 front panel keys for front panel operation. This section explains the user interface.

- · "Display Images"
- "Front Panel Key Locations"
- "Channel Status Area"
- "Setup Data Area"
- "Measurement Data Area"
- "Status Data Area"

# **Display Images**

The LCD displays the measurement data, the setup information, and the status information as shown in the following example.

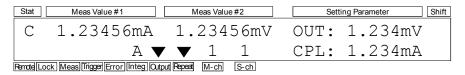

This example notifies you that channel 1 applies 1.234 mV with 1.234 mA compliance setting and executes repeat measurement with the integration time auto mode. It also shows the measurement results, 1.23456 mA and 1.23456 mV, and notifies you that channel 1 reaches its compliance setting.

# Front Panel Reference Display and Front Panel Keys

The display area consists of the following sub areas that have the meanings described below.

• In normal operation, or when changing source output or compliance value:

| A Meas Data 1 |        | Meas Data 2  | Setup Data 1 | В |
|---------------|--------|--------------|--------------|---|
|               | Status | Setup Data 2 |              |   |

• When changing measurement setup or source setup:

| A | Meas Data 1  | Meas Data 2 | Setup Data 1 | В |  |  |
|---|--------------|-------------|--------------|---|--|--|
|   | Change Setup |             |              |   |  |  |

- A Channel status T, C, V, X, or blank. See "Channel Status Area" on page 4-6.
- B Shift key status on (triangle mark) or off (blank). The **Shift** key toggles the mark. While the mark appears, you can use the sub key function instead of the original key function.
- **Setup Data 1, 2** Source output setting, source compliance setting, measurement range setting, or error code. See "Setup Data Area" on page 4-7.
- **Meas Data 1, 2** Measured value, calculated power value, or calculated resistance value. See "Measurement Data Area" on page 4-8.
- Status Data Status information, measurement channel number, and source channel number. See "Status Data Area" on page 4-9.
- Change Setup Displays a setup menu or a setup message when you change any setup. For details, see "Front Panel Key Details" on page 4-10 and "Setup Menus" on page 4-18.

# **Front Panel Key Locations**

The following 24 front panel keys are available.

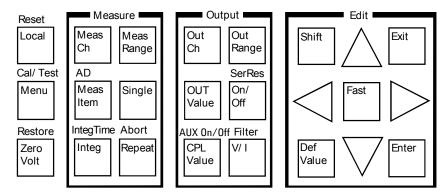

Local key sets the Agilent E5260/E5270 to the local condition.

Menu key displays a setup menu. See "Setup Menu" on page 4-18.

**ZeroVolt** key stores the present source settings and changes the output to 0 V.

*Measure* key group is used to set up the measurement condition and start measurement. See "Measure key group" on page 4-11.

*Output* key group is used to set up the source condition and apply the source output. See "Output key group" on page 4-14.

*Edit* key group is used to move the cursor in the display, make the setup effective, return to the previous menu or display, and so on.

**Shift** key enables use of the sub key function. The sub key label has been printed on the front panel above the key. The label color is blue.

**DefValue** key applies the default value to the setup item specified by the cursor in the display area.

Fast key is used with the arrow key. Pressing the Fast key and an arrow key speeds up changing the setting value.

**Exit** key returns to the previous menu or display without making the setup effective.

Enter key makes the setup effective, and returns to the previous menu or display.

For details of the front panel keys, see "Front Panel Key Details" on page 4-10.

# Front Panel Reference Display and Front Panel Keys

# **Channel Status Area**

This area displays one of the following status codes that indicate the status of the measurement channels. If some status errors are detected, the most serious status code is displayed in this area.

#### Table 4-1 Channel Status Code

| Display | Description                                     | Level of importance |
|---------|-------------------------------------------------|---------------------|
|         | Blank means no status error occurred.           |                     |
| T       | Another channel reached its compliance setting. | 1 (low)             |
| С       | This channel reached its compliance setting.    | 2                   |
| V       | Measurement data is over the measurement range. | 3                   |
| X       | One or more channels are oscillating.           | 4 (high)            |

# Setup Data Area

The Setup Data 1 and Setup Data 2 areas display the source output setting, the source compliance setting, the measurement range setting, or the error code. The display item can be selected by the MON\_ITEM menu, displayed by pressing the Menu key. The item for the Setup Data 1 area can be specified by the ITEM1 parameter, and the item for the Setup Data 2 area can be specified by the ITEM2 parameter. Table 4-2 shows the display format in the setup data area.

### Table 4-2 Setup Data Area

| Display Example | Description                                                                          |  |
|-----------------|--------------------------------------------------------------------------------------|--|
| OUT:-123.4mV    | Source output setting. Four-digit numeric value with arithmetic point, and unit.     |  |
|                 | Pulse base value will be displayed for the pulse source. <sup>a</sup>                |  |
| CPL:-12.34mA    | Source compliance setting. Four-digit numeric value with arithmetic point, and unit. |  |
| VMR: 2V         | Range value used for the voltage measurement.                                        |  |
|                 | Available range values depend on the module.                                         |  |
| IMR: 10uA       | Range value used for the current measurement.                                        |  |
|                 | Available range values depend on the module.                                         |  |
|                 | where uA means μA.                                                                   |  |
| ERR: No Err     | Error code.                                                                          |  |

a. A pulse source is available for the pulsed spot measurement, pulsed sweep measurement, staircase sweep with pulsed bias measurement, or quasi- pulsed spot measurement when the E5260/E5270 is in the remote condition.

#### NOTE

If you press the  ${f OUT}$  Value or  ${f CPL}$  Value key, this area displays the following items:

- Setup Data 1: OUT (source output setting)
- Setup Data 2: CPL (source compliance setting)

Then, press the Exit or Enter key to return to the previous items.

## **Measurement Data Area**

The Meas Data 1 and Meas Data 2 areas can display the following items. The display item can be selected by pressing the **MeasItem** key. Table 4-3 shows the display format in the measurement data area.

|        | For Voltage Output Channel |             | For Current Output Channel |             |
|--------|----------------------------|-------------|----------------------------|-------------|
|        | Meas Data 1                | Meas Data 2 | Meas Data 1                | Meas Data 2 |
| Case 1 | Current                    |             | Voltage                    |             |
| Case 2 | Current                    | Voltage     | Voltage                    | Current     |
| Case 3 | Power                      |             | Power                      |             |
| Case 4 | Resistance                 |             | Resistance                 |             |

where power and resistance are given by the following formulas.

Power = Measured Voltage × Measured Current

Resistance = Measured Voltage | Measured Current

#### Table 4-3 Measurement Data Area

| Display              | Description                                                                                                    |
|----------------------|----------------------------------------------------------------------------------------------------|
| Example: -123.456pA  | Engineering display format. <sup>a</sup> Six-digit numeric value with arithmetic point, and unit.                                                                      |
| Example: -1.234E-10A | Scientific display format. <sup>a</sup> Four-digit numeric value with arithmetic point, exponential part (E, +/- sign, and one- or two-digit numeric value), and unit. |
| OFF                  | Output off status. Source output is disabled. To perform measurement, set the output ON.                                                                               |
|                      | No data to display.                                                                                                    |
| Overflow             | Overflow. Use higher measurement range.                                                                                                    |

a. The display format, engineering or scientific, can be selected by the DSPL\_FRMT menu displayed by pressing the **Menu** key.

## **Status Data Area**

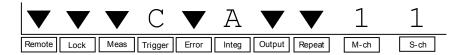

The Status data area shows the following statuses.

| Label   | Description                                                                                                    |  |  |
|---------|----------------------------------------------------------------------------------------------------|--|--|
| Remote  | Remote status indicator. The triangle mark appears when the Agilent E5260/E5270 is in the remote condition.                                                                                                    |  |  |
| Lock    | Key status indicator. The triangle mark appears when the front panel keys are locked by an external computer.                                                                                                    |  |  |
| Meas    | Measurement status indicator. The triangle mark appears when the measurement has been performed. Then you cannot change the channel setup. If the time to get one measurement data item is too short, the triangle mark is not displayed.                             |  |  |
| Trigger | Trigger wait mode. C: GPIB command, S: Step source start, or M: Step measurement start. The trigger function is available for the GPIB remote condition. See <i>Programming Guide</i> .                                                                               |  |  |
| Error   | Error status indicator. The triangle mark appears when any error has occurred.                                                                                                    |  |  |
| Integ   | A/D converter operation mode. A: Auto, M: Manual, or P: PLC. For details, see "Measure key group" on page 4-11.                                                                                                    |  |  |
| Output  | Output status indicator. The triangle mark appears while the source output is being applied by the channel specified by S-ch. For the Agilent E5270B, if ASU (Atto Sense and Switch Unit) connects to the AUX side, not SMU side, the reversed triangle mark appears. |  |  |
| Repeat  | Repeat measurement status indicator. The triangle mark appears when the repeat measurement mode is selected.                                                                                                    |  |  |
| M-ch    | Measurement channel number effective for the data displayed in the Meas Data area. 1 or 2 for 2-ch, one of 1 to 8 for 8-ch mainframe.                                                                                                    |  |  |
| S-ch    | Source channel number effective for the data displayed in the Setup Data area. 1 or 2 for 2-ch, one of 1 to 8 for 8-ch mainframe.                                                                                                    |  |  |

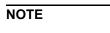

In the remote mode and the default setting, the statuses of Output, Repeat, M-ch, and S-ch are not displayed. To display all information, set the RMT\_DSPL function ON. Refer to "RMT\_DSPL" on page 4-24.

# **Front Panel Key Details**

The front panel keys are used to change the instrument settings, apply DC bias, measure DC current or voltage, and so on.

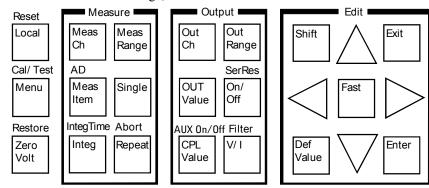

When the Change Setup area is displayed, only the Edit keys except for the **Shift** key are available.

Local

Sets the Agilent E5260/E5270 to the local condition.

Reset (Shift+Local)

Displays the following message. Press the arrow key to set YES, and then press the **Enter** key to reset the instrument.

Reset: NO

Menu

Displays the setup menu in the Change Setup area. See "Setup Menu" on page 4-18.

Cal/Test (Shift+Menu)

Displays the calibration and test menu in the Change Setup area. See "Calibration and Test Menu" on page 4-25.

ZeroVolt

Displays the following message. Press the arrow key to set YES, and then press the **Enter** key to store the present source settings and change the source output to 0 V. If the message shows No enabled channel, press the **Exit** key.

0 V Output: NO

Restore (Shift+ZeroVolt)

Displays the following message. Press the arrow key to set YES, and then press the **Enter** key to restore the source settings stored by the **ZeroVolt** key operation. If the message shows No stored data, press the **Exit** key.

Restore: NO

# Measure key group

The Measure key group is used to set up the measurement condition and start measurement.

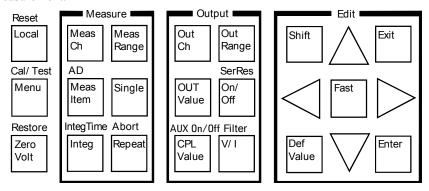

#### MeasCh

Selects the measurement channel effective for the data displayed in the Meas Data area. Press the **MeasCh** key repeatedly until the desired channel number appears in the M-ch status area.

#### MeasItem

Selects the measurement item, DC voltage or current, both DC voltage and current, resistance, or power.

Press the MeasCh key to specify the measurement channel, and press the MeasItem key repeatedly until the desired measurement item appears in the Meas Data area. The measurement item can be specified for each measurement channel.

# AD (Shift+MeasItem)

The Agilent E5260 series does not have this shift key. Available only for the Agilent E5270B. This shift key operation displays the following message.

[M-ch #] AD Type: H-SPEED or H-RESOLN

where # is 1 or 2 for the 2-ch mainframe, 1, 2, ... or 8 for the 8-ch mainframe.

Press the **MeasCh** key to specify the measurement channel, and press the arrow key to select the A/D converter type, H-SPEED or H-RESOLN. Then, press the **Enter** key to make the setup effective, or press the **Exit** key to cancel changing the setup.

**H-SPEED** Selects the high-speed A/D converter that is mounted on each

module. For high speed measurement.

**H-RESOLN** Selects the high-resolution A/D converter that will be shared by

multiple measurement modules. For reliable and accurate

measurement.

The AD type can be specified for each measurement channel.

## Front Panel Reference Front Panel Key Details

#### Integ

Selects the A/D converter (ADC) operation mode (A: auto, M: manual, or P: PLC). Refer to Table 4-4. For the Agilent E5260, see the description of the H-SPEED.

Press the **MeasCh** key to specify the measurement channel, and press the **Integ** key repeatedly until the desired mode appears in the Integ status area.

The setup value is effective for the channels that use the same AD type.

# IntegTime (Shift+Integ)

Displays one of the messages shown in Table 4-4. The message depends on the **AD** and **Integ** settings. For the Agilent E5260, see the description of the H-SPEED.

This function sets the number of averaging samples of the high-speed A/D converter or the integration time of the high-resolution A/D converter. The value should be increased for reliable and accurate measurement, or decreased for high speed measurement. The meaning of the setting value depends on the settings of the A/D converter type and the ADC operation mode. Refer to Table 4-4.

Press the **MeasCh** key to specify the measurement channel, and press the arrow key to set the integration time or the number of averaging samples. Then, press the **Enter** key to make the setup effective, or press the **Exit** key to cancel changing the setup.

The setup value is effective for the channels that use the same settings of the AD type and the ADC operation mode.

#### MeasRange

Displays the measurement range setup menu in the Change Setup area. See "Measurement Range Setup Menu" on page 4-31.

#### Single

Selects the spot measurement mode and performs measurement using the channel specified by the channel number displayed in the M-ch status area. If measurement is in progress, stops measurement and performs spot measurement.

Note that the channel can perform measurement when its Output status is ON.

#### Repeat

Selects the repeat measurement mode and performs measurement using the channel specified by the channel number displayed in the M-ch status area. If measurement is in progress, stops measurement and starts repeat measurement.

Note that the channel can perform measurement when its Output status is ON.

# Abort (Shift+Repeat)

Displays the following message. Press the arrow key to set YES, and then press the **Enter** key to stop measurement.

Abort: NO

#### NOTE

Perform the Abort operation if the Agilent E5260/E5270 still continues the previous operation even though the condition was changed from remote to local.

Table 4-4 AD, Integ, and IntegTime Values

| AD       | Integ | IntegTime message <sup>a</sup> and description                                                                                         |
|----------|-------|----------------------------------------------------------------------------------------------------|
| H-SPEED  | А     | [M-ch #] H-SPEED A N*Ref[pt], N=                                                                                                    |
|          |       | Specify the <i>N</i> value shown in the following formula. Available values are 1 to 1023. Initial value is 1.                         |
|          |       | Number of averaging samples = $N \times reference$                                                                                     |
|          |       | where <i>reference</i> is the number of averaging samples automatically set by the Agilent E5260/E5270 and cannot be changed.          |
|          | М     | [M-ch #] H-SPEED M N[pt], N=                                                                                                    |
|          |       | Specify the number of averaging samples ( <i>N</i> ). Available values are 1 to 1023. Initial value is 1.                              |
|          | Р     | [M-ch #] H-SPEED P N*128[pt], N=                                                                                                    |
|          |       | Specify the $N$ value shown in the following formula. Available values are 1 to 100. Initial value is 1.                               |
|          |       | Number of averaging samples = $N \times 128$                                                                                           |
|          |       | The Agilent E5260/E5270 gets 128 samples in a power line cycle. Hence, the <i>N</i> value is equal to the number of power line cycles. |
| H-RESOLN | А     | [M-ch #] H-RESOLN A N*Ref[s], N=                                                                                                    |
|          |       | Specify the <i>N</i> value shown in the following formula. Available values are 1 to 127. Initial value is 6.                          |
|          |       | $Integration \ time = N \times reference$                                                                                              |
|          |       | where <i>reference</i> is the integration time automatically set by the Agilent E5270B and cannot be changed.                          |
|          | М     | [M-ch #] H-RESOLN M N*80[us], N=                                                                                                    |
|          |       | Specify the <i>N</i> value shown in the following formula. Available values are 1 to 127. Initial value is 3.                          |
|          |       | Integration time = $N \times 80$ µsec                                                                                                  |
|          | Р     | [M-ch #] H-RESOLN P N/Freq[s], N=                                                                                                    |
|          |       | Specify the <i>N</i> value shown in the following formula. Available values are 1 to 100. Initial value is 1.                          |
|          |       | Integration time = $N$ / power line frequency                                                                                          |
|          |       | The <i>N</i> value means the number of power line cycles.                                                                              |

a. # is 1 or 2 for the 2-ch mainframe, 1, 2, ... or 8 for the 8-ch mainframe.

# **Output key group**

The Output key group is used to set up the source condition and apply the source output.

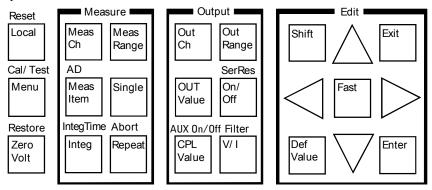

OutCh

Selects the source channel effective for the data displayed in the Setup Data area. Press the **OutCh** key repeatedly until the desired channel number appears in the S-ch status area.

**OUT Value** 

Displays the source output setting (OUT) and the source compliance setting (CPL) in the Setup Data area. Then the cursor appears on the last digit of the integral part of the OUT value.

If the Output status indicator shows the source output ON status, the source channel applies the OUT value. Then, if you change the OUT value, the source channel changes the output value too.

To set the source output value, see "To Apply DC Current/Voltage" on page 5-16.

**CPL Value** 

Displays the source output setting (OUT) and the source compliance setting (CPL) in the Setup Data area. Then the cursor appears on the last digit of the integral part of the CPL value

The CPL value is current for voltage output, or voltage for current output.

To set the compliance value, see "To Apply DC Current/Voltage" on page 5-16.

# AUX On/Off (Shift+CPL Value)

The Agilent E5260 series does not have this function. This function is available for the Agilent E5270B installed with the high resolution SMU (HRSMU).

To use the ASU (Atto Sense and Switch Unit), connect the ASU to the HRSMU properly. The ASU adds the 1 pA range to the HRSMU. Connection must be performed before the Agilent E5270B is turned on.

If you use other instrument such as C meter, connect the instrument to the AUX input of the ASU. The ASU provides the input selection function.

This shift key operation is available when you are setting the HRSMU connected to the ASU, and switches the ASU input resource (HRSMU or the instrument connected to the AUX input) to be connected to the ASU output. When the E5270B is turned on, the SMU side is connected to the ASU output.

When the AUX side is connected to the ASU output, the HRSMU cannot be used. Then the Output indicator displays the reversed triangle mark.

The ASU is equipped with two LEDs that show which input is internally connected to the output.

#### **OutRange**

Displays the output range setup menu in the Change Setup area. See "Output Range Setup Menu" on page 4-32.

#### On/Off

Enables or disables the source output of the channel specified by the S-ch status indicator. Then the Output status indicator shows the source output ON or OFF status.

## SerRes (Shift+On/Off)

Displays the following message.

[S-ch #] Series Resistor: ON or OFF

where # is 1 or 2 for the 2-ch mainframe, 1, 2, ... or 8 for the 8-ch mainframe.

Press the **OutCh** key to specify the source channel, and press the arrow key to connect the series resistor (ON) to the channel or to disconnect it (OFF). Then press the **Enter** key to make the setup effective, or press the **Exit** key to cancel changing the setup.

A series resistor (1  $M\Omega$ ) is mounted on each module. If you use a series resistor, the voltage you set is applied to the near side of the series resistor. Consequently, the voltage will be divided by the series resistor and the device under test.

The series resistor cannot be used for the measurements that use the high resolution SMU (HRSMU) connected to the Atto Sense and Switch Unit (ASU) or the measurements that use 1 A range of the high power SMU (HPSMU).

## Front Panel Reference Front Panel Key Details

V/I

Switches the source output mode, voltage output or current output.

Pressing the V/I key changes the output mode immediately. It also changes the measurement item as shown below:

| Source Output Mode | OUT     | CPL     | Meas Data 1 | Meas Data 2 |
|--------------------|---------|---------|-------------|-------------|
| V (voltage output) | Voltage | Current | Current     |             |
|                    |         |         | Current     | Voltage     |
|                    |         |         | Power       |             |
|                    |         |         | Resistance  |             |
| I (current output) | Current | Voltage | Voltage     |             |
|                    |         |         | Voltage     | Current     |
|                    |         |         | Power       |             |
|                    |         |         | Resistance  |             |

# Filter (Shift+V/I)

Displays the following message.

[S-ch #] Filter: ON or OFF

where # is 1 or 2 for the 2-ch mainframe, 1, 2, ... or 8 for the 8-ch mainframe.

Press the **OutCh** key to specify the source channel, and press the arrow key to connect the filter (ON) to the channel or disconnect it (OFF). Then, press the **Enter** key to make the setup effective, or press the **Exit** key to cancel changing the setup.

A filter is mounted on each module. It assures clean source output with no spikes or overshooting.

# Edit key group

The Edit key group is used to move the cursor in the display area, make the setup value effective, return to the previous menu or display, and so on.

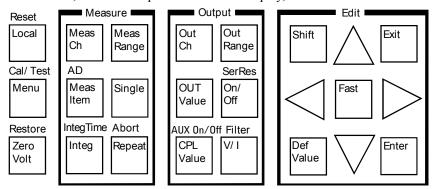

Shift Enables the sub key function. The sub key label has been printed on the front panel

above the key. The label color is blue.

**DefValue** Applies the default value to the setup item specified by the cursor in the display

area.

Fast Used with the arrow key. Pressing the Fast key and an arrow key speeds up changing

the setting value.

**Exit** Returns the display to the previous menu or display without making the setup

effective.

**Enter** Makes the setup effective, and returns the display to the previous menu or display.

**Up arrow** Increases the value of the digit specified by the cursor, displays another selection for

a setup message, or moves the cursor to the left on a setup menu.

**Down arrow** Decreases the value of the digit specified by the cursor, displays another selection

for a setup message, or moves the cursor to the right on a setup menu.

**Left arrow** Moves the cursor to the left or displays another selection for a setup message.

**Right arrow** Moves the cursor to the right or displays another selection for a setup message.

# **Setup Menus**

This section explains the following setup menus displayed in the Change Setup area.

- "Setup Menu"
- "Calibration and Test Menu"
- "Measurement Range Setup Menu"
- "Output Range Setup Menu"

# **Setup Menu**

Press the **Menu** key. The setup menu is displayed in the Change Setup area as shown in the following example. The setup menu is used to change the GPIB address, power line frequency, monitor items, data display format, and so on.

```
-123.456mA -1.23456mV OUT:-123.4mV CONFIG MON_ITEM DSPL_FRMT >
```

```
-123.456mA -1.23456mV OUT:-123.4mV 
<WAIT_TIME ERROR RMT_DSPL BEEP
```

Press the arrow key to move the cursor to the desired function name. Then, press the **Enter** key. The setup message or the sub menu will be displayed. To return to the previous menu, press the **Exit** key.

#### **Function Tree**

The setup menu provides the following functions.

- CONFIG
  - ADDRESS Sets the GPIB address.
  - LINEFREQ Sets the power line frequency.
  - REVISION Displays the firmware revision.
  - UNIT Displays the module information of each slot.
  - SERIAL Displays the serial number of each module.
- MON ITEM
  - ITEM1 Selects the item displayed in the Setup Data 1 area.
  - ITEM2 Selects the item displayed in the Setup Data 2 area.
- DSPL FRMT Selects the data display format, engineering or scientific.
- WAIT TIME
  - SOURCE Sets the source wait time.
  - MEASURE Sets the measurement wait time.
- ERROR
  - DISPLAY Displays the error code and error message.
  - CLEAR Clears the error buffer.
- RMT DSPL Selects on or off for the remote display mode.
- BEEP Selects on or off for the beeper.

## Front Panel Reference Setup Menus

#### CONFIG

Displays the sub menu that provides the following functions.

ADDRESS

Displays the following message.

```
GPIB Address = Address
```

Press the arrow key to set the desired GPIB address. Then, press the **Enter** key to make the setup effective, or press the **Exit** key to cancel changing the setup.

LINEFREO

Displays the following message.

```
Line Frequency: 50 \, \mathrm{Hz} or 60 \, \mathrm{Hz}
```

Press the arrow key to select the power line frequency, 50 Hz or 60 Hz. Then press the **Enter** key to make the setup effective, or press the **Exit** key to cancel changing the setup.

• REVISION

Displays the following message.

```
FW: X.XX.XX AD: YY.YY
```

where *X.XX.XX* shows the firmware revision and *YY.YY* shows the revision number of the A/D converter (ADC) controller.

To return to the previous menu, press the **Exit** key.

• UNIT

Displays the following message.

```
Slot#: model, n, description
```

where # is 1 or 2 for the 2-ch mainframe, 1, 2, ... or 8 for the 8-ch mainframe, *model* is the model number, *n* is the revision number, and *description* is the module description.

To display another message, press the arrow key.

To return to the previous menu, press the **Exit** key.

#### • SERIAL

Displays the following message.

Slot#: xxxxxxxxxxx

where # is 1 or 2 for the 2-ch mainframe, 1, 2, ... or 8 for the 8-ch mainframe, xxxxxxxxx is the serial number of the module installed in the slot #

If the atto sense and switch unit (ASU) is connected to the high resolution SMU (HRSMU), the following message will be displayed.

Slot#: xxxxxxxxx yyyyyyyyy

where xxxxxxxx is the serial number of the HRSMU, yyyyyyyyy is the serial number of the ASU.

To display the serial number of the other module, press the arrow key.

To return to the previous menu, press the **Exit** key.

#### NOTE

#### If the incorrect ASU is connected to the HRSMU

The ASU can be used with only the HRSMU that was connected to it when the performance verification was performed. If the incorrect ASU is connected, "ERROR" will be displayed right of the serial number.

If "ERROR" is displayed, confirm the serial number of the ASU, turn the Agilent E5270B off, and connect the correct ASU.

## Front Panel Reference Setup Menus

## MON\_ITEM

Displays the sub menu that provides the following functions.

- ITEM1 Selects the item displayed in the Setup Data 1 area.
- ITEM2 Selects the item displayed in the Setup Data 2 area.

Move the cursor to the function you want to set, and press the **Enter** key. Then the following message will be displayed.

Monitor Item #: Item

where # is 1 for ITEM1 or 2 for ITEM2, and *Item* is one of the items listed below.

- OUT Source output setting of the output channel
- CPL Compliance setting of the output channel
- VMR Range value for the voltage measurement
- IMR Range value for the current measurement
- ERR Error code

Press the arrow key to select the item you want to display. Then, press the **Enter** key to make the setup effective, or press the **Exit** key to cancel changing the setup.

## DSPL\_FRMT

Displays the following message.

Display Format: ENGINEERING or SCIENTIFIC

Press the arrow key to select the data display format, ENGINEERING or SCIENTIFIC. Then, press the **Enter** key to make the setup effective, or press the **Exit** key to cancel changing the setup.

| Display Format | Description                                                                                                    |
|----------------|----------------------------------------------------------------------------------------------------|
| ENGINEERING    | Six-digit numeric value with arithmetic point, and unit.<br>Example: -123.456pA                                                                      |
| SCIENTIFIC     | Four-digit numeric value with arithmetic point, exponential part (E, +/- sign, and one- or two-digit numeric value), and unit.  Example: -1.234E-10A |

## WAIT\_TIME

Displays the sub menu that provides the following functions.

- SOURCE Sets the source wait time.
- MEASURE Sets the measurement wait time.

Move the cursor to the function you want to set, and press the **Enter** key. Then the following message will be displayed.

```
Wait Time =N*Ref[s]: N =
```

The source wait time is the time the source channel always waits after it starts the output and until it changes the output value. The measurement wait time is the time the measurement channel always waits after the source channel starts the output until the measurement channel starts the measurement. Refer to Figure 4-1. The wait time is given by the following formula:

wait time =  $N \times reference$ 

where *reference* is the wait time the Agilent E5260/E5270 automatically sets according to the present settings; this wait time cannot be changed. Available *N* values are 0 to 10, 0.1 step. The initial value is 1. If you specify it too short, the measurement may start before device characteristics stable; if too long, time will be wasted.

Press the arrow key to set the N value. Then, press the **Enter** key to make the setup effective, or press the **Exit** key to cancel changing the setup. The settings are effective for all modules.

Figure 4-1

#### Source/Measurement Wait Time

(1) Local mode

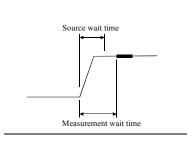

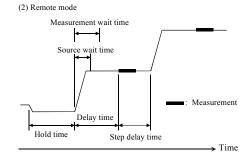

#### NOTE

In the local mode, you cannot set the hold time, delay time, and step delay time. They are automatically set to  $0\,\mathrm{s}$ .

In the remote mode, if the delay time is longer than the wait time, the wait time can be ignored.

## Front Panel Reference Setup Menus

#### **ERROR**

Displays the sub menu that provides the following functions.

• DISPLAY

Displays the error code and error message, or No Error. A maximum of four error messages can be stored.

To return to the previous menu, press the **Exit** key.

CLEAR

Displays the following message. Then, press the **Enter** key to clear the error buffer, or press the **Exit** key to cancel this operation.

Clear Error Buffer: YES

#### RMT\_DSPL

Displays the following message.

Display in Remote Mode: OFF or ON

Press the arrow key to set the remote display mode ON or OFF. Then, press the **Enter** key to make the setup effective, or press the **Exit** key to cancel changing the setup.

This function changes the display items in the remote mode. If it is ON, the LCD displays the measured data, setup data, and all status information. If it is OFF (default setting), the LCD displays only a part of the status information. See "Display Images" on page 4-3 and "Status Data Area" on page 4-9.

Note that setting this function ON may adversely affect the performance such as the measurement speed.

#### **BEEP**

Displays the following message.

BEEP: ON or OFF

Press the arrow key to set the beeper ON or OFF. Then, press the **Enter** key to make the setup effective, or press the **Exit** key to cancel changing the setup.

### **Calibration and Test Menu**

Press the **Shift** key and the **Menu** key. The calibration and test menu is displayed in the Change Setup area as shown below. The menu is used to set the auto-calibration, to execute the self-calibration, self-test, and diagnostics, and so on.

Press the arrow key to move the cursor to the desired function name. Then, press the **Enter** key. The setup message or the sub menu will be displayed. To return to the previous menu, press the **Exit** key.

#### **Function Tree**

This menu provides the following functions.

- AUTO CAL Sets auto-calibration on or off.
- ADC\_ZERO Only for the E5270B. Sets the ADC zero function on or off.
- CAL
  - EXECUTE Executes self-calibration.
  - RESULT Displays the self-calibration result message.
- SELFTEST
  - EXECUTE Executes self-test.
  - RESULT Displays the self-test result message.
  - RECOVER Enables or disables use of the failed module.
- DIAG
  - EXECUTE Executes diagnostics.
  - RESULT Displays the diagnostics result message.

# Front Panel Reference Setup Menus

### AUTO\_CAL

Displays the following message.

Auto Calibration: ON or OFF

Press the arrow key to set auto-calibration ON or OFF. Then, press the **Enter** key to make the setup effective, or press the **Exit** key to cancel changing the setup.

The auto-calibration function automatically starts calibration for all modules every 30 minutes if the output switches of all modules are off for 30 minutes.

#### NOTE

To perform calibration correctly, the measurement terminals should be opened before starting calibration.

If auto-calibration is enabled, open the measurement terminals or disconnect the device under test from the measurement terminals after measurement.

### ADC\_ZERO

This function is not available for the Agilent E5260. Available only for the Agilent E5270B.

Displays the following message.

ADC Zero: ON or OFF

Press the arrow key to set the ADC zero function ON or OFF. Then, press the **Enter** key to make the setup effective, or press the **Exit** key to cancel changing the setup.

The ADC zero function is available for the high-resolution A/D converter (ADC) and not available for the high-speed ADC. This function measures the internal offset of the high-resolution ADC and compensates it automatically. The measurement data displayed on the LCD will be the data after compensation.

#### NOTE

This function is especially effective for low voltage measurements. Disable the function in cases where measurement speed is more important than measurement accuracy. This approximately halves integration time.

#### CAL

Displays the sub menu that provides the following functions.

EXECUTE

Displays the following message.

```
Calibration: ALL
```

Press the arrow key to select the slot to calibrate. Then, press the **Enter** key to start self-calibration, or press the **Exit** key to return to the previous menu without performing self-calibration.

During self-calibration, the following message will be displayed.

```
Press [Exit] to abort
```

Then, press the **Exit** key to abort self-calibration, or wait until self-calibration is completed and the following message is displayed:

```
Calibration: Pass or Fail
```

Press the **Exit** key to return to the previous menu.

RESULT

Displays the following message.

```
FRAME: Pass or Fail Error No.
```

Press the arrow key to display the result of another slot as shown below:

```
Slot#: Pass or Fail Error No.
```

where # is 1 or 2 for the 2-ch mainframe, 1, 2, ... or 8 for the 8-ch mainframe, and *Error No.* is the error number.

Press the **Exit** key to return to the previous menu.

#### NOTE

# To execute CAL of Agilent E5270B installed with ASU

If you execute the CAL of the E5270B installed with the ASU (Atto Sense and Switch Unit), the E5270B executes the self-calibration and the 1 pA range offset measurement for the measurement channels connected to the ASUs. The offset data is temporarily memorized until the E5270B is turned off, and is used for the compensation of the data measured by the 1 pA range of the channels. The E5270B performs the data compensation automatically and returns the compensated data.

Since the E5270B is turned on, if you do not execute the CAL, the E5270B performs the data compensation by using the pre-stored offset data.

# Front Panel Reference Setup Menus

#### **SELFTEST**

Displays the sub menu that provides the following functions.

• EXECUTE

Displays the following message.

```
Selftest: ALL
```

Press the arrow key to select the test item. Then, press the **Enter** key to start the self-test, or press the **Exit** key to return to the previous menu without performing the self-test.

During the self-test, the following message will be displayed.

```
Press [Exit] to abort
```

Then, press the **Exit** key to abort the self-test. Or wait until the self-test is completed and the following message is displayed.

```
Selftest: Pass or Fail
```

Press the **Exit** key to return to the previous menu.

• RESULT

Displays the following message.

```
FRAME: Pass or Fail Error No.
```

Press the arrow key to display the result of another slot as shown below.

```
Slot#: Pass or Fail Error No.
```

where # is 1 or 2 for the 2-ch mainframe, 1, 2, ... or 8 for the 8-ch mainframe, and *Error No.* is the error number.

Press the **Exit** key to return to the previous menu.

RECOVER

Displays the following message.

```
Recover Module: YES
```

Then, press the **Enter** key to use the failed modules, or press the **Exit** key to cancel this operation.

### **DIAG** Displays the sub menu that provides the following functions.

• EXECUTE

Displays the following message.

DIAG: Item

where *Item* is one of the following:

GPIB diagnostics

• TRIGGER (BNC) Trigger In/Out diagnostics

• KEY Front panel key diagnostics

• HV-LED High voltage LED diagnostics

• DGTL-I/O Digital I/O diagnostics

• BEEPER Beeper diagnostics

Press the arrow key and the **Enter** key to select the diagnostics item, and refer to Table 4-5 to perform the diagnostics; or press the **Exit** key to return to the previous menu without performing diagnostics.

After the diagnostics, the following message is displayed:

DIAG: Pass or Fail or Aborted

Press the **Exit** key to return to the previous menu.

RESULT

Displays the following message.

 ${\tt DIAG: \it Item \ Pass \ \it or \ Fail \ \it Error \it No. \ \it or \ Not \ performed \ yet}$ 

where *Item* is the diagnostics item and *Error No.* is the error number.

Press the arrow key to display the result of another item.

Press the **Exit** key to return to the previous menu.

# Front Panel Reference Setup Menus

Table 4-5 To Perform Diagnostics

| Item          | Description                                                                                                    |
|---------------|----------------------------------------------------------------------------------------------------|
| GPIB          | For the next message, disconnect the GPIB cable from the GPIB connector. Then, press the <b>Enter</b> key to start diagnostics or the <b>Exit</b> key to return to the previous menu.                |
|               | Open GPIB, then press [Enter].  Press [Exit] to abort                                                                                                    |
| TRIGGER (BNC) | For the next message, connect the BNC cable between the Ext Trig In and Out connectors. Then, press the <b>Enter</b> key to start diagnostics or the <b>Exit</b> key to return to the previous menu. |
|               | Connect In to Out, then press [Enter].  Press [Exit] to abort                                                                                                    |
| KEY           | For the next message, press any front panel key.                                                                                                    |
|               | DIAG:KEY Press any key.                                                                                                    |
|               | OK: [Enter] twice or NG: [Exit] twice                                                                                                    |
|               | Then, the message will be changed as shown below:                                                                                                    |
|               | DIAG:KEY [label]                                                                                                    |
|               | OK: [Enter] twice or NG: [Exit] twice                                                                                                    |
|               | where <i>label</i> must be the name of the key you pressed.                                                                                                    |
|               | Press another key to continue the key diagnostics. Press the <b>Enter</b> key twice if all responses were good, or press the <b>Exit</b> key twice if any response was bad.                          |
| HV-LED        | For the next message, press the <b>Enter</b> key if the High Voltage LED is blinking, or press the <b>Exit</b> key if the LED does not blink.                                                        |
|               | DIAG:HV-LED Is the LED blinking?                                                                                                    |
|               | YES: [Enter] or NO: [Exit]                                                                                                    |
| DGTL-I/O      | For the next message, disconnect any cable from the digital I/O port. Then, press the <b>Enter</b> key to start the diagnostics, or press the <b>Exit</b> key to return to the previous menu.        |
|               | Open DGTL-I/O, then press [Enter].  Press [Exit] to abort                                                                                                    |
| BEEPER        | For the next message, press the <b>Enter</b> key to hear two types of beep sounds every second, or press the <b>Exit</b> key for no beep sounds.                                                     |
|               | DIAG:BEEP Is beeper making 2 sounds?  YES: [Enter] or NO: [Exit]                                                                                                    |

# Measurement Range Setup Menu

Press the **MeasRange** key to display the measurement range setup menu. The measurement range setup menu is displayed in the Change Setup area as shown below. The menu is used to set the voltage measurement ranging mode (V\_RANGE) or the current measurement ranging mode (I\_RANGE).

```
-123.456mA -1.23456mV OUT:-123.4mV V_RANGE I_RANGE
```

Press the arrow key to move the cursor to the desired function name. Then, press the **Enter** key.

### **V RANGE**

Displays the following message.

```
[M-ch #] Meas Range: Mode
```

where # is 1 or 2 for the 2-ch mainframe, 1, 2, ... or 8 for the 8-ch mainframe, and *Mode* is the measurement ranging mode, AUTO, FIX xV, or LIM xV. Then, x indicates the range value. Available values depend on the module.

AUTO means auto ranging, FIX means fixed range, and LIM means limited auto ranging.

Press the arrow key to select the measurement ranging mode. Then, press the **Enter** key to make the setup effective, or press the **Exit** key to cancel changing the setup.

### **I\_RANGE**

Displays the following message.

```
[M-ch #] Meas Range: Mode
```

where # is 1 or 2 for the 2-ch mainframe, 1, 2, ... or 8 for the 8-ch mainframe, and *Mode* is the measurement ranging mode, AUTO, FIX xA, or LIM xA. Then, x indicates the range value. Available values depend on the module.

AUTO means auto ranging, FIX means fixed range, and LIM means limited auto ranging. Also, uA means μA.

Press the arrow key to select the measurement ranging mode. Then, press the **Enter** key to make the setup effective, or press the **Exit** key to cancel changing the setup.

#### NOTE

# Before using 1 pA range (only for E5270B)

The measurement channel connected to the ASU (Atto Sense and Switch Unit) supports the 1 pA range. To use the 1 pA range, set the 1 pA fixed range or the 1 pA limited auto ranging.

# **Output Range Setup Menu**

Press the **OutRange** key to display the output range setup menu. The output range setup menu is displayed in the Change Setup area as shown below. The menu is used to set the voltage output ranging mode (V\_RANGE) or the current output ranging mode (I\_RANGE).

```
-123.456mA -1.23456mV OUT:-123.4mV
V_RANGE I_RANGE
```

Press the arrow key to move the cursor to the desired function name. Then, press the **Enter** key.

### **V RANGE**

Displays the following message.

```
[S-ch #] Output Range: Mode
```

where # is 1 or 2 for the 2-ch mainframe, 1, 2, ... or 8 for the 8-ch mainframe, and *Mode* is the output ranging mode, AUTO, FIX xV, or LIM xV. Then, x indicates the range value. Available values depend on the module.

AUTO means auto ranging, FIX means fixed range, and LIM means limited auto ranging.

Press the arrow key to select the output ranging mode. Then, press the **Enter** key to make the setup effective, or press the **Exit** key to cancel changing the setup.

### **I\_RANGE**

Displays the following message.

```
[S-ch #] Output Range: Mode
```

where # is 1 or 2 for the 2-ch mainframe, 1, 2, ... or 8 for the 8-ch mainframe, and *Mode* is the output ranging mode, AUTO, FIX xA, or LIM xA. Then, x indicates the range value. Available values depend on the module.

AUTO means auto ranging, FIX means fixed range, and LIM means limited auto ranging. Also,  $\mu$ A means  $\mu$ A.

Press the arrow key to select the output ranging mode. Then, press the **Enter** key to make the setup effective, or press the **Exit** key to cancel changing the setup.

**Front Panel Operations** 

### Front Panel Operations

This chapter explains how to use the Agilent E5260/E5270 in the local mode.

- "Available Functions"
- "Setting Up Agilent E5260/E5270"
- "Applying Source Output"
- "Making Measurement"

#### **NOTE**

### Local Key

Front panel operation is available when the Agilent E5260/E5270 is being set to local mode. Press the **Local** key to change the condition to local.

#### NOTE

#### Measurement Mode

The Agilent E5260/E5270 supports the following measurement mode:

- High Speed Spot Measurement
- Spot Measurement
- Staircase Sweep Measurement
- Multi Channel Sweep Measurement
- 1 Channel Pulsed Spot Measurement
- Pulsed Sweep Measurement
- Staircase Sweep with Pulsed Bias Measurement
- Quasi-pulsed Spot Measurement
- Linear Search Measurement
- Binary Search Measurement

The measurement modes are available when the Agilent E5260/E5270 is being set to GPIB remote condition.

In local mode, the Agilent E5260/E5270 just applies DC voltage or current, and then measures DC voltage or current like the high speed spot measurement.

# **Available Functions**

Table 5-1 lists the typical functions of the Agilent E5260/E5270.

# Table 5-1 Typical Functions

| Forester                                      | Operating Condition/Mode |                        |
|-----------------------------------------------|--------------------------|------------------------|
| Function                                      | Local                    | Remote                 |
| To use multiple source channels               | Available                | Available              |
| To use multiple measurement channels          | Not available            | Available              |
| To apply DC voltage or DC current             | Available                | Available              |
| To apply DC voltage and measure DC current    | Available                | Available              |
| To apply DC current and measure DC voltage    | Available                | Available              |
| To apply DC voltage and measure DC voltage    | Available                | Available              |
| To apply DC current and measure DC current    | Available                | Available              |
| To display measurement, source, status data   | Available                | Available <sup>a</sup> |
| To calculate power and display the value      | Available                | Not available          |
| To calculate resistance and display the value | Available                | Not available          |
| To set GPIB Address                           | Available                | Not available          |
| To set power line frequency                   | Available                | Not available          |
| To execute self-test                          | Available                | Available              |
| To execute self-calibration                   | Available                | Available              |
| To execute diagnostics                        | Available                | Available              |
| To use trigger input/output                   | Not available            | Available              |
| To use digital interface                      | Not available            | Available              |

a. In the remote mode and the default setting, only a part of the status information is displayed. See "Status Data Area" on page 4-9.

# Setting Up Agilent E5260/E5270

This section describes the following tasks of setting up the Agilent E5260/E5270.

- "To Set Line Frequency"
- "To Initialize Agilent E5260/E5270"
- "To Set Beeper"
- "To Apply Default Value"
- "To Select Monitor Items"
- "To Perform Self-test"
- "To Perform Self-Calibration"
- "To Perform Diagnostics"
- "To Set Auto-Calibration"
- "To Set ADC Zero Function"
- "To Read Error Message"
- "To Display Firmware Revision"
- "To Display Module Information"
- "To Display Module Serial Number"
- "To Set GPIB Address"
- "To Set Remote Display Mode"
- "To Return to Local Mode"

# **To Set Line Frequency**

- 1. Press the Menu key.
- 2. Move the cursor to CONFIG, then press the **Enter** key.
- 3. Move the cursor to LINEFREQ, then press the **Enter** key.
- 4. Press the arrow keys to select the line frequency 50 Hz or 60 Hz.
- 5. Press the **Enter** key to make the setup effective, or press the **Exit** key to cancel changing the setup.
- 6. Press the **Exit** key twice to close the setup menu.

# To Initialize Agilent E5260/E5270

- 1. Press the **Shift** key and the **Local** key.
- 2. Press the **Enter** key for the message Reset: YES to initialize the Agilent E5260/E5270, or press the **Exit** key to cancel initialization.

# **To Set Beeper**

- 1. Press the Menu key.
- 2. Move the cursor to BEEP, then press the **Enter** key.
- 3. Press the arrow keys to select the beep ON or OFF.
- 4. Press the **Enter** key to make the setup effective, or press the **Exit** key to cancel changing the setup.
- 5. Press the **Exit** key to close the setup menu.

# To Apply Default Value

Specify a setup item by using the cursor, then press the **DefValue** key to apply the default value to the setup item.

# Front Panel Operations Setting Up Agilent E5260/E5270

### **To Select Monitor Items**

The following procedure selects the items displayed in the Setup Data area.

- 1. Press the Menu key.
- 2. Move the cursor to MON\_ITEM, then press the **Enter** key.
- 3. Move the cursor to ITEM1 for the Setup Data 1 area, then press the **Enter** key.
- 4. Press the arrow keys to select the monitor item; OUT (source output value), CPL (compliance value), VMR (voltage measurement range setting), IMR (current measurement range setting), or ERR (error number).
- 5. Press the **Enter** key to make the setup effective, or press the **Exit** key to cancel changing the setup.
- 6. Move the cursor to ITEM2 for the Setup Data 2 area, then press the **Enter** key.
- 7. Perform 4 and 5 to set the item for ITEM2.
- 8. Press the **Exit** key twice to close the setup menu.

### To Perform Self-test

- 1. Open the measurement terminals of the Agilent E5260/E5270.
- 2. Press the **Shift** key and the **Menu** key.
- 3. Move the cursor to SELFTEST, then press the **Enter** key.
- 4. Move the cursor to EXECUTE, then press the **Enter** key.
- 5. Press the arrow keys to select the self-test item; ALL, FRAME, or Slot n (n: 1 or 2 for 2-ch mainframe, 1 to 8 for 8-ch mainframe).
- 6. Press the **Enter** key to start the self-test, or press the **Exit** key to cancel it. During the self-test, press the **Exit** key to abort the self-test.
- 7. Press the **Exit** key three times to close the setup menu.

### To display test results

- 1. Press the **Shift** key and the **Menu** key.
- 2. Move the cursor to SELFTEST, then press the **Enter** key.
- 3. Move the cursor to RESULT, then press the **Enter** key.
- 4. Press the arrow keys to select the self-test item; FRAME or Slot n (n: 1 or 2 for 2-ch mainframe, 1 to 8 for 8-ch mainframe). The test result is displayed for each item.
- 5. Press the **Exit** key three times to close the setup menu.

#### To use modules that failed self-test

The following procedure enables you to use a module that failed self-test or self-calibration

- 1. Press the Shift key and the Menu key.
- 2. Move the cursor to SELFTEST, then press the **Enter** key.
- 3. Move the cursor to RECOVER, then press the **Enter** key.
- 4. Press the arrow keys to select YES for the message Recover Module:.
- Press the Enter key to perform this operation, or press the Exit key to cancel the operation.
- 6. Press the **Exit** key twice to close the setup menu.

### To Perform Self-Calibration

- 1. Open the measurement terminals of the Agilent E5260/E5270.
- 2. Press the **Shift** key and the **Menu** key.
- 3. Move the cursor to CAL, then press the **Enter** key.
- 4. Move the cursor to EXECUTE, then press the **Enter** key.
- 5. Press the arrow keys to select the slot to calibrate; ALL or Slot n (n: 1 or 2 for 2-ch mainframe, 1 to 8 for 8-ch mainframe).
- Press the Enter key to start calibration, or press the Exit key to cancel calibration.During calibration, press the Exit key to abort it.
- 7. Press the **Exit** key three times to close the setup menu.

### To display calibration results

- 1. Press the **Shift** key and the **Menu** key.
- 2. Move the cursor to CAL, then press the **Enter** key.
- 3. Move the cursor to RESULT, then press the **Enter** key.
- 4. Press the arrow keys to select the calibration item; FRAME or Slot n (n: 1 or 2 for 2-ch mainframe, 1 to 8 for 8-ch mainframe). The calibration result is displayed for each calibration item.
- 5. Press the **Exit** key three times to close the setup menu.

#### NOTE

To use a module that failed self-calibration, refer to "To use modules that failed self-test" on page 5-7. The procedure also applies to modules that failed self-calibration.

#### NOTE

If you execute the CAL of the E5270B installed with the ASU (Atto Sense and Switch Unit), the E5270B executes the self-calibration and the 1 pA range offset measurement for the measurement channels connected to the ASUs. The offset data is temporarily memorized until the E5270B is turned off, and is used for the compensation of the data measured by the 1 pA range of the channels. The E5270B performs the data compensation automatically and returns the compensated data.

Since the E5270B is turned on, if you do not execute the CAL, the E5270B performs the data compensation by using the pre-stored offset data.

# **To Perform Diagnostics**

- 1. Press the Shift key and the Menu key.
- 2. Move the cursor to DIAG, then press the **Enter** key.
- 3. Move the cursor to EXECUTE, then press the **Enter** key.
- 4. Press the arrow keys to select the diagnostics item; GPIB, TRIGGER (BNC), KEY, HV-LED, DGTL-I/O, or BEEPER.

Before starting the diagnostics, perform the following:

- For GPIB, disconnect the GPIB cable.
- For TRIGGER (BNC), connect a BNC cable between the Ext Trig In and Out connectors.
- For DGTL-I/O, disconnect any cable from the digital I/O port.
- For other diagnostics, no action is required.
- 5. Press the **Enter** key to start diagnostics, or press the **Exit** key to cancel diagnostics.

After starting the diagnostics, perform the following, or press the **Exit** key to abort the diagnostics.

• For KEY, press any front panel key; then the LCD displays the key name. Repeat this for all front panel keys.

If all responses were good, press the **Enter** key twice to stop.

If any response was bad, press the **Exit** key twice to stop.

• For HV-LED, confirm that the LED blinks.

If the LED is blinking, press the **Enter** key to stop.

If the LED does not blink, press the **Exit** key to stop.

• For BEEPER, confirm that the beeper makes two sounds every second.

If you hear it, press the **Enter** key to stop.

If you do not hear it, press the **Exit** key to stop.

- For other diagnostics, no action is required.
- 6. Press the **Exit** key three times to close the setup menu.

# Front Panel Operations Setting Up Agilent E5260/E5270

# To display diagnostics results

- 1. Press the **Shift** key and the **Menu** key.
- 2. Move the cursor to DIAG, then press the **Enter** key.
- 3. Move the cursor to RESULT, then press the **Enter** key.
- 4. Press the arrow keys to select the diagnostics item; GPIB, TRIGGER (BNC), KEY, HV-LED, DGTL-I/O, or BEEPER. The diagnostics result is displayed for each diagnostics item.
- 5. Press the **Exit** key three times to close the setup menu.

### To Set Auto-Calibration

- 1. Press the Shift key and the Menu key.
- 2. Move the cursor to AUTO CAL, then press the **Enter** key.
- 3. Press the arrow keys to select the auto-calibration ON or OFF.
- 4. Press the **Enter** key to make the setup effective, or press the **Exit** key to cancel changing the setup.
- 5. Press the **Exit** key to close the setup menu.

#### NOTE

The auto-calibration function automatically starts calibration for all modules every 30 minutes if the output switches of all modules are off for 30 minutes.

If auto-calibration is enabled, open the measurement terminals or disconnect the device under test from the measurement terminals after measurement. To perform calibration properly, the measurement terminals should be opened before starting calibration.

## To Set ADC Zero Function

This function is not available for the Agilent E5260. Available only for the Agilent E5270B.

- 1. Press the **Shift** key and the **Menu** key.
- 2. Move the cursor to ADC ZERO, then press the **Enter** key.
- 3. Press the arrow keys to select the ADC zero function ON or OFF.
- 4. Press the **Enter** key to make the setup effective, or press the **Exit** key to cancel changing the setup.
- 5. Press the **Exit** key to close the setup menu.

#### NOTE

The ADC zero function is available for the high-resolution A/D converter (ADC) but not available for the high-speed ADC. This function measures the internal offset of the high-resolution ADC and compensates it automatically. The measurement data displayed on the LCD will be the data after compensation.

This function is especially effective for the low voltage measurement. Disable the function in cases where measurement speed is more important than measurement accuracy. This approximately halves the integration time.

# To Read Error Message

- 1. Press the Menu key.
- 2. Move the cursor to ERROR, then press the **Enter** key.
- 3. Move the cursor to DISPLAY, then press the **Enter** key to display the message.
- 4. Press the arrow keys to read another error message. A maximum of four error messages can be stored.
- 5. Press the **Exit** key three times to close the setup menu.

#### To clear error buffer

- 1. Press the Menu key.
- 2. Move the cursor to ERROR, then press the **Enter** key.
- 3. Move the cursor to CLEAR, then press the **Enter** key.
- 4. Press the arrow key to select YES for the message Clear Error Buffer:.
- 5. Press the **Enter** key to clear the error buffer, or press the **Exit** key to cancel operation.
- 6. Press the **Exit** key twice to close the setup menu.

# **To Display Firmware Revision**

- 1. Press the Menu key.
- 2. Move the cursor to CONFIG, then press the **Enter** key.
- 3. Move the cursor to REVISION, then press the **Enter** key. The firmware revision is displayed.
- 4. Press the **Exit** key three times to close the setup menu.

# **To Display Module Information**

- 1. Press the Menu key.
- 2. Move the cursor to CONFIG, then press the **Enter** key.
- 3. Move the cursor to UNIT, then press the **Enter** key. The module information is displayed.
- 4. Press the arrow keys to display another module information item.
- 5. Press the **Exit** key three times to close the setup menu.

# **To Display Module Serial Number**

- 1. Press the Menu key.
- 2. Move the cursor to CONFIG, then press the **Enter** key.
- 3. Move the cursor to SERIAL, then press the **Enter** key. The module serial number is displayed.

For the HRSMU (high resolution SMU) calibrated with the ASU (atto sense and switch unit), two serial numbers will be displayed. Then the HRSMU serial number is left and the ASU serial number is right. They always show the correct combination regardless of the ASU connection status. The HRSMU and the ASU are available only for the Agilent E5270B.

- 4. Press the arrow keys to display the serial number of the other module.
- 5. Press the **Exit** key three times to close the setup menu.

#### NOTE

#### Incorrect combination of HRSMU and ASU

The combination of HRSMU and ASU is important. The specifications of the ASU are guaranteed while it is connected to the exclusive HRSMU.

If the combination is incorrect, "ERROR" will be displayed right of the serial number. If "ERROR" is displayed, note the ASU serial number, turn the Agilent E5270B off, and connect the correct ASU.

### To Set GPIB Address

- 1. Press the Menu key.
- 2. Move the cursor to CONFIG, then press the **Enter** key.
- 3. Move the cursor to ADDRESS, then press the **Enter** key.
- 4. Press the arrow keys to set the GPIB address.
- 5. Press the **Enter** key to make the setup effective, or press the **Exit** key to cancel changing the setup.
- 6. Press the **Exit** key twice to close the setup menu.

# **To Set Remote Display Mode**

This instruction enables or disables the data display in the GPIB remote condition. See "RMT DSPL" on page 4-24.

- 1. Press the Menu key.
- 2. Move the cursor to RMT\_DSPL, then press the **Enter** key.
- 3. Press the arrow keys to set the remote display mode ON or OFF.
- 4. Press the **Enter** key to make the setup effective, or press the **Exit** key to cancel changing the setup.
- 5. Press the **Exit** key to close the setup menu.

### To Return to Local Mode

Press the **Local** key. If the front panel keys are locked, send the KLC command from an external computer, then press the **Local** key.

# **Applying Source Output**

This section describes the following tasks to apply DC current or DC voltage.

- "To Apply DC Current/Voltage"
- "To Set Output/Compliance Value"
- "To Set Source Output to Zero"
- "To Set Output Range"
- "To Use Series Resistor"
- "To Use Filter"
- "To Switch ASU Internal Connection"

# To Apply DC Current/Voltage

The following procedure applies a DC bias using a source channel. To use multiple source channels, perform the procedure for all source channels.

1. Press the **OutCh** key repeatedly to specify the source channel.

The channel number must appear in the S-ch status area.

2. Confirm that the Output status indicator does not show the output enable status.

If the source output has been enabled, press the **On/Off** key. This disables the source output.

3. Press the **OutRange** key to select the output range.

See "To Set Output Range" on page 5-18.

4. Press the **Shift** key and the **On/Off** key if you are using a series resistor.

See "To Use Series Resistor" on page 5-19.

5. Press the **Shift** key and the **V/I** key if you are using a filter.

See "To Use Filter" on page 5-19.

- 6. If you are using the Agilent E5270B installed with the high resolution SMU (HRSMU) and if you want to change the internal connection of the ASU (Atto Sense and Switch Unit), see "To Switch ASU Internal Connection" on page 5-20.
- 7. Press the **OUT Value** key or the **CPL Value** key to set the source output value or the compliance value.

See "To Set Output/Compliance Value" on page 5-17.

8. Press the **On/Off** key to enable the source output.

#### NOTE

To change the source output value or the compliance value during source output, see "To Set Output/Compliance Value" on page 5-17.

To stop source output of the channel specified by the S-ch status, press the **On/Off** key.

# To Set Output/Compliance Value

This instruction sets the source output or compliance value of the specified source channel.

- 1. Press the **OUT Value** key to set the output (OUT) value.
  - Or press the **CPL Value** key to set the compliance (CPL) value.
- 2. Press the **V/I** key to select the output mode; V (voltage output) or I (current output).
- 3. Press the Left or Right arrow key to move the cursor to the digit whose value you want to change.
- 4. Press the Up or Down arrow key to change the value. Pressing the **Fast** key and the arrow key speeds up changing the value.
  - If the source output has been enabled (Output ON status), the new value will be applied to the output immediately.
- 5. Repeat 3 and 4 until the required OUT or CPL value is displayed on the LCD.
- 6. To set the value of another channel, press the **OutCh** key to select the channel, and perform 2 to 5.
- 7. Press the **Enter** key or the **Exit** key to end the output/compliance setup operation.

# To multiply the value by 10 or 0.1

Move the cursor to the arithmetic point, and press the Up or Down arrow key. The Up arrow key will multiply the value by 10. The Down arrow key will multiply the value by 0.1.

Pressing the Up or Down arrow key changes the cursor condition from blink to inversion. This means the value is not effective yet. Then, press the **Enter** key to make the value effective, or press the **Exit** key to cancel multiplication.

This function is not effective for 0.0.

# To set the digit over the highest digit

Move the cursor to the + or - sign, and press the Up or Down arrow key.

The Up/Down arrow key will add/subtract the value given by setting 1 instead of the sign and setting 0 to the other digits, to/from the present value. For example, if the present value is +0.100, the Up arrow key will set +10.10 (=0.100+10.000), and the Down arrow key will set -9.900 (=0.100-10.000).

# **To Set Source Output to Zero**

This instruction stores the present source setup of all channels, and changes the output value to 0 V.

- 1. Press the **ZeroVolt** key.
- 2. Press the **Enter** key for the message 0 V Output: YES to perform this operation, or press the **Exit** key to cancel operation.

### To restore the source setup

This instruction restores the source setup stored by the **ZeroVolt** key function.

- 1. Press the **Shift** key and the **ZeroVolt** key.
- 2. Press the **Enter** key for the message Restore: YES to perform this operation, or press the **Exit** key to cancel operation.

# **To Set Output Range**

This instruction sets the output range of the specified source channel.

- 1. Press the OutRange key.
- 2. For voltage output, move the cursor to V\_RANGE, then press the **Enter** key. For current output, move the cursor to I\_RANGE, then press the **Enter** key.
- 3. Press the arrow keys to select the output range.
- 4. Press the **OutCh** key if you are setting the output range of the same output mode (voltage or current) channels, and perform 3.
- 5. Press the **Enter** key to make the setup effective, or press the **Exit** key to cancel changing the setup.
- 6. Press the **Exit** key to close the setup menu.

### To Use Series Resistor

This instruction connects the series resistor to the specified channel internally.

- 1. Press the **Shift** key and the **On/Off** key.
- 2. Press the arrow keys, and select ON to connect the series resistor.
- 3. Press the **OutCh** key if you are setting the resistor for another channel, and perform 2.
- 4. Press the **Enter** key to make the setup effective, or press the **Exit** key to cancel changing the setup.

#### **NOTE**

A series resistor is mounted on each module. If you use a series resistor, the voltage you set is applied to the near side of the series resistor. Thus, the voltage will be divided by the series resistor and the device under test.

The series resistor cannot be used for the measurements that use the high resolution SMU (HRSMU) connected to the Atto Sense and Switch Unit (ASU) or the measurements that use 1 A range of the high power SMU (HPSMU).

### To Use Filter

This procedure connects the filter to the specified channel internally.

- 1. Press the **Shift** key and the **V/I** key.
- 2. Press the arrow keys, and select ON to connect the filter.
- 3. Press the **OutCh** key if you are setting the filter for another channel, and perform 2.
- 4. Press the **Enter** key to make the setup effective, or press the **Exit** key to cancel changing the setup.

#### NOTE

A filter is mounted on each module. It assures clean source output with no spikes or overshooting.

# **To Switch ASU Internal Connection**

The Agilent E5260 series does not have this function. This function is available for the Agilent E5270B installed with the high resolution SMU (HRSMU).

To use the ASU (Atto Sense and Switch Unit), connect the ASU to the HRSMU properly. The ASU adds the 1 pA range to the HRSMU. Connection must be done before the Agilent E5270B is turned on.

If you use other instrument such as C meter, connect the instrument to the AUX input of the ASU. The ASU provides the input selection function.

The following procedure switches the ASU input resource (HRSMU or the instrument connected to the AUX input) to be connected to the ASU output.

- 1. Press the **Shift** key and the **CPL Value** key.
  - The input resource will be switched. If you perform this key operation again, the connection will be switched to the previous resource. This key operation is available when you are setting the HRSMU connected to the ASU.
- 2. Press the **OutCh** key if you are setting the ASU for another channel, and perform 1.

#### NOTE

The ASU can be used with only the HRSMU that was connected to it when the performance verification was performed. To confirm if the ASU is the correct one, see "To Display Module Serial Number" on page 5-13.

When the E5270B is turned on, the SMU side is connected to the ASU output.

When the AUX side is connected to the ASU output, the HRSMU cannot be used. Then the Output indicator displays the reversed triangle mark.

# **Making Measurement**

This section describes the following tasks to measure DC current or DC voltage.

- "To Measure DC Current/Voltage"
- "To Abort Measurement"
- "To Select Measurement Item"
- "To Select Measurement Range"
- "To Set A/D Converter"
- "To Set Wait Time"
- "To Set Data Display Format"

# To Measure DC Current/Voltage

The following procedure performs DC current or voltage measurement using the specified measurement and source channel.

- 1. Press the **OutCh** key repeatedly to specify the source and measurement channel. The channel number must appear in the S-ch status area.
- Confirm that the Output status indicator does not show the output enable status. If the source output has been enabled, press the On/Off key. This disables the source output.
- 3. Press the **MeasCh** key repeatedly to specify the source and measurement channel. The channel number displayed in the M-ch status area must be same as the channel number displayed in the S-ch status area.
- 4. Press the **MeasItem** key repeatedly to select the measurement item. See "To Select Measurement Item" on page 5-23.
- 5. Press the **MeasRange** key to set the measurement range. See "To Select Measurement Range" on page 5-24.
- 6. Press the **Integ** key repeatedly to select the A/D converter operation mode. See "To Set A/D Converter" on page 5-25.
- 7. Change the source output value if necessary. See "To Apply DC Current/Voltage" on page 5-16.
- 8. Press the **On/Off** key to enable the source output. The measurement channel Output status must be ON to perform the measurement.
- Press the Single key to execute a spot measurement.
   Or press the Repeat key to execute repeat measurements.

#### NOTE

To stop the repeat measurement, press the **Single** key.

To change the source output value or the compliance value during measurement, see "To Set Output/Compliance Value" on page 5-17.

To stop source output and measurement of the channel specified by the S-ch status, press the **On/Off** key.

### **To Abort Measurement**

This instruction aborts measurement by all measurement channels.

- 1. Press the **Shift** key and the **Repeat** key.
- 2. Press the Enter key for the message Abort: YES to abort measurement, or press the Exit key to cancel the abort operation.

### To Select Measurement Item

- 1. Press the MeasCh key repeatedly to specify the measurement channel. The channel number must appear in the M-ch status area.
- 2. Press the **MeasItem** key repeatedly to select the measurement item; voltage (V) or current (A), both voltage and current, resistance ( $\Omega$ ), or power (W).

# Front Panel Operations Making Measurement

# **To Select Measurement Range**

This procedure sets the measurement range of the specified measurement channel.

- 1. Press the MeasRange key.
- 2. For voltage measurement, move the cursor to  $V_RANGE$ , then press **Enter**. For current measurement, move the cursor to  $I_RANGE$ , then press **Enter**.
- 3. Press the arrow keys to select the measurement range.
- 4. If you set the measurement range of the same measurement mode (voltage or current) channels, press the **MeasCh** key to select the channel, and perform 3.
- 5. Press the **Enter** key to make the setup effective, or press the **Exit** key to cancel changing the setup.
- 6. Press the **Exit** key to close the setup menu.

#### NOTE

### Before using 1 pA range (only for E5270B)

The measurement channel connected to the ASU (Atto Sense and Switch Unit) supports the 1 pA range. To use the 1 pA range, set the 1 pA fixed range or the 1 pA limited auto ranging.

The E5270B automatically performs the compensation of the data measured by the 1 pA range and returns the compensated data. You can use either the pre-stored offset data or the pre-measured offset data.

To measure the offset data, perform the self-calibration before starting the measurement for a DUT. This offset data is temporarily memorized until the E5270B is turned off.

### To Set A/D Converter

The A/D converter (ADC) is set by the procedures below.

#### To select A/D converter

This function is not available for the Agilent E5260. Available only for the Agilent E5270B. This procedure selects the ADC type used by the specified measurement channel.

- 1. Press the Shift key and the MeasItem key.
- 2. Press the arrow keys to select the ADC type; H-SPEED (high-speed ADC) or H-RESOLN (high-resolution ADC, only for E5270B).
- 3. Press the **MeasCh** key if you are setting the ADC type of another channel, and perform 2.
- 4. Press the **Enter** key to make the setup effective, or press the **Exit** key to cancel changing the setup.

### To select ADC operation mode

Press the **Integ** key repeatedly to select the ADC operation mode. There are three modes as below. The Integ status area shows the present setting. The setup is effective for all channels that use the same ADC type.

- A: auto mode
- M: manual mode
- P: PLC (power line cycle) mode

# Front Panel Operations Making Measurement

# To set integration time

This procedure sets the number of averaging samples of the high-speed A/D converter or the integration time of the high-resolution A/D converter. The meaning of the setting value depends on the ADC type and ADC operation mode settings. The value should be increased for reliable and accurate measurement, or decreased for high speed measurement. Refer to Table 4-4 on page 4-13. The setup is effective for all channels that use the same ADC type.

- 1. Press the **Shift** key and the **Integ** key. The setup message shown in Table 4-4 is displayed. The message depends on the **Integ** and **AD** settings.
- 2. Press the arrow keys to set the *N* value for the message.
- 3. Press the **MeasCh** key if you are setting the value for measurement channels that use another ADC type, and perform 2.
- 4. Press the **Enter** key to make the setup effective, or press the **Exit** key to cancel changing the setup.

### **To Set Wait Time**

This instruction sets the source wait time and the measurement wait time. The wait time settings are effective for all modules. Refer to "WAIT\_TIME" on page 4-23.

- 1. Press the Menu key.
- 2. Move the cursor to WAIT TIME, then press the **Enter** key.
- 3. Move the cursor to SOURCE to set the source wait time, then press the **Enter** key.
- 4. Press the arrow keys to set the *N* value shown in the formula below.
- 5. Press the **Enter** key to make the setup effective, or press the **Exit** key to cancel changing the setup.
- 6. Move the cursor to MEASURE to set the measurement wait time, then press the **Enter** key.
- 7. Press the arrow keys to set the *N* value shown in the formula below.
- 8. Press the **Enter** key to make the setup effective, or press the **Exit** key to cancel changing the setup.
- 9. Press the **Exit** key twice to close the setup menu.

#### **Wait Time**

The measurement wait time is the time the measurement channel always waits before starting measurement. The source wait time is the time the source channel always waits before changing the output value. Each wait time is given by the following formula:

*wait time* =  $N \times reference$ 

where *reference* is the wait time the Agilent E5260/E5270 automatically sets; this wait time cannot be changed. Available *N* values are 0.0 to 10.0. The initial value is 1.0.

#### NOTE

It is not easy to determine the best wait time. If you specify it too short, the measurement may start before device characteristics stable. If too long, time will be wasted.

The initial wait time may be too short for measurements of high capacitance or slow response devices. Then set the wait time longer.

For measurements of low capacitance or fast response devices, if measurement speed has top priority or is more important than reliability and accuracy, set the wait time shorter.

# Front Panel Operations Making Measurement

# **To Set Data Display Format**

This instruction selects the display format of the measurement data displayed in the Measurement Data area.

- 1. Press the Menu key.
- 2. Move the cursor to DSPL FRMT, then press the **Enter** key.
- 3. Press the arrow keys to select the format ENGINEERING or SCIENTIFIC.

| Display Format | Description                                                                                                    |
|----------------|----------------------------------------------------------------------------------------------------|
| ENGINEERING    | Six-digit numeric value with arithmetic point, and unit.<br>Example: +123.456pA                                                                      |
| SCIENTIFIC     | Four-digit numeric value with arithmetic point, exponential part (E, +/- sign, and one- or two-digit numeric value), and unit.  Example: +1.234E-10A |

- 4. Press the **Enter** key to make the setup effective, or press the **Exit** key to cancel changing the setup.
- 5. Press the **Exit** key to close the setup menu.

**Function Details** 

#### **Function Details**

This chapter explains the following measurement functions of the Agilent E5260/E5270, and the initial settings.

- "Measurement Mode"
- "Ranging Mode"
- "Compliance"
- "SMU Pulse"
- "Measurement Time"
- "Atto Sense and Switch Unit"
- "Filter"
- · "Series Resistor"
- "Interlock Function"
- "Auto Power Off Function"
- "Initial Settings"

### **Measurement Mode**

The Agilent E5260/E5270 provides different measurement functions for each operation mode; local and remote.

#### **Measurement Mode in Local Condition**

You can select one from the following measurement items:

- Current (when applying voltage) or voltage (when applying current)
- · Current and voltage
- Power (=voltage×current)
- Resistance (=voltage/current)

Press the **Single** key to perform one point measurement, or the **Repeat** key to perform repeat measurement.

#### **Measurement Mode in Remote Condition**

You can select one of the following measurement modes:

• Spot Measurement

Applies voltage or current, then measures voltage or current. A maximum of eight measurement channels can be used.

• Staircase Sweep Measurement

Applies staircase sweep voltage or current, and measures voltage or current at each sweep step. A maximum of eight measurement channels can be used, and an extra sweep source forces the staircase sweep output synchronized to the primary sweep output.

Multi Channel Sweep Measurement

Applies staircase sweep voltage or current using multiple sweep sources, and performs staircase sweep measurement. A maximum of eight sweep sources and eight measurement channels can be used.

• Pulsed Spot Measurement

Applies pulsed voltage or current, and measures voltage or current.

Pulsed Sweep Measurement

Applies pulsed sweep voltage or current, and measures voltage or current at each sweep step. An extra sweep source can be used to force the staircase sweep output synchronized to the pulsed sweep output.

• Staircase Sweep with Pulsed Bias Measurement

Applies pulsed voltage or current, and performs staircase sweep measurement. The staircase sweep output is synchronized to the pulsed bias. A synchronous staircase sweep source is also available.

Quasi-pulsed Spot Measurement

Applies quasi-pulsed voltage or current, and measures voltage or current.

• Search Measurement (linear search and binary search)

Applies voltage or current, and measures voltage or current. Repeats this for various output values until the search stop condition is satisfied. Synchronous output is available.

To perform measurement, refer to *Programming Guide*.

## **Ranging Mode**

The Agilent E5260/E5270 provides the following operation modes for the measurement range and the output range. The ranging mode must be set for each channel.

- · "Auto Ranging"
- "Limited Auto Ranging"
- "Compliance Range"
- "Fixed Range"

### To Set the Ranging Mode

The following points must be noted when setting the ranging mode.

## For measurement channels

- If you do not specify the ranging mode, the auto ranging mode is set automatically.
- For the channels that perform Vf/Vm (voltage force and voltage measurement) or If/Im (current force and current measurement), the measurement range is always the same as the output range.
- For measurement with pulse output, the measurement channel uses the compliance range or the specified fixed range. The channel cannot perform the auto ranging operation or the limited auto ranging operation.
- If the voltage output range is changed when the DV, DI, XE, or CL command is executed, the voltage measurement range is automatically set to the voltage output range or the compliance range.
- If the current output range is changed when the DV, DI, XE, DZ, or CL
  command is executed, the current measurement range is automatically set to the
  current output range or the compliance range.

## For output channels

- The auto ranging mode and the limited auto ranging mode are available for the output channels.
- When the voltage output range or the voltage compliance range is changed, the channel forces 0 V at that moment.

## Function Details Ranging Mode

### **Auto Ranging**

Range changing is performed as below.

## For measurement channels

The measurement channel automatically searches for and measures at the range that provides the best resolution as follows:

• For current measurement, the measurement channel uses the present range if the following formula is satisfied; otherwise, the channel changes the range.

Range  $\times$  0.1  $\leq$  Measurement value  $\leq$  Range  $\times$  X/100

where X=115, or 100 at the maximum range.

See also "Enhanced Auto Ranging for Current Measurement" on page 6-8.

• For voltage measurement, the measurement channel uses the present range if the following formula is satisfied; otherwise, the channel changes the range.

Next lower range value  $\leq$  Measurement value  $\leq$  Range  $\times$  X/100

where X=110, or 100 at the maximum range.

## For output channels

The output channel automatically searches for and forces at the lowest range that covers the output value as follows:

- For staircase sweep output, the output channel uses the lowest range that covers the start and stop values. However, it uses the lowest range that covers the step output value for the logarithmic current sweep. For the voltage sweep that sets the power compliance, the channel uses the lowest range (20 V range or more) that covers the step output value.
- For pulsed bias output, the output channel uses the lowest range that covers the base and peak values.
- For pulsed sweep output, the output channel uses the lowest range that covers the base, start, and stop values.
- For quasi-pulsed output and search source output, the output channel uses the lowest range that covers the start and stop values.

The maximum output value is as follows:

- Maximum current output value = Range × X/100 where X=115, or 100 at the maximum range.
- Maximum voltage output value = Range value

## **Limited Auto Ranging**

Limited auto ranging is similar to auto ranging. However, limited auto ranging does not use the range(s) less than what you specified. For example, if you select 10 mA limited auto ranging, the measurement unit does not use the 1 mA range or less. Consequently, the measurement time for limited auto ranging is less than for auto ranging.

## **Fixed Range**

The channel uses the specified range only.

For the current measurement channel, if you specify a range higher than the compliance range, the measurement channel uses the compliance range. See "Compliance Range" on page 6-7.

### **Compliance Range**

The compliance range is effective for the Vf/Im (voltage output and current measurement) or If/Vm (current output and voltage measurement) channel. The measurement channel automatically selects and uses the lowest range that covers the specified compliance value.

For the measurement channel that performs source output set by the DI or DV command, you can set the compliance ranging type. If you set it to limited auto ranging, the channel does not use a range less than the specified range.

For the measurement channel that performs sweep output, you can set the power compliance value. If you set the power compliance value, the channel uses the lowest range that covers the lower value of either the specified compliance value or the compliance value given by the following formula:

Current compliance = Specified power compliance value / Step voltage

Voltage compliance = Specified power compliance value / Step current

For details about setting compliance, refer to "Compliance" on page 6-9.

NOTE

Range change is performed when the compliance value is set, not when the measurement is performed.

## **Enhanced Auto Ranging for Current Measurement**

Expanded functions are available for the auto ranging operation of the current measurement channel. To use the functions, execute the RM command. The RM command selects the following operation mode and the rate value. The rate value defines the boundary of ranging.

#### Mode 1:

Performs normal auto ranging operation. If a condition shown below is satisfied, the range changes immediately, even during measurement.

Measurement value > Range  $\times$  X/100

Measurement value  $\leq$  Range  $\times$  0.1

where X=115, or 100 at the maximum range.

#### • Mode 2:

If the following condition is satisfied, the range changes up after measurement.

Measurement value  $\geq current1$ 

#### Mode 3:

If the following condition is satisfied, the range changes down immediately, even during measurement.

Measurement value  $\leq current2$ 

If the following condition is satisfied, the range changes up after measurement.

Measurement value  $\geq current1$ 

where *current1* and *current2* are given by the following formula. Then *rate* must be an integer, 11 to 100.

```
current1 = Range \times rate/100
```

 $current2 = Range \times rate/1000$ 

For 200 mA, they must be:

 $current1 = 200 \text{ mA} \times rate/100$ 

 $current2 = 100 \text{ mA} \times rate/100$ 

For example, if the range value is 10 mA and *rate* is 90, they are:

current1 = 9 mA

current2 = 0.9 mA

## **Compliance**

Compliance is the output limiter to prevent damage to the test device from overcurrent, overvoltage, or overpower. Voltage compliance is for the current output channels, and current compliance is for the voltage output channels.

When a channel reaches compliance, the channel acts as a constant voltage source or a constant current source. The channel keeps the output value when reaching compliance.

Compliance can be set with the same resolution and accuracy as output current or output voltage. For the values, refer to "Specifications" on page 2-26.

### **Polarity and Output Area**

Polarity of current compliance

The Agilent E5260/E5270 automatically sets current compliance for both positive and negative polarity. For opposite polarity as the output voltage, the compliance value is increased by an amount that is 2.5 % to 12 % of the range value in the lowest range that covers the specified compliance value. See Figure 6-1.

Polarity of voltage compliance

The Agilent E5260/E5270 automatically sets voltage compliance to the same polarity as the output current. There is no compliance for opposite polarity.

Figure 6-1 Relation of Compliance and Output

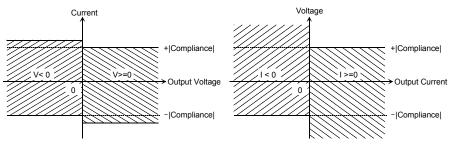

#### Function Details Compliance

## Polarity of DV/DI output

DV and DI commands enable you to specify the polarity mode, auto or manual.

**Auto** Sets the compliance as described above. Initial setting.

**Manual** Sets the compliance as described below.

Polarity of current compliance

The Agilent E5260/E5270 automatically sets current compliance for both positive and negative polarity. For opposite polarity as the specified compliance value, the compliance value is increased by an amount that is 2.5 % to 12 % of the range value in the lowest range that covers the specified compliance value. See Figure 6-2.

• Polarity of voltage compliance

If the output current is the same polarity as the specified compliance value, the compliance works as the maximum voltage limiter for the same direction as the compliance polarity. For opposite polarity, the compliance works as the minimum voltage limiter. See Figure 6-3.

Figure 6-2 Relation of Compliance and Output (DV, Manual Mode)

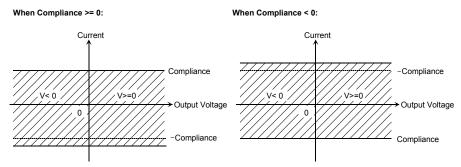

Figure 6-3 Relation of Compliance and Output (DI, Manual Mode)

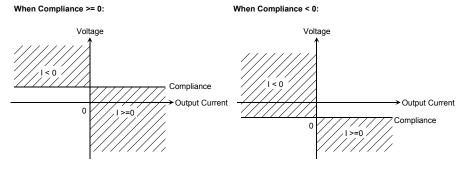

### **Power Compliance**

In addition to V compliance or I compliance, you can set power compliance for the staircase sweep source. Power compliance is set by the WI, WV, WSI, WSV, or WNX command.

If you specify power compliance, the source/monitor unit (SMU) changes the current or voltage compliance value every sweep step. The value is the lower value of either the specified compliance value or the compliance value given by the following formula. See Figure 6-4.

Current compliance = Specified power compliance value / Step voltage Voltage compliance = Specified power compliance value / Step current

Figure 6-4 Power Compliance Output Area

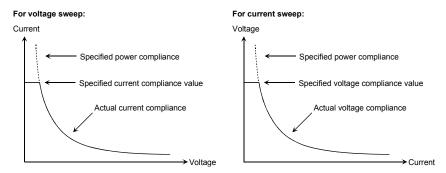

#### **Available values**

The following values are available for the power compliance:

**MPSMU** 1 mW to 4 W **HPSMU** 1 mW to 20 W

## Conditions after compliance

When a channel reaches compliance, the staircase sweep source automatically stops the sweep and forces the start value. For the measurement data after reaching the compliance, the dummy data 199.999E+99 will be returned.

### **Function Details** Compliance

**SMU output values** If you specify power compliance, the SMU changes the current or voltage compliance every sweep step. Hence, the SMU can apply voltage or current with the maximum power. Figure 6-5 shows the differences between the output with power compliance and the output without power compliance, for MPSMU.

Figure 6-5 Allowable Current in Voltage Sweep (0 V to 100 V, MPSMU)

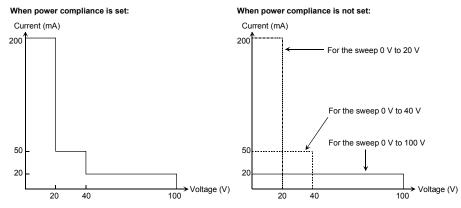

NOTE

If you specify power compliance, the measurement time increases slightly because the E5260/E5270 adjusts the compliance for every sweep step.

### **To Set Compliance**

The following points must be noted when setting the compliance.

- If the current compliance value is too low, the SMU will take a long settling time.
- The SMU will reach voltage compliance if the SMU cannot force the specified current for the following reasons:
  - Over current for test device.
  - Another channel has reached compliance.
  - Current measurement data of another channel has reached the limit for the present measurement range.
- If you set the manual mode for compliance polarity of the DI command, set the voltage compliance value as shown below. See Figure 6-6.
  - If the output current is a positive value or zero (*Iset* ≥ 0):
     Set the compliance value to more than *Vref*.
  - If the output current is a negative value (Iset < 0):</li>
     Set the compliance value to less than Vref.

In Figure 6-6,  $\Delta I$  is 2.5 % to 12 % of the range value in the current output range.

Figure 6-6 Allowable Voltage Compliance (DI, Manual Mode)

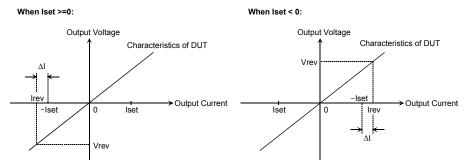

NOTE

If you set the manual mode for compliance polarity of the DI command, and if you do not set the allowable compliance value, the SMU may force *Irev*, not *Iset*. Refer to "Operation of SMU in Current Output" on page 6-14.

#### **Operation of SMU in Current Output**

The I/V characteristics of the SMU in current output is determined by the current output value (*Iset*) and the voltage compliance value. Refer to Figure 6-7.

The SMU output depends on the SMU I/V characteristics and the characteristics of the test device (DUT). The output value will be *Iset*, *Vcomp*, or *Irev*. To force the *Iset* value, the voltage compliance must be set to the allowable value shown in Figure 6-6. If you do not set the allowable compliance value, the SMU forces the *Irev* value as shown in Figure 6-8.

In Figure 6-7,  $\Delta I$  is 2.5 % to 12 % of the range value in the current output range.

Figure 6-7 SMU I/V Characteristics

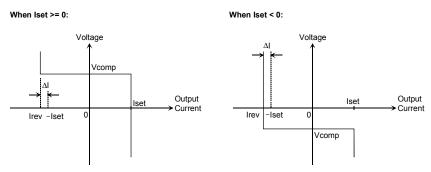

Figure 6-8 SMU Output Transition (Iset  $\geq 0$ , resistance load)

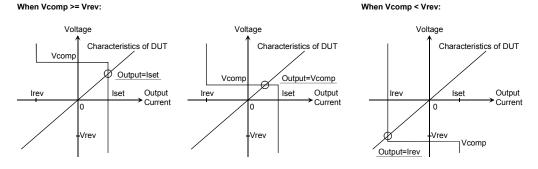

### **SMU Pulse**

The source/monitor unit (SMU) can apply voltage or current pulse. The PI, PV, PWI, or PWV command is used to set the pulse output. The PT command is used to set the pulse timing parameters.

The following values are available for the pulse width and pulse period:

Pulse width 0.5 ms to 2 s, 0.1 ms resolution

Pulse period 5 ms to 5 s, 0.1 ms resolution

where the parameters must satisfy the following conditions:

- period  $\geq$  width + 2 ms (for pulse width  $\leq$  100 ms)
- period  $\geq$  width + 10 ms (for pulse width > 100 ms)

### **To Set Pulse Output**

The following points must be noted when setting the pulse output.

- The 1 nA range cannot be used.
- Multiple measurement channels cannot be used.
- The measurement channel uses the compliance range or the specified fixed range. The channel cannot perform the auto ranging operation or the limited auto ranging operation.
- If the measurement range differs from the compliance range, the SMU might not perform the pulsed output specified.

### **Measurement Time**

Measurement time depends on integration time, measurement range, and other measurement conditions, and can be expressed by the following formula:

Measurement time = Integration time + Overhead time

Integration time is the time required for measurement, and does not include such factors as range changing or data compensation, which would be the overhead time.

### **Integration Time**

Integration time is the time required to get measurement data. For accurate and reliable measurement, integration time should be increased. Integration time can be set for each type of A/D converter (ADC) used by the measurement channel.

For the Agilent E5260, see the description of the high-speed ADC. The high-resolution ADC is equipped with the Agilent E5270B only.

· High-speed ADC

You can adjust the number of averaging samples instead of the integration time. For high speed measurement. Installed in each measurement module.

High-resolution ADC

Available only for the Agilent E5270B. You can adjust the integration time directly. For high accuracy and high resolution measurement. This ADC is mounted on the mainframe, and used by the multiple modules alternately.

To set the integration time or the number of averaging samples, select the mode and set the value as shown in Table 6-1. For the Agilent E5260, see the description of High Speed ADC.

## ADC Zero Function

Available only for the E5270B. The ADC zero function is available for the high-resolution A/D converter (ADC) and not available for the high-speed ADC. This function measures the internal offset of the high-resolution ADC and compensates it automatically. The measurement data displayed on the LCD will be the data after compensation.

#### NOTE

This function is especially effective for the low voltage measurement. Disable the function in cases where measurement speed is more important than measurement accuracy. This approximately halves integration time.

Table 6-1 Integration Time and Number of Samples

| ADC               | Mode   | Description                                                                                                    |
|-------------------|--------|----------------------------------------------------------------------------------------------------|
| High Speed        | Auto   | Number of averaging samples = $N \times reference$                                                                                     |
| ADC               |        | where <i>reference</i> is the number of averaging samples automatically set by the Agilent E5260/E5270; this cannot be changed.        |
|                   |        | Specify the <i>N</i> value shown above. Available values are 1 to 1023. Initial value is 1.                                            |
|                   | Manual | Specify the number of averaging samples ( <i>N</i> ).                                                                                  |
|                   |        | Available values are 1 to 1023. Initial value is 1.                                                                                    |
|                   | PLC    | Number of averaging samples = $N \times 128$                                                                                           |
|                   |        | Specify the $N$ value shown above. Available values are 1 to 100. Initial value is 1.                                                  |
|                   |        | The Agilent E5260/E5270 gets 128 samples in a power line cycle. Hence, the <i>N</i> value is equal to the number of power line cycles. |
| High              | Auto   | $Integration \ time = N \times reference$                                                                                              |
| Resolution<br>ADC |        | where <i>reference</i> is the integration time automatically set by the Agilent E5270B; it cannot be changed.                          |
|                   |        | Specify the <i>N</i> value shown above. Available values are 1 to 127. Initial value is 6.                                             |
|                   | Manual | Integration time = $N \times 80$ µsec                                                                                                  |
|                   |        | Specify the <i>N</i> value shown above. Available values are 1 to 127. Initial value is 3.                                             |
|                   | PLC    | Integration time = $N$ / power line frequency                                                                                          |
|                   |        | Specify the $N$ value shown above. Available values are 1 to 100. Initial value is 1.                                                  |
|                   |        | The <i>N</i> value means the number of power line cycles.                                                                              |

#### **Overhead Time**

The overhead time is the time required for range changing and so on. This time depends on the measurement condition, and cannot be specified. Major elements of the overhead time are:

- Range changing time during measurement (when measurement ranging mode is set to auto or limited auto)
- Range changing time at measurement start (when the measurement range is less than the compliance value)

## **To Specify Source Output Time**

As shown in the discussion of the overhead time, you cannot specify the measurement time. However, in sweep measurement mode, you can specify a source output time that includes the measurement time. To specify the source output time, set the delay time and the step delay time. The step delay time is defined as the time from the measurement trigger up to the trigger for changing the source output value. See the figure below.

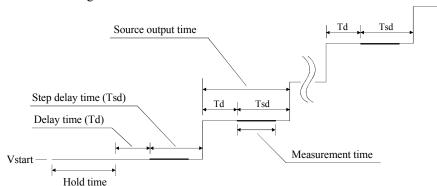

The step delay time must cover the measurement time to keep the source output time constant.

These values can be set by the WT command.

#### **Wait Time**

Wait time is the time after starting source output until changing the source output value or until starting measurement. You can set the source wait time and the measurement wait time individually.

The source wait time is the time the source channel always waits after it starts output until it changes the output value. The measurement wait time is the time the measurement channel always waits after the source channel starts output until the measurement channel starts measurement. Refer to Figure 6-9. The wait time is given by the following formula:

wait time =  $N \times reference$ 

where *reference* is the wait time the Agilent E5260/E5270 automatically sets according to the present settings; this wait time cannot changed. Available *N* values are 0 to 10, 0.1 step. Initial value is 1.

It is not easy to determine the best wait time. If you specify it too short, the measurement may start before device characteristics stable. If too long, time will be wasted. For measurements of low capacitance or fast response devices, if measurement speed has top priority or is more important than reliability and accuracy, set the wait time shorter.

The initial wait time may be too short for measurements of high capacitance or slow response devices. Then set the wait time longer.

Figure 6-9 Source/Measurement Wait Time

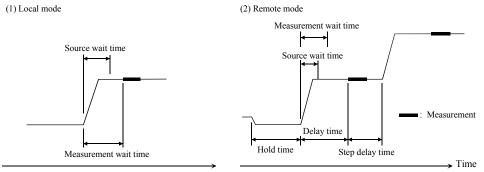

NOTE

In the local mode, you cannot set the hold time, delay time, and step delay time. They are automatically set to  $0\,\mathrm{s}$ .

In the remote mode, if the delay time is longer than the wait time, the wait time can be ignored.

#### Atto Sense and Switch Unit

The Agilent E5260 series cannot use the Atto Sense and Switch Unit (ASU). The ASU is available for the Agilent E5270B installed with the high resolution SMU (HRSMU). To use the ASU, connect the ASU to the HRSMU properly. The ASU adds the 1 pA range to the HRSMU. If you use other instrument such as C meter, connect the instrument to the AUX input. The ASU provides the input selection function.

The internal connection can be controlled by the AUX On/Off shift key. See Setup 1 and 2 of Figure 6-10. When the E5270B is turned on, the connection will be the Setup 1. To use the HRSMU, the connection must be the Setup 1. To use the instrument connected to the AUX input, change the connection to the Setup 2. In this condition, the Output indicator in the front panel LCD displays the reversed triangle mark, and the HRSMU cannot be used. The ASU is equipped with the connection status indicator (LED) that shows which input is internally connected to the output.

#### Figure 6-10 Internal Connection of ASU

Setup 1: AUX Off (SMU input to ASU output)

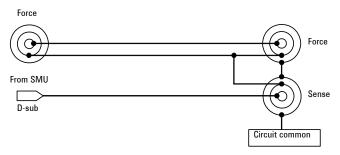

Setup 2: AUX On (CMU/AUX input to ASU output)

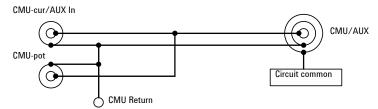

#### NOTE

#### Before using ASU

Instrument connection must be done before the Agilent E5270B is turned on.

The ASU can be used with only the HRSMU that was connected to it when the performance verification was performed. See "To Display Module Serial Number" on page 5-13 and confirm that the ASU is the correct one. If it is not correct, get the correct one and connect it to the HRSMU properly.

The CMU-pot connector is for the LCR meter such as the Agilent 4284A that uses the four-terminal-pairs. For the other instrument, connect a BNC open connector or nothing to there. The line will be internally connected to the CMU-cur/AUX-in line.

It is unavailable to use the series resistor in the HRSMU connected to the ASU.

#### NOTE

#### Before using 1 pA range

The measurement channel connected to the ASU supports the 1 pA range. To use the 1 pA range, set the 1 pA fixed range or the 1 pA limited auto ranging.

The E5270B automatically performs the compensation of the data measured by the 1 pA range and returns the compensated data. You can use either the pre-stored offset data or the pre-measured offset data.

To measure the offset data, perform the self-calibration before starting the measurement for a DUT. This offset data is temporarily memorized until the E5270B is turned off.

## **Filter**

The filter is mounted on each source/monitor unit (SMU) module. It assures clean source output with no spikes or overshooting. However, using a filter may increase the SMU settling time.

To set the filter, refer to "To Use Filter" on page 5-19.

In remote mode, use the FL command to set the filter ON or OFF.

#### **Series Resistor**

The series resistor (approx. 1  $M\Omega$ ) is mounted on each source/monitor unit (SMU) module. The series resistor may be used for the device protection, negative resistance measurement, and so on. It depends on the characteristics of test device and measurement environment.

If you use a series resistor, the voltage you set is applied to the near side of the series resistor. Thus, the voltage will be divided by the series resistor and the device under test. Then, the measurement data is not compensated.

To set the series resistor, refer to "To Use Series Resistor" on page 5-19.

In remote mode, use the SSR command to set the series resistor ON or OFF.

#### NOTE

#### Restrictions

The series resistor cannot be used for the measurements that use the high resolution SMU (HRSMU) connected to the Atto Sense and Switch Unit (ASU) or the measurements that use 1 A range of the high power SMU (HPSMU).

#### **Interlock Function**

The interlock function is designed to prevent electrical shock when a user touches the measurement terminals. If the Interlock terminal is open, maximum output is limited to  $\pm$  42 V.

To perform high voltage measurement more than  $\pm$  42 V, connect the Interlock terminal to an interlock circuit of test fixture or connector plate. The interlock circuit must have one LED and two mechanical switches placed near the shielding box opening doors. And they must be connected together. For details on how to install the interlock circuit, see "To Make an Interlock Circuit" on page 3-23.

The interlock function works as shown below.

- When the interlock circuit is open, maximum output is limited to  $\pm$  42 V.
- When the interlock circuit is close, source channel can force its maximum output value.
- When the interlock circuit is opened in the high voltage condition more than ± 42 V, output voltage is set to 0 V immediately.

#### **CAUTION**

If the actual output value is not set to 0 V within 120 msec, the Agilent E5260/E5270 automatically performs the initialization. Then perform self-test. Any module may be defective.

#### WARNING

Dangerous voltage of up to the maximum voltage of SMUs may be present at force, guard, and sense terminals if the Interlock terminal is closed.

### **Auto Power Off Function**

If an abnormal voltage or current is detected in the Agilent E5260/E5270, the Agilent E5260/E5270 automatically turns off to prevent damage.

If this function is activated, the Agilent E5260/E5270 is turned off, but the Line switch is left ON. Perform the following steps to turn the Agilent E5260/E5270 on again.

- 1. Press the Line switch to set it to the OFF position.
- Wait for 10 seconds or more.
- 3. Press the Line switch to set it to the ON position.

Abnormal voltage or current can be caused by incorrect connections of the Agilent E5260/E5270 to the test device, excess voltage or current input, momentary power loss, defects of the instrument, and so on.

If no cable is connected to the measurement terminals of the Agilent E5260/E5270, and the line voltage is correct, the Agilent E5260/E5270 may have a defect. Contact the nearest Agilent Technologies Service Center for assistance.

## **Initial Settings**

Agilent E5260/E5270 is initialized by turning the E5260/E5270 on, the \*RST command, or the device clear. Initial settings of the Agilent E5260/E5270 are shown in Table 6-2 and Table 6-3. Table 6-3 fits into one page, and lists all initial settings.

Table 6-2 Initial Settings

| Setup Item                         | Initial Setting           |                        | Commands    |
|------------------------------------|---------------------------|------------------------|-------------|
| Measurement channel                | Channel assig             | ned the lowest number. | МСН         |
| Measurement data to be displayed   | Data 1                    | Compliance side data   | MPA         |
|                                    | Data 2                    | none                   | MPA         |
| Output channel                     | Channel assig             | ned the lowest number. | SCH         |
| Output data to be displayed        | Data 1                    | OUT                    | SPA         |
|                                    | Data 2                    | CPL                    | SPA         |
| Data display format                | ENGINEERI                 | NG                     | DFM         |
| Remote mode data display           | off                       |                        | RED         |
| Remote mode key lock/unlock        | unlock                    |                        | KLC         |
| Auto calibration                   | on                        |                        | СМ          |
| ADC zero function (for E5270B)     | off                       |                        | AZ          |
| SMU output switch                  | open                      |                        | CN, CL      |
| ASU path/1 pA auto range/indicator | SMU side/disabled/enabled |                        | SAP/SAR/SAL |
| Filter                             | off                       |                        | FL          |
| Series resistor                    | off                       |                        | SSR         |
| A/D converter                      | High speed ADC            |                        | AAD         |
| Integration time (High resolution  | High speed ADC: auto      |                        | AIT         |
| ADC is available for E5270B)       | High resolution           | on ADC: auto           | AIT         |

| Setup Item                              | Initial Setting          |                  | Commands                                         |
|-----------------------------------------|--------------------------|------------------|--------------------------------------------------|
| AV command parameter                    | number=1, mode=0         |                  | AV                                               |
| Current measurement range               | with pulse               | Compliance range | RI                                               |
|                                         | without pulse            | auto             |                                                  |
| Voltage measurement range               | with pulse               | Compliance range | RV                                               |
|                                         | without pulse            | auto             |                                                  |
| Sweep source parameters                 | cleared                  |                  | WV, WSV, WI, WSI                                 |
| Automatic sweep abort function          | off                      |                  | WM                                               |
| Output after sweep measurement          | Start value              |                  | WM                                               |
| Pulse source parameters                 | cleared                  |                  | PV, PI                                           |
| Pulse sweep source parameters           | cleared                  |                  | PWV, PWI                                         |
| Pulse width                             | 0.001 s                  |                  | PT                                               |
| Pulse period                            | 0.01 s                   |                  | PT                                               |
| Search source parameters                | cleared                  |                  | BSV, BSSV, BSI,<br>BSSI, LSV, LSSV,<br>LSI, LSSV |
| Search monitor parameters               | cleared                  |                  | BGV, BGI, LGV,<br>LGI                            |
| Output after search measurement         | Start value              |                  | BSM, LSM                                         |
| Search measurement data                 | Source output value only |                  | BSVM, LSVM                                       |
| Quasi-pulse source parameters           | cleared                  |                  | BDV                                              |
| Quasi-pulsed spot measurement mode      | Voltage                  |                  | BDM                                              |
| Quasi-pulse settling detection interval | Short                    |                  | BDM                                              |
| Hold time                               | 0 s                      |                  | WT, PT, BDT, BST,<br>LSTM                        |

## Function Details Initial Settings

| Setup Item                                              | Initial Setting                   |                                             | Commands                  |
|---------------------------------------------------------|-----------------------------------|---------------------------------------------|---------------------------|
| Delay time                                              | 0 s                               |                                             | WT, PT, BDT, BST,<br>LSTM |
| Step delay time                                         | 0 s                               |                                             | WT                        |
| Trigger delay time                                      | 0 s                               |                                             | WT, PT                    |
| Trigger mode                                            | XE, TV, TI, or                    | GET                                         | TM                        |
| Trigger port                                            | Ext Trig In                       | Start Measurement trigger input             | TGP                       |
|                                                         | Ext Trig Out                      | Measurement<br>Completion trigger<br>output | TGP                       |
|                                                         | Digital I/O                       | cleared                                     | TGP                       |
| Trigger condition of<br>Start Step Output Setup trigger | with trigger for first sweep step |                                             | TGSI                      |
| Type of output trigger                                  | Edge trigger                      |                                             | TGXO, TGSO,<br>TGMO       |
| Digital I/O port                                        | Output for all port               |                                             | ERM                       |
| Program memory                                          | cleared <sup>a</sup>              |                                             | SCR                       |
| Value of internal variable (%In, %Rn)                   | 0                                 |                                             | VAR                       |
| Data output format                                      | ASCII with header, CR/LF^EOI      |                                             | FMT                       |
| Data output buffer                                      | cleared                           |                                             | BC                        |
| Status byte                                             | Only bit 6 is enabled.            |                                             | *SRE                      |
| Error code register                                     | cleared                           |                                             | ERR?                      |

a. Program memory is not cleared by the \*RST command or the device clear.

Table 6-3 Initial Settings

| Search monitor parameters cleared BGV, BGI, LGV, LGI Output after search measurement Start value BSM, LSM Search measurement data Source output value only BSVM, LSVM Quasi-pulse source parameters cleared BDV Quasi-pulse spot measurement mode Voltage BDM Quasi-pulse settling detection interval Short BDM Hold time Os WT, PT, BDT, BST, LSTM Delay time Os WT, PT, BDT, BST, LSTM Step delay time Os WT, PT, BDT, BST, LSTM Trigger delay time Os WT, PT Trigger mode XE, TV, TI, or GET Trigger port Ext Trig In Start Measurement trigger input TGP Digital I/O cleared TGP Trigger condition of with trigger for first sweep step TGSI                                                                                                    | Commands |                                           | Initial Setting                     |                 | Setup Item                         |
|----------------------------------------------------------------------------------------------------|----------|-------------------------------------------|-------------------------------------|-----------------|------------------------------------|
| Data 2   none                                                                                                    |          | MCH                                       | Channel assigned the lowest number. |                 | Measurement channel                |
| Output channel         Channel assigned the lowest number.         SCH           Output data to be displayed         Data 1         OUT         SPA           Data display format         ENGINEERING         DFM           Remote mode data display         off         RED           Remote mode key lock/unlock         unlock         KLC           Auto calibration         on         CM           ADC zero function (for £5270B)         off         AZ           SMU output switch         open         CN, CL           SMU output switch         open         CN, CL           ASV path Ip A auto range/indicator         High speed ADC         AAD           Integration time (High resolution ADC is available for £5270B)         High speed ADC         AAD           Integration time (High resolution ADC is available for £5270B)         High resolution ADC is auto         AIT           AV command parameter         number=1, mode—         AV           Current measurement range         with pulse         Compliance range         RI           Voltage measurement range         with pulse         With pulse         With pulse         WW, WSV, WI, WSI           Sweep source parameters         cleared         WV, WSV, WI, WSI           Automatic sweep abort function         off <td></td> <td>MPA</td> <td colspan="2" rowspan="2"> <b>.</b></td> <td>Measurement data to be displayed</td>                                                                                                    |          | MPA                                       | <b>.</b>                            |                 | Measurement data to be displayed   |
| Data   Output data to be displayed   Data   OUT                                                                                                    |          | MPA                                       |                                     |                 |                                    |
| Data display format                                                                                                    |          | SCH                                       | west number.                        | Channel assign  | Output channel                     |
| Data display format   ENGINEERING   OFF   RED                                                                                                    |          | SPA                                       |                                     | Data 1          | Output data to be displayed        |
| Remote mode data display   Off   RED                                                                                                    |          | SPA                                       |                                     | Data 2          |                                    |
| Remote mode key lock/unlock Auto calibration ADC zero function (for ES270B) SMU output switch Open SMU output switch SMU sutpit switch SMU sutpit switch ASU path/1 pA auto range/indicator Filter/Series resistor Off/off FI-SSSR A/D converter High speed ADC ADD ADD ADD ADD ADD ADD ADD ADD ADD                                                                                                    |          | DFM                                       |                                     | ENGINEERIN      | Data display format                |
| Auto calibration   On                                                                                                    |          | RED                                       |                                     | off             | Remote mode data display           |
| ADC zero function (for E5270B)                                                                                                    |          | KLC                                       |                                     | unlock          | Remote mode key lock/unlock        |
| SMU output switch         open         CN, CL           ASU path/I pA auto range/indicator         SMU side/disabled/enabled         SAP/SAR/SAL           Filter/Series resistor         off off         FL/SSR           A/D converter         High speed ADC         AAD           Integration time (High resolution         High speed ADC: auto         AIT           AV command parameter         mmber=1, mode=0         AV           Current measurement range         with pulse         Compliance range         RI           Voltage measurement range         with pulse         Compliance range         RV           without pulse         auto         WW           Sweep source parameters         cleared         WW, WSV, WI, WSI           Automatic sweep abort function         off         WM           Output after sweep measurement         Start value         WM           Pulse sweep source parameters         cleared         PV, PI           Pulse sweet poortee         cleared         PV, PI           Pulse sweet poortee parameters         cleared         PY, PI           Pulse sweet poortee parameters         cleared         PY, PI           Search source parameters         cleared         BSV, BSSV, BSSV, BSSV, BSSV, LSV, LSV, LSV, LSV, LSV, LSV, LSV,                                                                                                    |          | CM                                        |                                     | on              | Auto calibration                   |
| ASU path/1 pA auto range/indicator   SMU side/disabled   SAP/SAR/SAL                                                                                                    |          | AZ                                        |                                     | off             | ADC zero function (for E5270B)     |
| Filter/Series resistor                                                                                                    |          | CN, CL                                    |                                     | open            | SMU output switch                  |
| A/D converter       High speed ADC       AAD         Integration time (High resolution ADC is available for E5270B)       High speed ADC: auto       AIT         AV command parameter       number=1, mode=0       AV         Current measurement range       with pulse without pulse auto       RI         Voltage measurement range       with pulse without pulse auto       RV         Sweep source parameters       cleared       WV, WSV, WI, WSI         Automatic sweep abort function off       WM         Output after sweep measurement       Start value       WM         Pulse source parameters       cleared       PV, PI         Pulse sweep source parameters       cleared       PV, PI         Pulse width       0.001 s       PT         Pulse width       0.001 s       PT         Pulse period       0.01 s       PT         Search source parameters       cleared       BSV, BSSV, BSI, BSSI, LSV, LSSV, LSI, I         Search monitor parameters       cleared       BSV, BSSV, BSI, LSV, LSSV, LSI, I         Search measurement data       Source output value only       BSVM, LSVM         Quasi-pulse osource parameters       cleared       BDV         Quasi-pulse settling detection interval       Short       BDM         Hold time                                                                                                    |          | SAP/SAR/SAL                               | oled                                | SMU side/disab  | ASU path/1 pA auto range/indicator |
| A/D converter       High speed ADC       AAD         Integration time (High resolution ADC is available for E5270B)       High speed ADC: auto       AIT         AV command parameter       number=1, mode=0       AV         Current measurement range       with pulse with pulse with pulse without pulse auto       RI         Voltage measurement range       with pulse without pulse auto       RV         Sweep source parameters       cleared       WV, WSV, WI, WSI         Automatic sweep abort function off       WM         Output after sweep measurement       Start value       WM         Pulse source parameters       cleared       PV, PI         Pulse weep source parameters       cleared       PV, PI         Pulse width       0.001 s       PT         Pulse width       0.001 s       PT         Pulse width       0.001 s       PT         Search source parameters       cleared       BSV, BSSV, BSI, BSSI, LSV, LSSV, LSI, I         Search monitor parameters       cleared       BSV, BSSV, BSI, BSSI, LSV, LSI, I         Search measurement data       Source output value only       BSVM, LSVM         Quasi-pulse spource parameters       cleared       BDV         Quasi-pulse specified getection interval       Hold time       Os       WT, PT, BDT                                                                                                    | -        | FL/SSR                                    |                                     | off/off         | Filter/Series resistor             |
| Integration time (High resolution ADC is available for E5270B)   High resolution ADC: auto   AIT                                                                                                    | -        |                                           |                                     | High speed AD   | A/D converter                      |
| ADC is available for E5270B)                                                                                                    | -        | AIT                                       |                                     |                 | Integration time (High resolution  |
| AV command parameter                                                                                                    | -        | AIT                                       | uto                                 | High resolution |                                    |
| Current measurement range         with pulse without pulse auto         Compliance range without pulse auto         RI           Voltage measurement range         with pulse with pulse without pulse auto         RV           Sweep source parameters         cleared         WV, WSV, WI, WSI           Automatic sweep abort function Output after sweep measurement         Start value         WM           Pulse sweep source parameters         cleared         PV, PI           Pulse sweep source parameters         cleared         PWV, PWI           Pulse width         0.001 s         PT           Pulse width         0.001 s         PT           Pulse period         0.01 s         PT           Search source parameters         cleared         BSV, BSSV, BSI, BSSI, LSV, LSSV, LSI, I           Search monitor parameters         cleared         BSV, BSI, BSSI, LSV, LSSV, LSI, I           Search measurement data         Source output value only         BSWM, LSVM           Quasi-pulse source parameters         cleared         BDV           Quasi-pulse of measurement mode         Voltage         BDM           Quasi-pulse settling detection interval         Short         BDM           Hold time         0 s         WT, PT, BDT, BST, LSTM           Delay time         0 s         WT, PT, BDT                                                                                                    |          |                                           |                                     |                 | AV command parameter               |
| without pulse auto           Voltage measurement range         with pulse with pulse without pulse auto         RV           Sweep source parameters         cleared         WV, WSV, WI, WSI           Automatic sweep abort function         off         WM           Output after sweep measurement         Start value         WM           Pulse source parameters         cleared         PV, PI           Pulse source parameters         cleared         PWV, PWI           Pulse width         0.001 s         PT           Pulse period         0.01 s         PT           Search source parameters         cleared         BSV, BSSV, BSI, BSSI, LSV, LSSV, LSI, I           Search monitor parameters         cleared         BGV, BGI, LGV, LGI           Output after search measurement         Start value         BSM, LSM           Search measurement data         Source output value only         BSVM, LSVM           Quasi-pulse source parameters         cleared         BDV           Quasi-pulse source parameters         cleared         BDM           Quasi-pulse settling detection interval         Not         BDM           Hold time         0 s         WT, PT, BDT, BST, LSTM           Bet pdelay time         0 s         WT, PT, BDT, BST, LSTM <tr< td=""><td>-</td><td>RI</td><td>ance range</td><td></td><td>•</td></tr<>                                                                                                    | -        | RI                                        | ance range                          |                 | •                                  |
| Voltage measurement range         with pulse without pulse         Compliance range         RV           Sweep source parameters         cleared         WV, WSV, WI, WSI           Automatic sweep abort function         off         WM           Output after sweep measurement         Start value         WM           Pulse source parameters         cleared         PV, PI           Pulse width         0.001 s         PT           Pulse width         0.001 s         PT           Search source parameters         cleared         BSV, BSSV, BSI, BSSI, LSV, LSSV, LSI, I           Search source parameters         cleared         BGV, BGI, LGV, LGI           Output after search measurement         Start value         BSWM, LSM           Search measurement data         Source output value only         BSVM, LSVM           Quasi-pulse source parameters         cleared         BDV           Quasi-pulse spot measurement mode         Voltage         BDM           Quasi-pulse settling detection interval         Short         BDM           Hold time         0 s         WT, PT, BDT, BST, LSTM           Delay time         0 s         WT, PT, BDT, BST, LSTM           Step delay time         0 s         WT, PT           Trigger mode         XE, TV, TI, or GET                                                                                                    |          |                                           |                                     |                 | S                                  |
| Sweep source parameters     cleared     WV, WSV, WI, WSI       Automatic sweep abort function     off     WM       Output after sweep measurement     Start value     WM       Pulse source parameters     cleared     PV, PI       Pulse sweep source parameters     cleared     PWV, PWI       Pulse width     0.001 s     PT       Pulse period     0.01 s     PT       Search source parameters     cleared     BSV, BSSV, BSI, BSSI, LSV, LSSV, LSI, I       Search monitor parameters     cleared     BGV, BGI, LGY, LGI       Output after search measurement     Start value     BSM, LSM       Search measurement data     Source output value only     BSVM, LSVM       Quasi-pulse source parameters     cleared     BDV       Quasi-pulse source parameters     cleared     BDW       Quasi-pulse source parameters     cleared     BDW       Quasi-pulse source parameters     cleared     BDW       Quasi-pulse source parameters     cleared     BDW       Quasi-pulse daysof measurement mode     Voltage     BDM       Quasi-pulse settling detection interval     Short     BDM       Hold time     0 s     WT, PT, BDT, BST, LSTM       Delay time     0 s     WT, PT, BDT, BST, LSTM       Trigger delay time     0 s     WT, PT                                                                                                    |          | RV                                        | ance range                          |                 | Voltage measurement range          |
| Sweep source parameters   Cleared   WV, WSV, WI, WSI   Automatic sweep abort function   Off   WM   Output after sweep measurement   Start value   WM   Pulse source parameters   Cleared   PV, PI   Pulse sweep source parameters   Cleared   PW, PI   Pulse width   0.001 s   PT   Pulse period   0.01 s   PT   Search source parameters   Cleared   BSV, BSSV, BSI, BSSI, LSV, LSSV, LSI, I   Search monitor parameters   Cleared   BGV, BGI, LGV, LGI   Output after search measurement   Start value   BSM, LSM   Search measurement data   Source output value only   BSVM, LSVM   Quasi-pulse source parameters   Cleared   BDV   Quasi-pulse source parameters   Cleared   BDW   Quasi-pulse settling detection interval   Short   BDM   Hold time   0 s   WT, PT, BDT, BST, LSTM   Delay time   0 s   WT, PT, BDT, BST, LSTM   Step delay time   0 s   WT, PT   Trigger delay time   0 s   WT, PT   Trigger mode   XE, TV, TI, or GET   TM   Trigger port   Ext Trig Out   Measurement trigger input   TGP   Trigger condition of   With trigger for first sweep step   TGSI                                                                                                    |          |                                           |                                     |                 |                                    |
| Automatic sweep abort function Output after sweep measurement Pulse source parameters Cleared PV, PI Pulse sweep source parameters Cleared PWV, PWI Pulse width Ou01 s PT Search source parameters Cleared BSV, BSV, BSI, BSSI, LSV, LSSV, LSI, I Search monitor parameters Cleared BSV, BSV, BSI, BSSI, LSV, LSSV, LSI, I Search monitor parameters Cleared BSV, BSV, BSI, BSSI, LSV, LSSV, LSI, I Search monitor parameters Cleared BSW, LSWM Search measurement Start value BSM, LSW Search measurement data Source output value only BSVM, LSVM Quasi-pulse source parameters Cleared BDV Quasi-pulse source parameters Cleared BDW Quasi-pulse settling detection interval BDM Hold time Os WT, PT, BDT, BST, LSTM Delay time Os WT, PT, BDT, BST, LSTM Step delay time Os WT, PT Trigger delay time Trigger mode XE, TY, TI, or GET Trigger port Ext Trig Out Measurement trigger input Ext Trig Out Measurement trigger output TGP Digital I/O cleared TGP Trigger condition of with trigger for first sweep step TGSI                                                                                                    |          | WV, WSV, WI, WSI                          |                                     |                 | Sweep source parameters            |
| Output after sweep measurement Pulse source parameters cleared PV, PI Pulse sweep source parameters cleared PWV, PWI Pulse sweep source parameters cleared PWV, PWI Pulse width 0.001 s PT Pulse period 0.01 s Search source parameters cleared BSV, BSSV, BSI, BSSI, LSV, LSSV, LSI, IS Search source parameters cleared BSV, BSSV, BSI, BSSI, LSV, LSSV, LSI, IS Search monitor parameters cleared BSV, BGI, LGV, LGI Output after search measurement Start value BSM, LSM Search measurement data Source output value only BSVM, LSVM Quasi-pulse source parameters cleared BDV Quasi-pulse settling detection interval BNM Hold time Os BDM Delay time Os WT, PT, BDT, BST, LSTM Step delay time Os WT, PT, BDT, BST, LSTM Trigger delay time Os WT, PT, BDT, BST, LSTM Trigger mode XE, Trig In Start Measurement trigger input TGP Digital I/O cleared TGP Trigger condition of with trigger for first sweep step TGSI                                                                                                    |          |                                           |                                     | off             | 1 1                                |
| Pulse source parameters   Cleared   PV, PI   Pulse sweep source parameters   Cleared   PWV, PWI   Pulse width   0.001 s   PT   Pulse period   0.01 s   PT   Search source parameters   Cleared   BSV, BSSV, BSI, BSSI, LSV, LSSV, LSI, I   Search monitor parameters   Cleared   BGV, BGI, LGV, LGI   Output after search measurement   Start value   BSM, LSM   Search measurement data   Source output value only   BSVM, LSVM   Quasi-pulse source parameters   Cleared   BDV   Quasi-pulse settling detection interval   Short   BDM   Provided Hold time   Os   WT, PT, BDT, BST, LSTM   Delay time   Os   WT, PT, BDT, BST, LSTM   Step delay time   Os   WT, PT, BDT, BST, LSTM   Prigger delay time   Os   WT, PT, BDT, BST, LSTM   Trigger mode   XE, TV, TI, or GET   TM   Trigger port   Ext Trig In   Start Measurement trigger input   TGP   Trigger condition of   With trigger for first sweep step   TGSI                                                                                                    |          | WM                                        |                                     | Start value     |                                    |
| Pulse width     0.001 s     PT       Pulse period     0.01 s     PT       Search source parameters     cleared     BSV, BSSV, BSI, BSSI, LSV, LSSV, LSI, I       Search monitor parameters     cleared     BGV, BGI, LGV, LGI       Output after search measurement     Start value     BSM, LSM       Search measurement data     Source output value only     BSVM, LSVM       Quasi-pulse source parameters     cleared     BDV       Quasi-pulse source parameters     Cleared     BDM       Quasi-pulse settling detection interval     Short     BDM       Hold time     0 s     WT, PT, BDT, BST, LSTM       Delay time     0 s     WT, PT, BDT, BST, LSTM       Step delay time     0 s     WT, PT       Trigger delay time     0 s     WT, PT       Trigger mode     XE, TV, TI, or GET     TM       Trigger port     Ext Trig Iou     Measurement trigger input     TGP       Ext Trig Out     Measurement Completion trigger output     TGP       Trigger condition of     with trigger for first sweep step     TGSI                                                                                                    |          |                                           |                                     |                 |                                    |
| Pulse width     0.001 s     PT       Pulse period     0.01 s     PT       Search source parameters     cleared     BSV, BSSV, BSI, BSSI, LSV, LSSV, LSI, I       Search monitor parameters     cleared     BGV, BGI, LGV, LGI       Output after search measurement     Start value     BSM, LSM       Search measurement data     Source output value only     BSVM, LSVM       Quasi-pulse source parameters     cleared     BDV       Quasi-pulse source parameters     Cleared     BDM       Quasi-pulse settling detection interval     Short     BDM       Hold time     0 s     WT, PT, BDT, BST, LSTM       Delay time     0 s     WT, PT, BDT, BST, LSTM       Step delay time     0 s     WT, PT       Trigger delay time     0 s     WT, PT       Trigger mode     XE, TV, TI, or GET     TM       Trigger port     Ext Trig Iou     Measurement trigger input     TGP       Ext Trig Out     Measurement Completion trigger output     TGP       Trigger condition of     with trigger for first sweep step     TGSI                                                                                                    |          | PWV. PWI                                  |                                     | cleared         | Pulse sweep source parameters      |
| Search source parameters         cleared         BSV, BSSV, BSI, BSSI, LSV, LSSV, LSI, I           Search monitor parameters         cleared         BGV, BGI, LGV, LGI           Output after search measurement         Start value         BSM, LSM           Search measurement data         Source output value only         BSVM, LSVM           Quasi-pulse source parameters         cleared         BDV           Quasi-pulse sopt measurement mode         Voltage         BDM           Quasi-pulse settling detection interval         Short         BDM           Hold time         0 s         WT, PT, BDT, BST, LSTM           Delay time         0 s         WT, PT, BDT, BST, LSTM           Step delay time         0 s         WT, PT           Trigger delay time         0 s         WT, PT           Trigger mode         XE, TV, TI, or GET         TM           Trigger port         Ext Trig In Start Measurement trigger input         TGP           Ext Trig Out Measurement Completion trigger output         TGP           Trigger condition of         with trigger for first sweep step         TGSI                                                                                                    |          | *                                         |                                     | 0.001 s         |                                    |
| Search source parameters         cleared         BSV, BSSV, BSI, BSSI, LSV, LSSV, LSI, I           Search monitor parameters         cleared         BGV, BGI, LGV, LGI           Output after search measurement         Start value         BSM, LSM           Search measurement data         Source output value only         BSVM, LSVM           Quasi-pulse source parameters         cleared         BDV           Quasi-pulse sopt measurement mode         Voltage         BDM           Quasi-pulse settling detection interval         Short         BDM           Hold time         0 s         WT, PT, BDT, BST, LSTM           Delay time         0 s         WT, PT, BDT, BST, LSTM           Step delay time         0 s         WT, PT           Trigger delay time         0 s         WT, PT           Trigger mode         XE, TV, TI, or GET         TM           Trigger port         Ext Trig In Start Measurement trigger input         TGP           Ext Trig Out Measurement Completion trigger output         TGP           Trigger condition of         with trigger for first sweep step         TGSI                                                                                                    |          | PT                                        |                                     |                 | Pulse period                       |
| Search monitor parameters         cleared         BGV, BGI, LGV, LGI           Output after search measurement         Start value         BSM, LSM           Search measurement data         Source output value only         BSVM, LSVM           Quasi-pulse source parameters         cleared         BDV           Quasi-pulse spot measurement mode         Voltage         BDM           Quasi-pulse settling detection interval         Short         BDM           Hold time         0 s         WT, PT, BDT, BST, LSTM           Delay time         0 s         WT, PT, BDT, BST, LSTM           Step delay time         0 s         WT, PT, BDT, BST, LSTM           Trigger delay time         0 s         WT, PT           Trigger mode         XE, TV, TI, or GET         TM           Trigger port         Ext Trig In Start Measurement trigger input         TGP           Ext Trig Out Measurement Completion trigger output         TGP           Trigger condition of         with trigger for first sweep step         TGSI                                                                                                    | I, LSSV  | BSV, BSSV, BSI, BSSI, LSV, LSSV, LSI, LSS |                                     |                 | Search source parameters           |
| Output after search measurement Search measurement data Source output value only Quasi-pulse source parameters Quasi-pulse depot measurement mode Quasi-pulse settling detection interval Robert BDM Quasi-pulse settling detection interval Robert BDM Quasi-pulse settling detection interval Robert BDM  Robert BDM  Robert |          |                                           |                                     | cleared         | •                                  |
| Search measurement data  Quasi-pulse source parameters Quasi-pulsed spot measurement mode Quasi-pulse settling detection interval Hold time Os WT, PT, BDT, BST, LSTM WT, PT, BDT, BST, LSTM WT, PT, BDT, BST, LSTM WT, PT, BDT, BST, LSTM WT, PT, BDT, BST, LSTM WT, PT, BDT, BST, LSTM WT, PT, BDT, BST, LSTM WT, PT, BDT, BST, LSTM WT, PT, BDT, BST, LSTM WT, PT Trigger delay time Os WT, PT Trigger mode XE, TV, TI, or GET Trigger port Ext Trig In Ext Trig Out Measurement trigger input TGP Ext Trig Out Digital I/O cleared TGP Trigger condition of with trigger for first sweep step TGSI                                                                                                    | -        | BSM, LSM                                  |                                     | Start value     |                                    |
| Quasi-pulse source parameters     cleared     BDV       Quasi-pulsed spot measurement mode     Voltage     BDM       Quasi-pulse settling detection interval     Short     BDM       Hold time     0 s     WT, PT, BDT, BST, LSTM       Delay time     0 s     WT, PT, BDT, BST, LSTM       Step delay time     0 s     WT       Trigger delay time     0 s     WT, PT       Trigger mode     XE, TV, TI, or GET     TM       Trigger port     Ext Trig In Start Measurement trigger input     TGP       Ext Trig Out Measurement Completion trigger output     TGP       Trigger condition of     with trigger for first sweep step     TGSI                                                                                                    |          |                                           | V                                   | Source output v | *                                  |
| Quasi-pulsed spot measurement mode         Voltage         BDM           Quasi-pulse settling detection interval         Short         BDM           Hold time         0 s         WT, PT, BDT, BST, LSTM           Delay time         0 s         WT, PT, BDT, BST, LSTM           Step delay time         0 s         WT           Trigger delay time         0 s         WT, PT           Trigger mode         XE, TV, TI, or GET         TM           Trigger port         Ext Trig In         Start Measurement trigger input         TGP           Ext Trig Out         Measurement Completion trigger output         TGP           Trigger condition of         with trigger for first sweep step         TGSI                                                                                                    | -        | BDV                                       | •                                   |                 | Quasi-pulse source parameters      |
| Quasi-pulse settling detection interval         Short         BDM           Hold time         0 s         WT, PT, BDT, BST, LSTM           Delay time         0 s         WT, PT, BDT, BST, LSTM           Step delay time         0 s         WT           Trigger delay time         0 s         WT, PT           Trigger mode         XE, TV, TI, or GET         TM           Trigger port         Ext Trig In Start Measurement trigger input         TGP           Ext Trig Out Measurement Completion trigger output         TGP           Trigger condition of         with trigger for first sweep step         TGSI                                                                                                    |          | BDM                                       |                                     |                 |                                    |
| Hold time                                                                                                    |          | BDM                                       |                                     |                 |                                    |
| Delay time         0 s         WT, PT, BDT, BST, LSTM           Step delay time         0 s         WT           Trigger delay time         0 s         WT, PT           Trigger mode         XE, TV, TI, or GET         TM           Trigger port         Ext Trig In Start Measurement trigger input         TGP           Ext Trig Out Measurement Completion trigger output         TGP           Digital I/O cleared         TGP           Trigger condition of         with trigger for first sweep step         TGSI                                                                                                    |          | WT. PT. BDT. BST. LSTM                    |                                     | 0 s             |                                    |
| $ \begin{array}{c ccccccccccccccccccccccccccccccccccc$                                                                                                    |          |                                           |                                     |                 |                                    |
| $ \begin{array}{c ccccccccccccccccccccccccccccccccccc$                                                                                                    |          | WT                                        |                                     | 0 s             | Step delay time                    |
|                                                                                                    |          | WT. PT                                    |                                     | 0 s             |                                    |
|                                                                                                    |          | 7                                         |                                     |                 |                                    |
| Ext Trig Out Measurement Completion trigger output TGP Digital I/O cleared TGP Trigger condition of with trigger for first sweep step TGSI                                                                                                    |          | TGP                                       | easurement trigger input            |                 |                                    |
| Digital I/O cleared TGP Trigger condition of with trigger for first sweep step TGSI                                                                                                    |          |                                           |                                     | Ü               |                                    |
| Trigger condition of with trigger for first sweep step TGSI                                                                                                    |          |                                           | 7                                   | Ü               |                                    |
|                                                                                                    |          | -                                         | een sten                            | Ü               | Trigger condition of               |
| Start Step Output Setup If199er                                                                                                    |          |                                           |                                     |                 | Start Step Output Setup trigger    |
| Type of output trigger   Edge trigger   TGXO, TGSO, TGMO                                                                                                    |          | TGXO, TGSO, TGMO                          | Edge trigger                        |                 |                                    |
| 71 1 66 68                                                                                                    |          |                                           | Output for all port                 |                 |                                    |
| Program memory cleared. Not cleared by *RST command or device clear. SCR                                                                                                    |          |                                           |                                     |                 | e :                                |
| Value of internal variable (%In, %Rn) 0 VAR                                                                                                    |          |                                           | ()                                  |                 |                                    |
| Data output format ASCII with header, CR/LF^EOI FMT                                                                                                    |          |                                           | ASCII with header CR/LF^EOI         |                 | . , ,                              |
| Data output buffer cleared BC                                                                                                    |          |                                           |                                     |                 | 1                                  |
| Status byte Only bit 6 is enabled. *SRE                                                                                                    |          | -                                         |                                     |                 |                                    |
| Error code register cleared ERR?                                                                                                    |          | 12                                        |                                     |                 | 3                                  |

Function Details Initial Settings

If You Have a Problem

#### If You Have a Problem

This chapter explains how to solve a problem or how to read status and error codes, if you encounter some problem, and consists of the following sections:

"When You Install the E5260/E5270"

This section explains how to solve the problems that may occur when installing the Agilent E5260/E5270.

"When You Make a Measurement"

This section explains how to solve the problems that may occur when making a measurement.

"Channel Status Code"

This section lists channel status codes that may be displayed on the LCD when operating the Agilent E5260/E5270.

"Error Codes"

This section lists codes and messages of errors that may cause when operating the Agilent E5260/E5270.

Error causes if the Agilent E5260/E5270 is not operated correctly, or it fails self-test or calibration.

If error occurs, find solutions in the following sections and solve problems. However, if problems still remain, perform self-test.

If the E5260/E5270 fails self-test, contact your nearest Agilent Technologies Service Center.

#### NOTE

### When shipping the Agilent E5260/E5270 to the service center

When you ship the Agilent E5260/E5270 to the Agilent Technologies service center, do not remove the source monitor unit (SMU) from the mainframe, and ship the mainframe with all SMU modules.

When you ship the Agilent E5270B used with the atto sense/switch unit (ASU), disconnect the connection cables between the ASU and the high resolution source monitor unit (HRSMU), and ship the ASU, connection cables, and the mainframe. Then do not remove any module from the mainframe. The ASU can be used with the dedicated HRSMU. So check the serial number, and ship the proper ASU.

### When You Install the E5260/E5270

This section covers the following basic problems that you may encounter when you install the E5260/E5270, and the solutions.

- "If the E5260/E5270 cannot be Powered on"
- "To Simplify the Connections"

#### If the E5260/E5270 cannot be Powered on

- Check that the power cable is firmly connected to the E5260/E5270 and to power outlet.
- Check that the front-panel Line switch is on.

### To Simplify the Connections

If you want to simplify the measurement connections, use the triaxial cables instead of the kelvin triaxial cables, and connect the triaxial cables between the Force terminals and the test fixture or the connector plate. Then the Sense terminals must be opened.

#### **NOTE**

The Agilent E5260/E5270 has the Force and Sense terminals to make the kelvin connection. And the kelvin triaxial cables are effective to extend the measurement terminals near by the device under test. Connecting the Force and Sense lines together at the device terminals can minimize the measurement error caused by the residual resistance of the connection cables. The kelvin connection is effective for the low resistance measurement and the high current measurement. Also it is one of the conditions to satisfy the measurement specifications of the Agilent E5260/E5270.

#### When You Make a Measurement

This section covers the following basic problems that you may encounter when you making a measurement, and the solutions.

- "If Leaving Connections Damages Devices after Measurement"
- "If Measured Value Oscillates when Measuring High-Frequency Devices"
- "If Measured Value Oscillates when Measuring Negative Resistance"
- "If Noise Affects the Measured Values"
- "If Measured Voltage has some Error when Forcing a Large Current"
- "If Large Current Causes High Temperature (Thermal Drift)"
- "If Measurement Takes More Time than Specified"
- "If Measurement Damages the Device under Test"

### If Leaving Connections Damages Devices after Measurement

After the measurements, open the measurement terminals or disconnect the device under test from the measurement terminals. If you leave the connection with the device, the device may be damaged by unexpected operations.

Do not leave the connection over 30 minutes after the measurement if the auto calibration is set to ON. Then, the E5260/E5270 performs the self-calibration automatically every 30 minutes after the measurement. The calibration requires to open the measurement terminals.

# If Measured Value Oscillates when Measuring High-Frequency Devices

When measuring parameters of high-frequency devices, such as GaAs MESFETs or high-frequency bipolar transistors, oscillation may cause measurement problems. Normal measurement cannot be performed because of oscillation.

#### To solve this problem:

- For FETs, add resistive ferrite beads as close as possible to the gate.
- For bipolar transistors, add resistive ferrite beads as close as possible to the base or emitter.
- Make connection cables as short as possible. Long wires cause oscillation because of their large inductance.

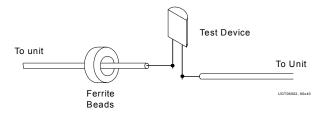

# If Measured Value Oscillates when Measuring Negative Resistance

If the DUT has negative resistance characteristics, SMUs may oscillate. Because SMUs operate as negative feedback amplifier.

To solve this problem:

- For voltage controlled negative resistance device
  - Connect G in parallel with your DUT to cancel negative resistance. To obtain an output I-V curve, use the following equation.

$$IY = I - G \times V$$

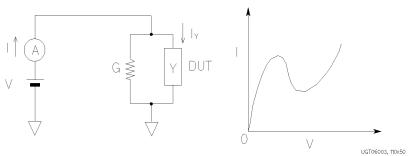

- For current controlled negative resistance device
  - Connect R in series with your DUT to cancel negative resistance. To obtain an output I-V curve, use the following equation.

$$VZ = V - R \times I$$

• If the resistance of the DUT is less than 1 M $\Omega$ , you can use a series resistor built into the SMU.

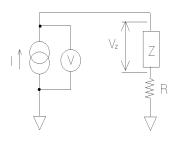

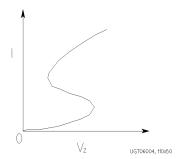

#### If Noise Affects the Measured Values

When you measure low current of a DUT, the measured values may not be stable.

To solve this problem:

- Set the power line frequency correctly. The value affects the integration time. So the wrong value causes the measurement error by the power line noise.
- Use guarding to reduce the leakage current between your prober and the E5260/E5270. Note that long wires cause oscillation because of their large inductance.
- If some high-power electric machines are operating around the E5260/E5270, turn off the machines, then perform the measurements. The machines affect the power line waveform.
- Shut the lid of test fixture or shield box to prevent effects of light.
- If these are vibrations due to nearby machines or due to air flow, put cushioning material under prober, cable, and the E5260/E5270; install stabilizer on the prober; and make the cables stable by taping.
- Wait several minutes after connecting cables or moving probe needles. Because these operations cause electromotive force.
- If you use only Force terminal and triaxial cables, connect an open cap to Sense terminal.
- Keep constant temperature in the room when you use the E5260/E5270. Shift of 1 °C may shift the measurement values. Temperature change causes the following.
  - Offset current in the E5260/E5270.
  - Thermoelectromotive force in DUT, which causes low current.
  - Expansion and contraction of cables, which causes noise.

# If Measured Voltage has some Error when Forcing a Large Current

Voltage measurement may have some error because of the effects of the cable resistance when forcing a large current.

To solve this problem:

• Use kelvin connections between SMUs and DUT. To cancel the effects of cable resistance, connect the sense line as close as possible to the terminal of the DUT.

# If Large Current Causes High Temperature (Thermal Drift)

If a large current is forced to a DUT, the temperature of the DUT may increase, which may cause characteristics to drift.

To solve this problem:

• Use the pulse output mode of the SMU.

For large currents, the SMU should be set to pulse output mode. This decreases the average power output to prevent temperature rise of DUT.

#### If Measurement Takes More Time than Specified

If you set many measurement channels, auto ranging mode, or too long integration time, measurement takes a longer time.

To solve this problem:

Depending on your measurement requirements, perform following:

- Decreases measurement channels.
- Uses limited auto ranging mode.
- Uses fixed range.
- Decreases averaging samples of the high-speed A/D converter.
- Decreases integration time of the high-resolution A/D converter (for E5270B).
- Disables the ADC zero function (for E5270B).

### If Measurement Damages the Device under Test

When performing breakdown measurements, DUTs may be damaged.

When voltage is forced from an SMU, the current is limited by the compliance setting, which prevents the DUT from being damaged by a large current. But when the current rapidly increases, the current limiter in the SMU cannot follow the rapid current increase, so a large amount of current may flow through the DUT for a moment, which may damage the DUT.

To solve this problem:

Insert a protecting resistor as close as possible to DUT. You can also use a series
resistor built into the SMU.

### **Channel Status Code**

The channel status code indicates the following statuses of the measurement channel, and is displayed in the channel status area on the LCD. No status code is displayed if the Agilent E5260/E5270 is in the normal condition.

X One or more channels are oscillating.

V Measurement data exceeds the measurement range.

C This channel reached its compliance setting.

T Another channel reached its compliance setting.

The status priority is:

X > V > C > T

### **Error Codes**

If errors occur, error codes are stored in the error buffer. To read the error code, execute the "ERR?" command. To read the error message, execute the "EMG?" command.

The output of the error codes is in the order that they occurred, and the first four error codes are stored in the buffer. If no errors occurred, "0, 0, 0, 0" is returned.

### **Operation Error**

| 100 | Undefined GPIB command.                                                                                                    |
|-----|----------------------------------------------------------------------------------------------------|
|     | Send the correct command.                                                                                                    |
| 102 | Incorrect numeric data syntax.                                                                                                    |
|     | Correct the data syntax.                                                                                                    |
| 103 | Incorrect terminator position.                                                                                                    |
|     | Correct the command syntax. The number of parameters will be incorrect.                                                               |
| 120 | Incorrect parameter value.                                                                                                    |
|     | Correct the parameter value.                                                                                                    |
| 121 | Channel number must be 1 to 2, or 1 to 8.                                                                                             |
|     | Correct the channel number. The channel number must be 1 to 2 for the Agilent E5262A/E5263A, or 1 to 8 for the Agilent E5260A/E5270B. |
| 122 | Number of channels must be corrected.                                                                                                 |
|     | Check the MM, FL, CN, CL, IN, DZ, or RZ command, and correct the number of channels.                                                  |
| 123 | Compliance must be set correctly.                                                                                                    |
|     | Incorrect compliance value was set. Set the compliance value correctly.                                                               |
| 124 | Incorrect range value for this channel.                                                                                               |
|     | Check the range value available for the channel, and correct the range value.                                                         |

Pulse base and peak must be same polarity.

The polarity of the base and peak values must be the same in the PI command. Also the polarity of the base, start, and stop values must be the same in the PWI command.

130 Start and stop must be same polarity.

For a log sweep, the polarity of the start and stop values must be the same in the WV, WI, WSV, WSI, or WNX command. Also, 0 is not allowed for the start and stop values.

150 Command input buffer is full.

The Agilent E5260/E5270 can receive 256 characters maximum including the terminator at one time.

152 Cannot use failed module

The channel number specifying the module failed the self-test or calibration. Specify another module that passed the self-test or calibration. For the service purpose, execute the RCV command to enable the module

No module for the specified channel.

Module is not installed in the slot specified by the channel number.

160 Incorrect ST execution

The internal memory programming can be started by the ST command and completed by the END command. Do not enter the ST command between the ST command and the END command.

161 Incorrect END execution

The internal memory programming can be started by the ST command and completed by the END command. Do not send the END command before starting the programming.

162 Incorrect command for program memory.

Specified command cannot be stored in the program memory. For the incorrect commands, refer to Table 2-1 in Programming Guide.

170 Incorrect usage of internal variable.

The internal variable must be %In for integer data, or %Rn for real data. where n is an integer, 0 to 99. Use %In for the integer type command parameters; and use %Rn for the real type command parameters. For the internal variables, refer to "VAR" command in Programming Guide.

171 Internal variable is not allowed.

The internal variables %In and %Rn are not available for the ACH, VAR, and VAR? commands. Do not use the internal variables for the commands.

200 Channel output switch must be ON.

To enter the specified command, set the channel output switch to ON.

201 Compliance must be set.

To change the source output mode (voltage or current), set the compliance value.

202 Interlock circuit must be closed

To set the output voltage or the voltage compliance to more than  $\pm 42$  V (high voltage state), close the interlock circuit. If the interlock circuit is opened in the high voltage state, outputs of all units will be set to 0 V.

203 Cannot enable channel.

The channel output switch cannot be set to ON in the high voltage state. Set the output voltage or the voltage compliance to  $\pm 42$  V or less to set the switch to ON.

204 Cannot disable channel.

The channel output switch cannot be set to OFF in the high voltage state. Set the output voltage or the voltage compliance to  $\pm 42$  V or less to set the switch to OFF. Or send the CL command with no parameter to set switches of all channels to OFF immediately.

DZ must be sent before RZ.

The RZ command is effective for the channels set to 0 V output by the DZ command.

Do not specify the channel recovered by RZ.

Specify the channels that have not been recovered yet by the RZ command after the DZ command. The RZ command cannot be executed if the specified channels include a channel that has already been recovered by the RZ command.

Ext trigger could not start measurement.

External trigger cannot start measurement because of busy condition.

TM1 must be sent to use GET.

Send the TM1 command to use the GPIB GET command (TRIGGER statement in HP BASIC).

212 Compliance must be set correctly.

Compliance was not set or an incorrect compliance value was set in the DV, DI, PV, PI, PWV, PWI, TDV, TDI, LSV, LSI, LSSV, LSSI, BSV, BSI, BSSV, or BSSI command. Set the compliance value correctly.

213 Cannot perform self-test or calibration.

Self-test and calibration cannot be performed in the high voltage state. Set the output voltage or the voltage compliance to  $\pm 42$  V or less to perform the self-test or calibration.

214 Send MM before measurement trigger.

Before sending the measurement trigger, the MM command must be sent to set the measurement mode.

Send WV or WI to set primary sweep source.

Before triggering the staircase sweep measurement, triggering the staircase sweep with pulsed bias measurement, or sending the WSV, WSI, or WNX command to set the synchronous sweep source, send the WV or WI command to set the primary sweep source.

Send PWV or PWI to set pulse sweep source.

Before triggering the pulsed sweep measurement, or sending the WSV or WSI command to set the synchronous sweep source, send the PWV or PWI command to set the pulse sweep source.

Send PV or PI to set pulse source.

Before triggering the staircase sweep with pulsed bias measurement, send the PV or PI command to set the pulse source.

223 Compliance must be set correctly.

Compliance was not set or an incorrect compliance value was set in the WV, WI, WSV, WSI, WNX, or BDV command. Set the compliance value correctly.

Sweep and sync output modes must be the same.

The primary sweep channel and the synchronous sweep channel must be different, and they must be set to the same output mode (voltage or current).

Send WSV, WSI, or WNX to get sync sweep data.

If you enable data output of the synchronous sweep source, do not forget to set the synchronous sweep source by the WSV, WSI, or WNX command. For data output, refer to "FMT" command in Programming Guide

Set linear sweep for MM4 or MM5.

Only the linear sweep is available for the PWV or PWI command for the pulsed sweep measurement (MM4) or the WV or WI command for the staircase sweep with pulsed bias measurement (MM5).

227 Sweep measurement was aborted.

Sweep measurement was aborted by the automatic sweep abort function or the power compliance.

Pulse source must be set.

To perform the pulsed spot measurement (MM3), send the PV or PI command to set the pulse source.

231 Compliance must be set correctly.

Compliance was not set or an incorrect compliance value was set in the PV, PI, PWV, or PWI command. Set the correct compliance value effective for the pulse output.

Too large pulse width (max. 2 s).

The maximum value of the pulse width is 2 s. And the available value depends on the pulse period value. Refer to "PT" command in Programming Guide.

Pulse width must be 0.5 ms or more.

Set the pulse width to 0.5 ms or more. Refer to "PT" command in Programming Guide.

253 Program memory is full.

Maximum of 2000 programs or 40000 commands can be stored in the program memory. Refer to "ST" command in Programming Guide.

254 Invalid input for a memory program.

The GPIB GET command (TRIGGER statement in HP BASIC) and an external trigger input are not allowed in a memory program (between the ST and END commands).

255 Maximum nesting level is eight.

Nesting (one program calling another) of a memory program must be eight levels or less.

260 Data output buffer is full.

Maximum 34034 measurement data items can be stored in the data output buffer.

270 Search source channel must be set.

Before triggering the search measurement or sending the LSSV, LSSI, BSSV, or BSSI command to set the synchronous search source, send the LSV, LSI, BSV, or BSI command to set the primary search source.

271 Search monitor channel must be set.

Before triggering the search measurement, send the LGV, LGI, BGV, or BGI command to set the search monitor channel.

Search and sync output modes must be the same.

The primary search source channel and the synchronous source channel must be different, and they must be set to the same output mode (voltage or current).

274 Search sync source is overflow.

Set the search sources so that the same output range is set to both primary and synchronous search sources.

Search target must be compliance value or less.

The search target value must be less than or equal to the compliance value of the search monitor channel. Correct the search target value or the compliance value.

276 Start and stop must be different.

Set different values for the search start and stop values.

277 Step must be output resolution or more.

Set the search step value to the output resolution or more.

278 Search and sync channels must be different.

Set the search source and the synchronous source to different channels.

Search monitor mode must be compliance side.

Send the LGI/BGI command to set the voltage source search monitor channel, or send the LGV/BGV command to set the current source search monitor channel.

Excess voltage in MPSMU.

Voltage that exceeds maximum voltage at the present current range was detected by a MPSMU. All output switches were set to OFF.

Excess current in HPSMU.

Current that exceeds maximum current at the present voltage range was detected by a HPSMU. All output switches were set to OFF.

307 Unsupported module.

This module is not supported by this firmware version. Until you update the firmware, use the Agilent E5260/E5270 with this module removed

310 Interlock open operation error. Initialized.

Initialization was automatically performed because the E5260/E5270 failed to set its output to 0 V when the interlock circuit was opened in the high voltage condition. Any module may be defective. Perform self-test.

311 ASU control cable was connected/disconnected.

The E5270B must be turned off when the Atto Sense and Switch Unit (ASU) is connected/disconnected.

Sweep and pulse channels must be different.

Set the sweep source and the pulse source to different channels for the staircase sweep with pulsed bias measurement (MM5).

Quasi-pulse source channel must be set.

Before triggering the quasi-pulsed spot measurement, send the BDV command to set the quasi-pulse source.

TGP specified incorrect I/O port.

Specify trigger input for the Ext Trig In port, or trigger output for the Ext Trig Out port by the TGP command. Refer to "TGP" command in Programming Guide.

Specify trigger input port for PAX/WSX.

No trigger input port was specified for the PAX or WSX command. Specify the trigger input port, or set the port as the trigger input port. Refer to "TGP" command in Programming Guide to set trigger port.

Specify trigger output port for OSX.

No trigger output port was specified for the OSX command. Specify the trigger output port, or set the port as the trigger output port. Refer to "TGP" command in Programming Guide to set trigger port.

Incorrect polarity of search step value.

For the linear search measurement. The step value must be positive if start<stop, or negative if start>stop.

Number of search steps must be 1001 or less.

For the linear search measurement. The number of search steps between start and stop must be 1001 or less. This means the |step| value must be |stop-start|/1001 or more.

Search measurement was aborted.

Search measurement was aborted by the automatic abort function.

Search limits must be range/20000 or more.

For the binary search measurement. The limit value for the search target must be *range*/20000 or more. where *range* means the measurement range actually used for the measurement.

Data format must be ASCII to get time data.

The time stamp function is not available for the binary data output format. To use the time stamp function, set the data output format to ASCII.

655 Cannot connect/disconnect series resistor.

The series resistor status cannot be changed in the high voltage state. Set the output voltage or the voltage compliance to  $\pm 42$  V or less to connect or disconnect the series resistor.

Series resistor must be OFF for 1 A range.

The series resistor cannot be set to ON for the measurement channels or the output channels that use 1 A range.

Series resistor cannot be used with ASU.

The series resistor is not available for the channel connected to the Atto Sense and Switch Unit (ASU).

670 Specified channel does not have ASU.

Specify the module that can be used with the ASU.

#### **Self-test/Calibration Error**

When the Agilent E5260/E5270 fails the self-test or self-calibration, the Agilent E5260/E5270 returns the following error code and error message.

In the error code, N indicates the slot number. If the module is installed in slot 1, and it fails the function test, the error code will be 1760.

| 700 | CPU failed NVRAM read/write test.            |
|-----|----------------------------------------------|
| 701 | CPU failed FPGA read/write test.             |
| 702 | CPU failed H-RESOLN ADC end signal test.     |
| 703 | CPU failed H-RESOLN ADC start signal test.   |
| 704 | CPU failed emergency status signal test.     |
| 705 | CPU failed SRQ status signal test.           |
| 706 | CPU failed high voltage status signal test.  |
| 707 | CPU failed low voltage status signal test.   |
| 708 | CPU failed DAC settling status signal test.  |
| 709 | CPU failed measure ready status signal test. |
| 710 | CPU failed set ready status signal test.     |
| 711 | CPU failed measure end status signal test.   |
| 712 | CPU failed measure trigger signal test.      |
| 713 | CPU failed pulse trigger signal test.        |
| 714 | CPU failed abort trigger signal test.        |
| 715 | CPU failed DAC set trigger signal test.      |
| 716 | CPU failed LCD read/write test.              |
| 720 | H-RESOLN ADC is not installed.               |
| 721 | H-RESOLN ADC failed ROM/RAM test.            |
| 722 | H-RESOLN ADC failed B-COM offset DAC test.   |
| 723 | H-RESOLN ADC failed sampling ADC test.       |
| 724 | H-RESOLN ADC failed integrating ADC test.    |
| 725 | H-RESOLN ADC failed bus function test.       |
| 740 | GNDU failed calibration.                     |

| N760 | SMU failed function test.                     |
|------|-----------------------------------------------|
| N761 | SMU failed VF/VM function test.               |
| N762 | SMU failed IF/IM function test.               |
| N763 | SMU failed loop status test.                  |
| N764 | SMU failed temperature sensor test.           |
| N765 | SMU failed CMR amplifier calibration.         |
| N766 | SMU failed CMR amplifier adjustment.          |
| N767 | SMU failed CMR 100 V range full output test.  |
| N768 | SMU failed VF/VM calibration.                 |
| N769 | SMU failed VM offset calibration.             |
| N770 | SMU failed VM gain calibration.               |
| N771 | SMU failed VF offset calibration.             |
| N772 | SMU failed VF gain calibration.               |
| N773 | SMU failed VF gain calibration at 20 V range. |
| N774 | SMU failed VF filter offset calibration.      |
| N775 | SMU failed H-SPEED ADC self-calibration.      |
| N776 | SMU failed H-SPEED ADC VM offset calibration. |
| N777 | SMU failed H-SPEED ADC VM gain calibration.   |
| N778 | SMU failed IF/IM calibration.                 |
| N779 | SMU failed calibration bus test.              |
| N780 | SMU failed IM offset calibration.             |
| N781 | SMU failed IM gain calibration.               |
| N782 | SMU failed IF offset calibration.             |
| N783 | SMU failed IF gain calibration.               |
| N784 | SMU failed IDAC filter offset calibration.    |
| N785 | SMU failed oscillation detector test.         |
| N786 | SMU failed I bias test.                       |
| N787 | SMU failed common mode rejection test.        |
| N787 | SMU failed common mode rejection test.        |

| N789 | SMU failed high voltage detector test. |
|------|----------------------------------------|
| N790 | SMU failed zero voltage detector test. |
|      |                                        |

N791 SMU failed V hold test.N792 SMU failed V switch test.